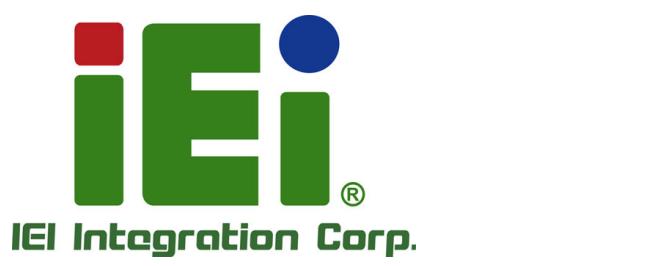

# **MODEL: DRPC-230-ULT5**

**Fanless Embedded System with Intel® Core™ i5-8365UE CPU, Triple GbE, Four RS-232/422/485, Two RS-232, USB 3.2 Gen 2, HDMI, DisplayPort, 12V~24V DC Power Input, DIN Rail Mounting Support, RoHS Compliant**

# **User Manual**

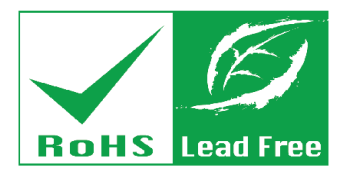

in 1998, Drawitekenster's US\$24.0 variable it is the angle to a

**MITOME VALUATION IN NUMBER** SAEEEB SOUND OP - KATER - GWAEEBOOK **BOLLA TELATIN NTERPO** 

BALLIO GREBOL TO CREATED A FEL

FAR. M HOMES GOVERNMENT CHA COMMUNICATION COMMUNIST

**Rev. 1.00 – April 20, 2020**

# **Revision**

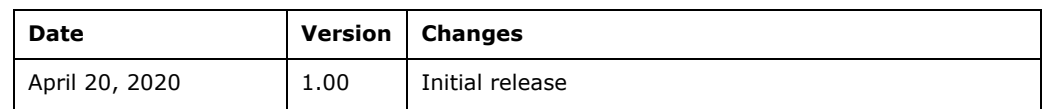

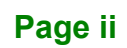

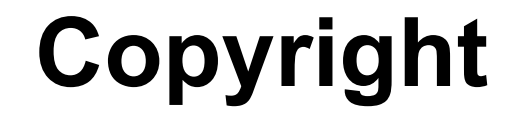

**Integration Corp.** 

#### **COPYRIGHT NOTICE**

The information in this document is subject to change without prior notice in order to improve reliability, design and function and does not represent a commitment on the part of the manufacturer.

In no event will the manufacturer be liable for direct, indirect, special, incidental, or consequential damages arising out of the use or inability to use the product or documentation, even if advised of the possibility of such damages.

This document contains proprietary information protected by copyright. All rights are reserved. No part of this manual may be reproduced by any mechanical, electronic, or other means in any form without prior written permission of the manufacturer.

#### **TRADEMARKS**

All registered trademarks and product names mentioned herein are used for identification purposes only and may be trademarks and/or registered trademarks of their respective owners.

# **Manual Conventions**

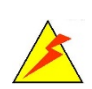

#### **WARNING**

Warnings appear where overlooked details may cause damage to the equipment or result in personal injury. Warnings should be taken seriously.

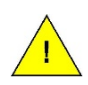

#### **CAUTION**

Cautionary messages should be heeded to help reduce the chance of losing data or damaging the product.

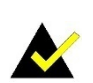

#### **NOTE**

These messages inform the reader of essential but non-critical information. These messages should be read carefully as any directions or instructions contained therein can help avoid making mistakes.

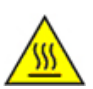

### **HOT SURFACE**

This symbol indicates a hot surface that should not be touched without taking care.

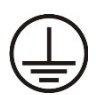

#### **PROTECTIVE EARTH GROUND**

Indicates protective earth ground

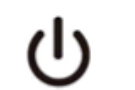

**IEC 60417-5009: STAND-BY**

# **Table of Contents**

**FRI** Integration Corp.

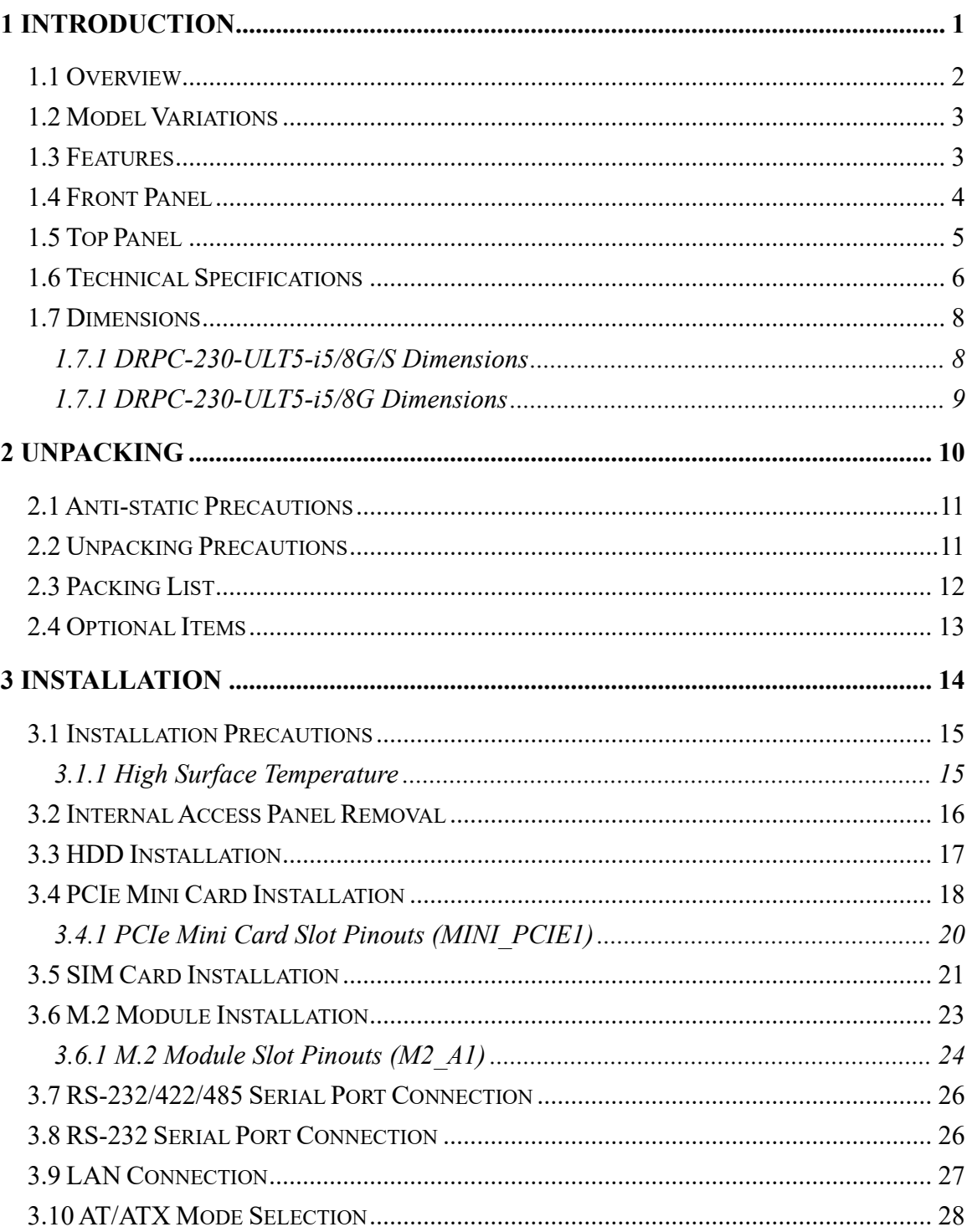

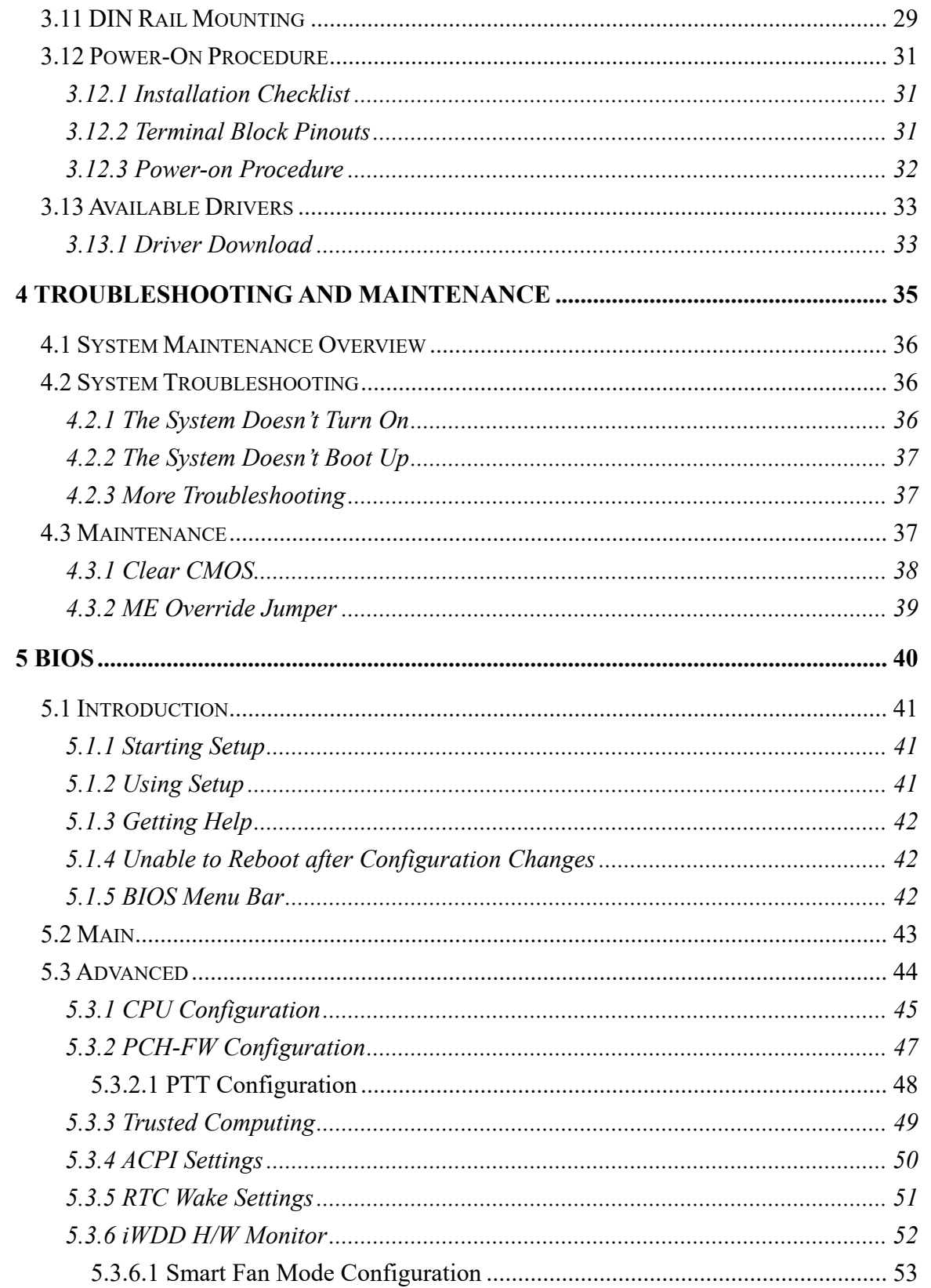

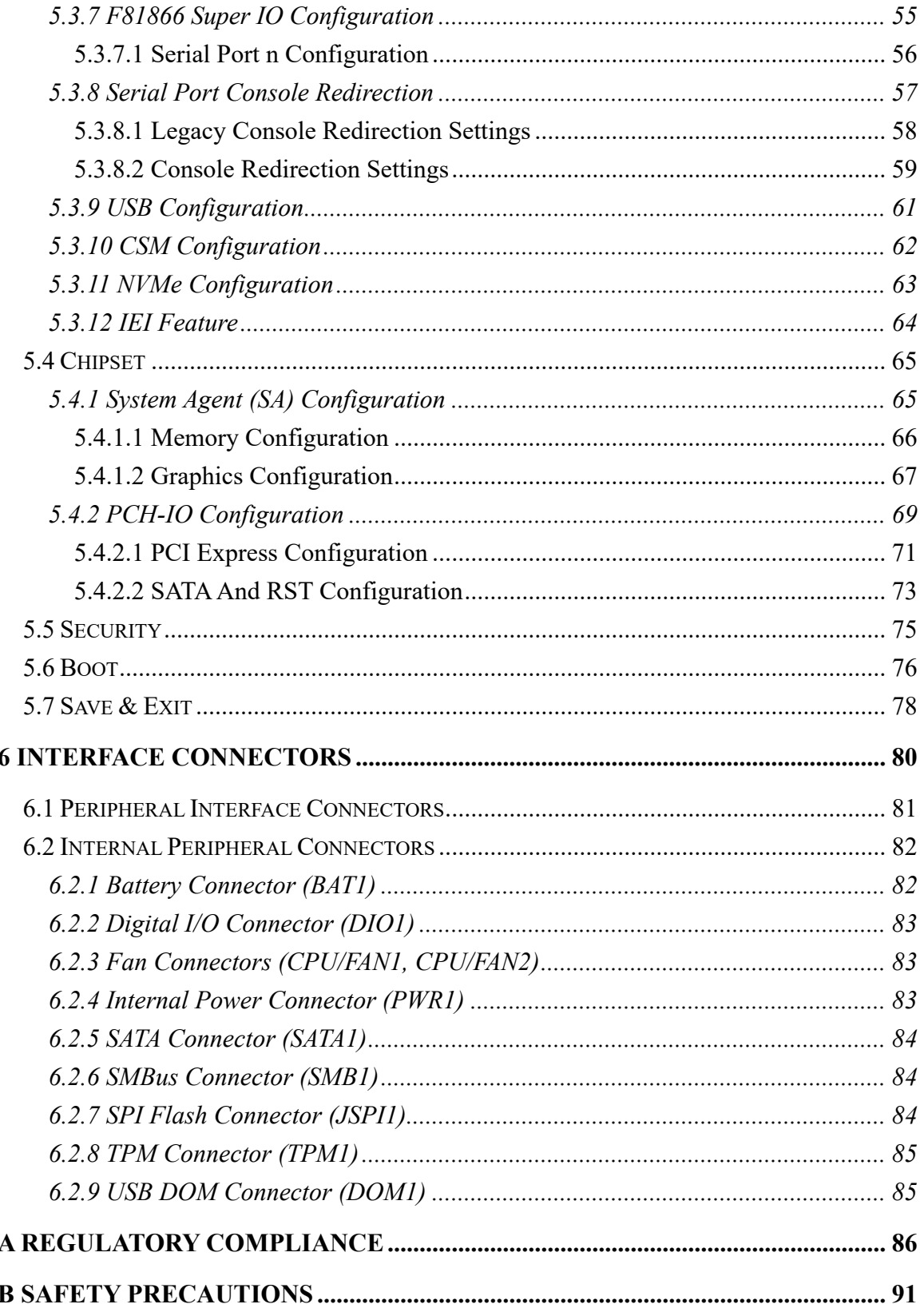

Page vii

**FR** Integration Corp.

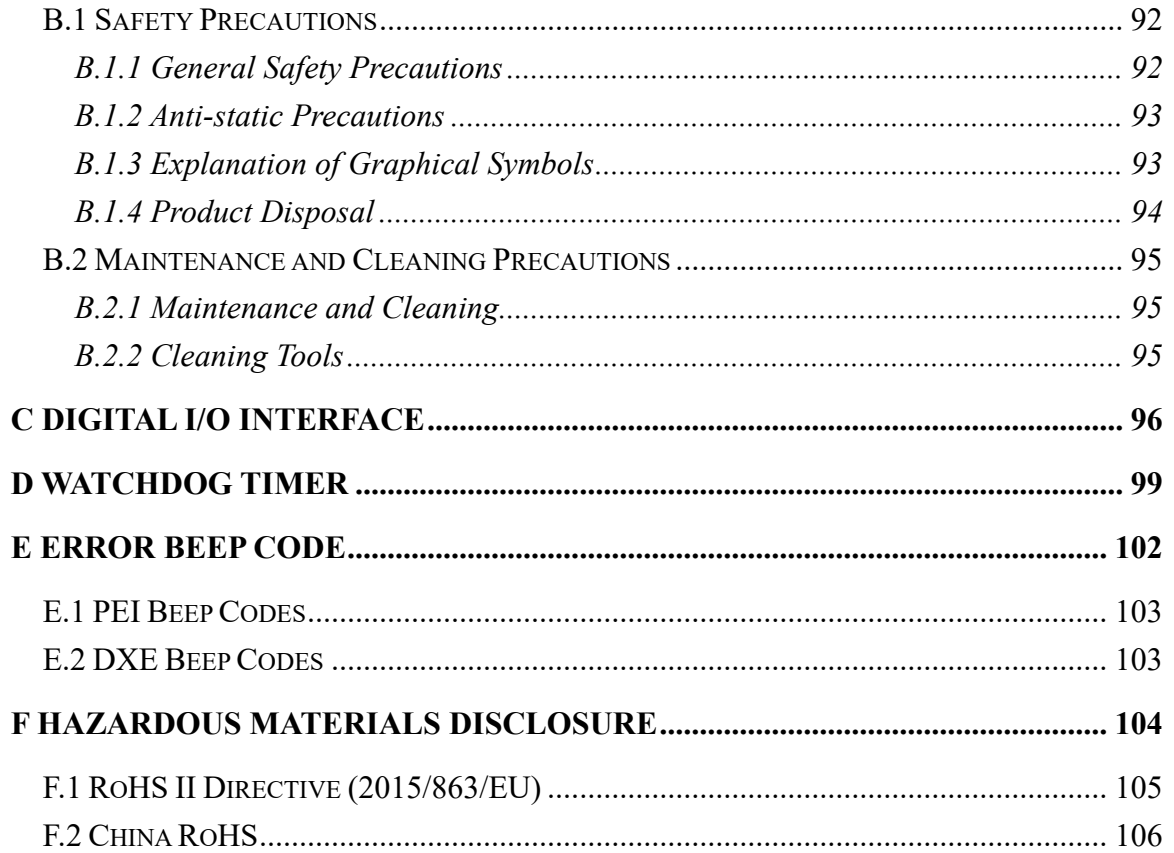

# **List of Figures**

**FRI** Integration Corp.

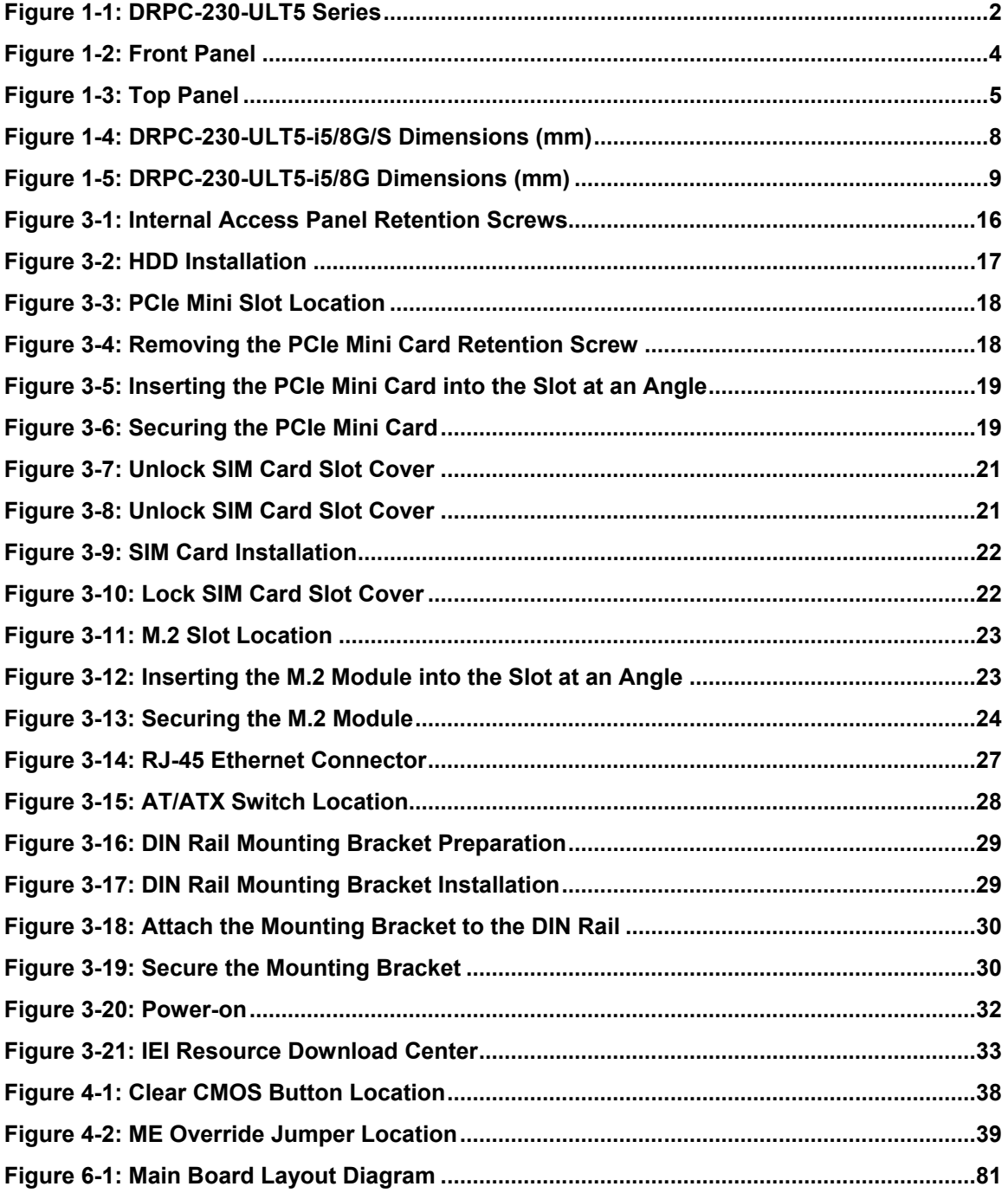

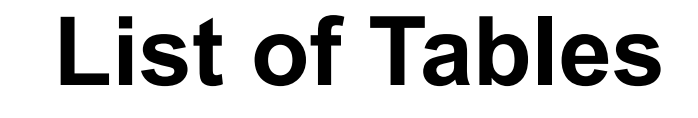

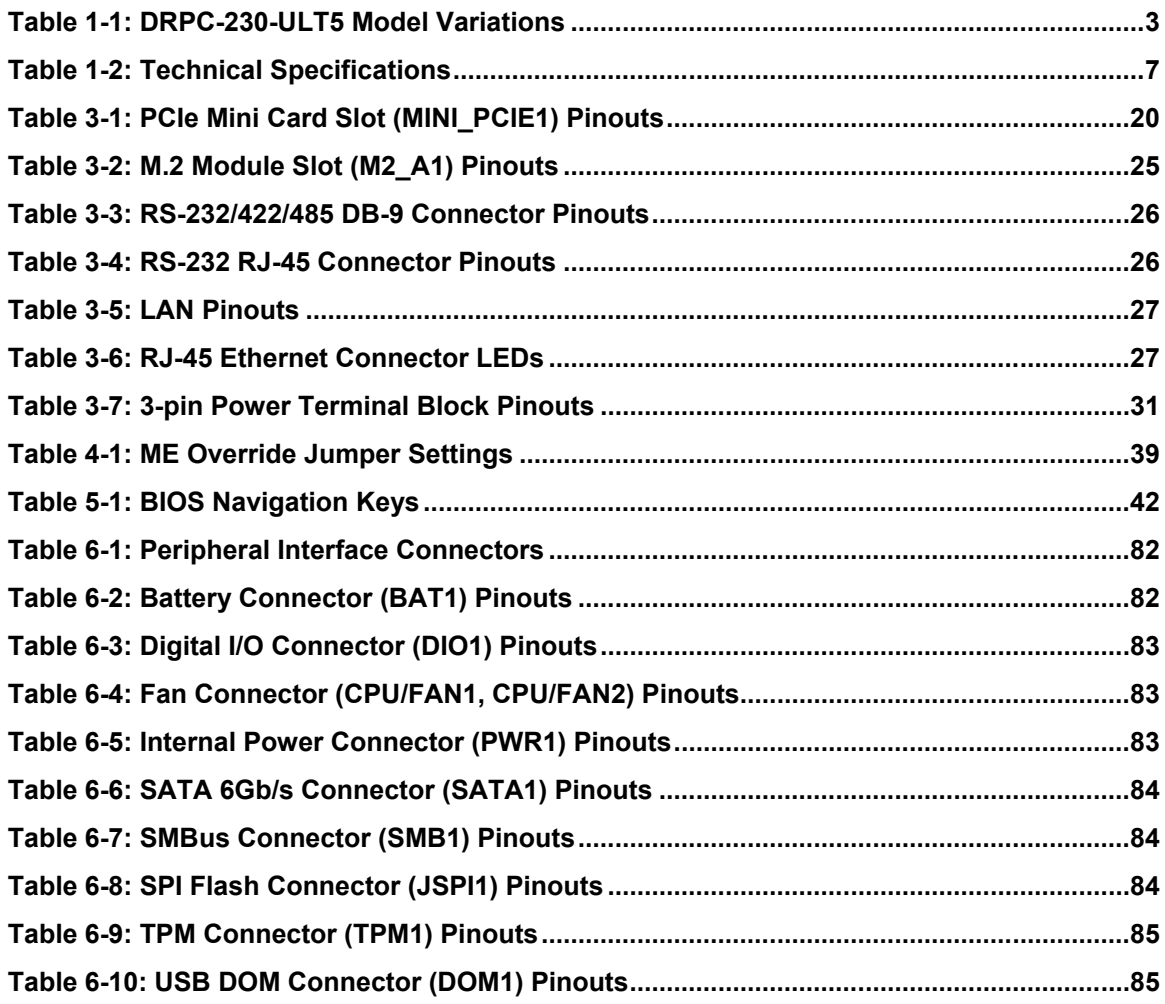

Integration Corp.

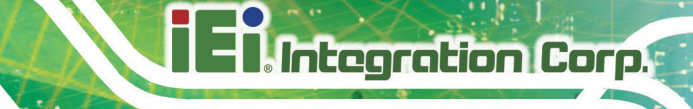

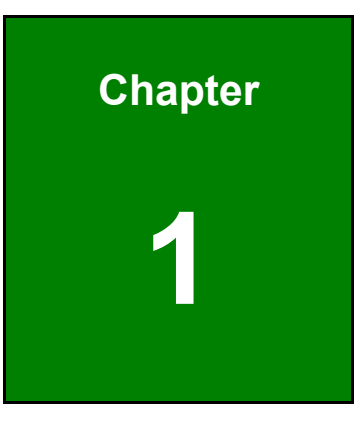

# <span id="page-10-0"></span>**1 Introduction**

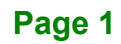

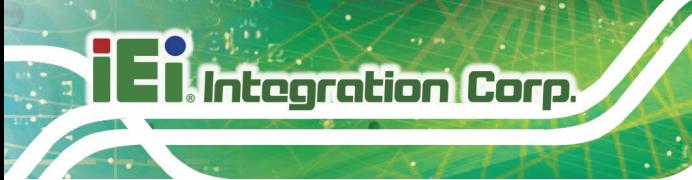

# <span id="page-11-0"></span>**1.1 Overview**

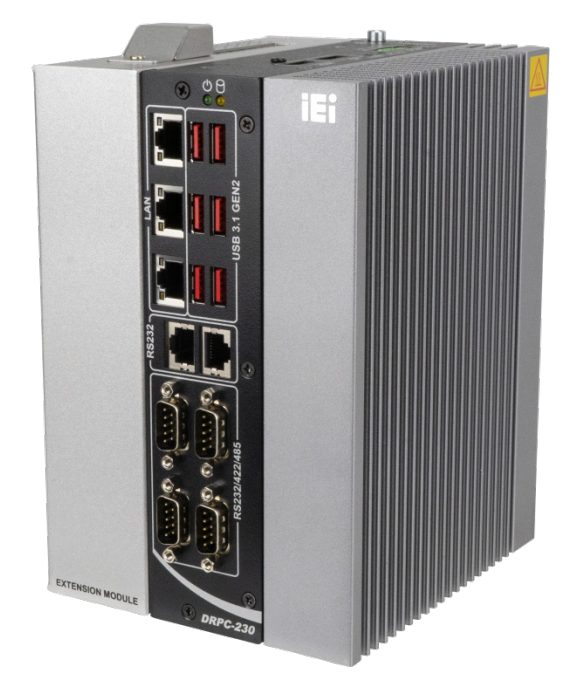

**Figure 1-1: DRPC-230-ULT5 Series**

<span id="page-11-1"></span>The DRPC-230-ULT5 fanless embedded system is powered by the Intel<sup>®</sup> Core™ i5-8365UE processor. It is designed for harsh environment applications, and supports DIN rail mounting method.

The DRPC-230-ULT5 accepts a wide range of DC power input (12  $V \sim 24$  V), allowing it to be powered anywhere. It is equipped with six USB 3.2 Gen 2 (10Gb/s), three GbE, four RS-232/422/485, two RS-232 ports, one HDMI and one DisplayPort to provide rich I/O options for various applications.

Furthermore, the DRPC-230-ULT5 is possible to expand I/O through the second layer. Its expansion feature and modularized flexibility allows easy developing for AI inference and PoE applications. It is compatible with IEI's accelerator cards (Mustang-V100-MX8 or Mustang-V100-MX4) and PoE cards (GPOE-4P or GPOE-2P). An internal 60W power connector is reserved to provide power to PoE cards.

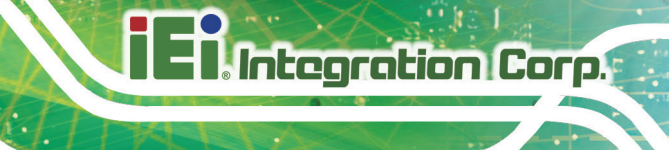

# <span id="page-12-0"></span>**1.2 Model Variations**

The model variations of the DRPC-230-ULT5 are listed below.

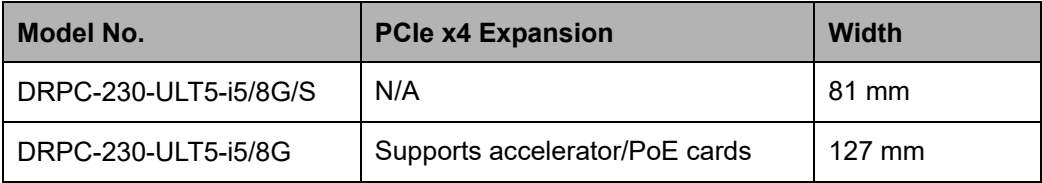

<span id="page-12-2"></span>**Table 1-1: DRPC-230-ULT5 Model Variations**

#### <span id="page-12-1"></span>**1.3 Features**

The DRPC-230-ULT5 features are listed below:

- **Fanless design**
- Intel® Core™ i5-8365UE processor 1.6 GHz (quad core, TDP 15W)
- **Supports DDR4 SO-DIMM (system max. 32 GB)**
- **Supports one 2.5" SATA HDD/SSD**
- Wide range DC power input  $(12 \text{ V} \sim 24 \text{ V})$
- Extended temperature fanless design supports -20 $\degree$ C ~ 60 $\degree$ C
- **Triple GbE port**
- Four RS-232/422/485 and two RS-232 serial interfaces
- Six USB 3.2 Gen 2 (10Gb/s)
- **Flexible modularized expansion**
- **Low power consumption**
- **DIN rail mounting support**
- RoHS compliant

## <span id="page-13-0"></span>**1.4 Front Panel**

The DRPC-230-ULT5 front panel contains:

- 3 x RJ-45 Gigabit LAN ports
- **4 x RS-232/422/485 serial ports (DB-9)**
- 2 x RS-232 serial ports (RJ-45)
- 6 x USB 3.2 Gen 2 (10Gb/s) ports
- 1 x Power LED (green)
- 1 x HDD LED (yellow)

The overview of the front panel is shown in **[Figure](#page-13-1) 1-2**.

<span id="page-13-1"></span>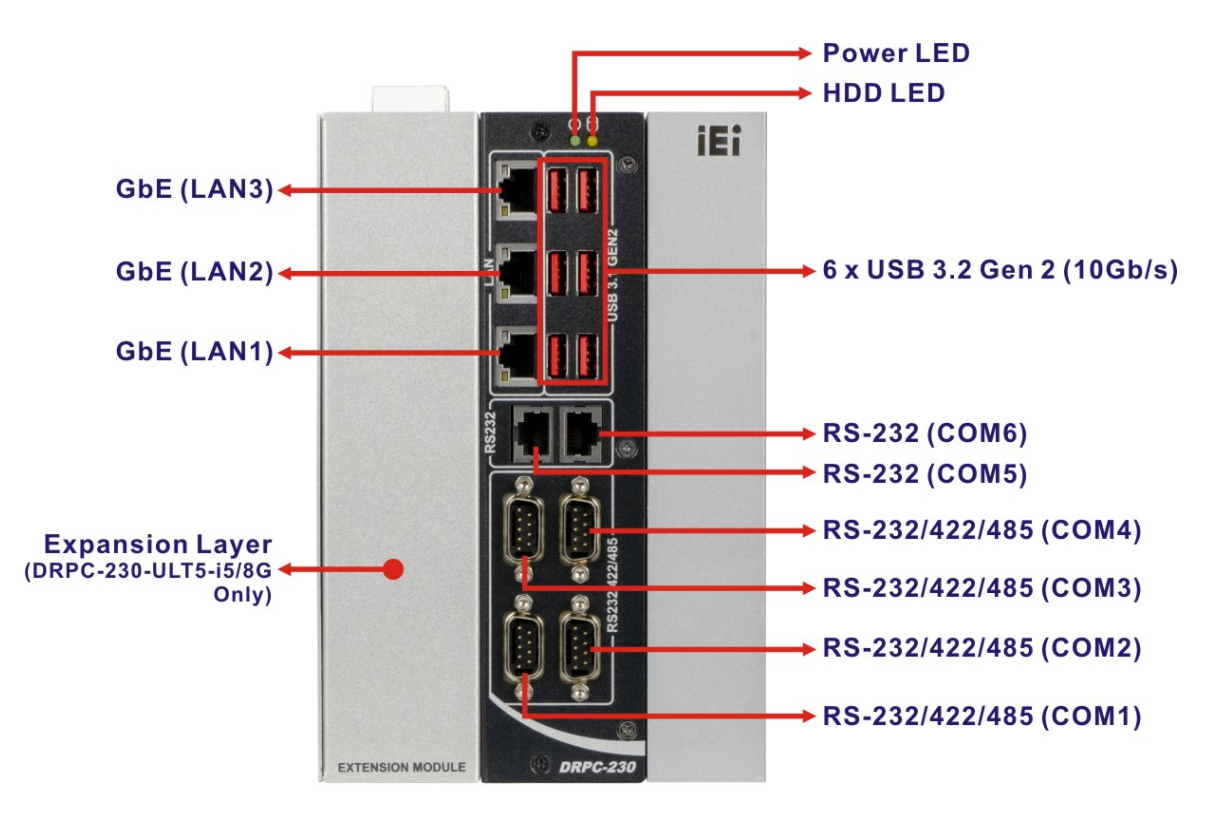

**Figure 1-2: Front Panel**

# <span id="page-14-0"></span>**1.5 Top Panel**

The DRPC-230-ULT5 top panel contains:

- 1 x 12 V ~ 24 V DC power terminal block
- **1 x Earth ground connector**
- **1 x HDMI connector**
- 1 x DisplayPort connector
- 1 x Power button
- 1 x Reset button
- 1 x AT/ATX power switch

An overview of the top panel is shown in **[Figure](#page-14-1) 1-3** below.

<span id="page-14-1"></span>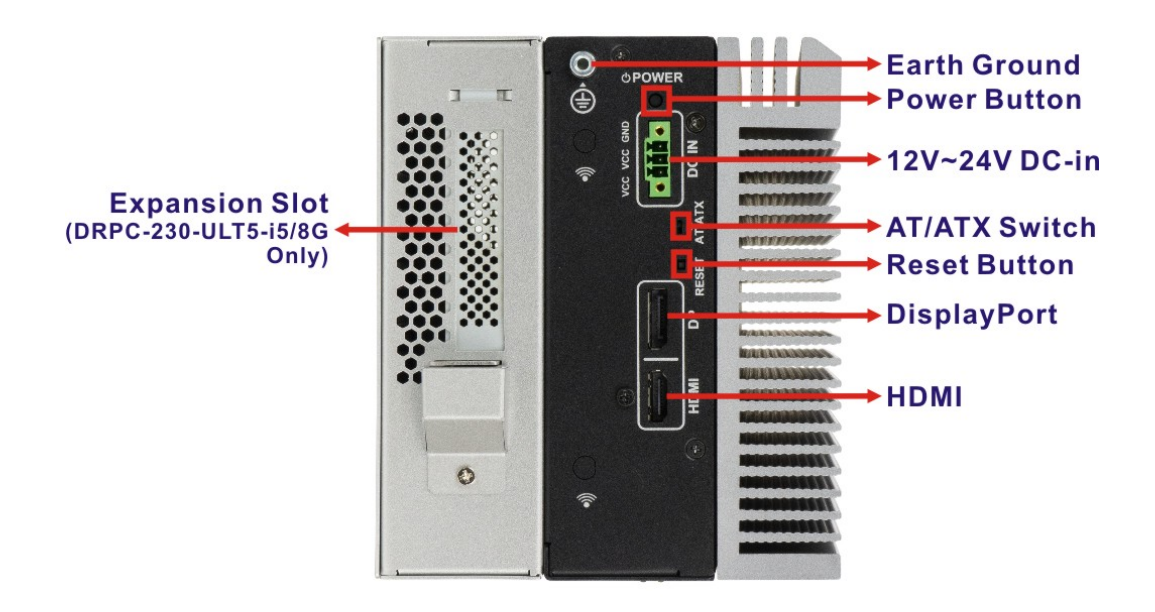

**Figure 1-3: Top Panel**

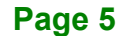

**Integration Corp.** 

# <span id="page-15-0"></span>**1.6 Technical Specifications**

The DRPC-230-ULT5 technical specifications are listed in **[Table](#page-16-0) 1-2**.

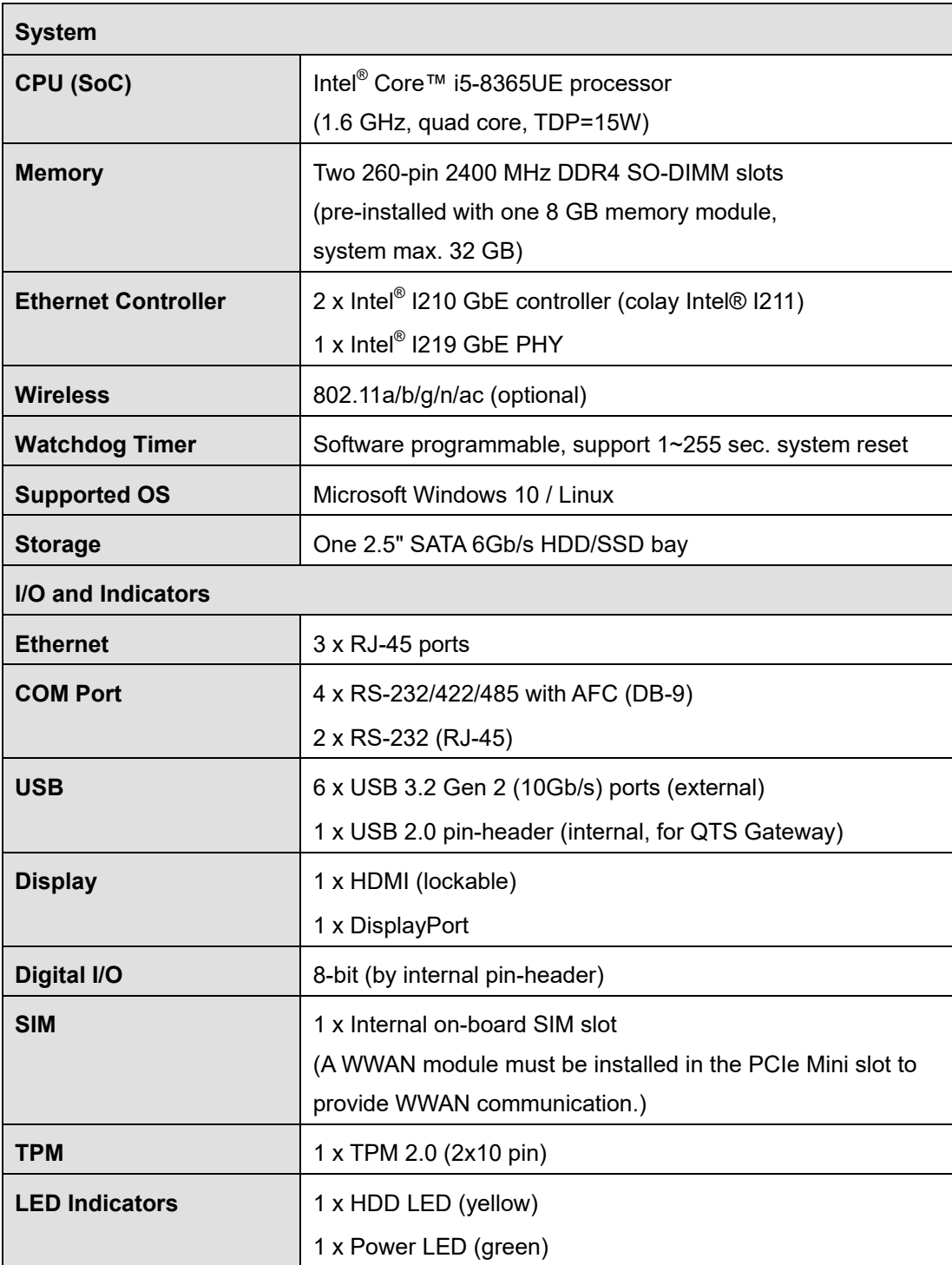

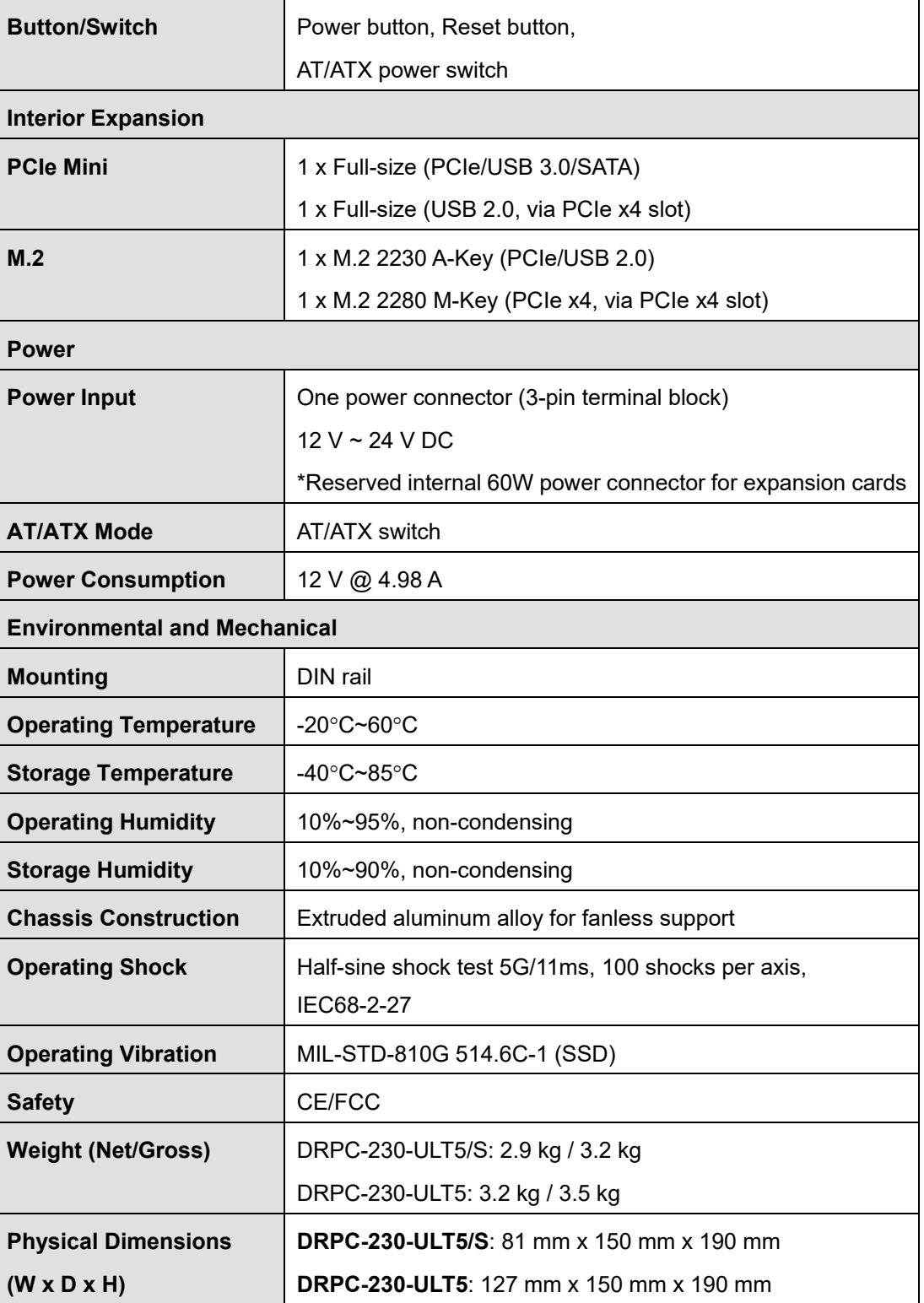

<span id="page-16-0"></span>**Table 1-2: Technical Specifications**

**El Integration Corp.** 

f

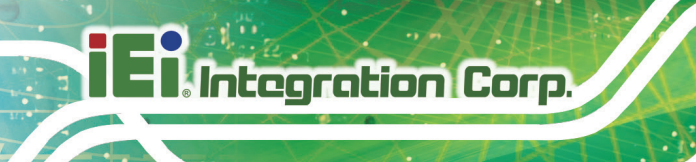

# <span id="page-17-0"></span>**1.7 Dimensions**

<span id="page-17-1"></span>The physical dimensions of the DRPC-230-ULT5 series are shown below.

#### **1.7.1 DRPC-230-ULT5-i5/8G/S Dimensions**

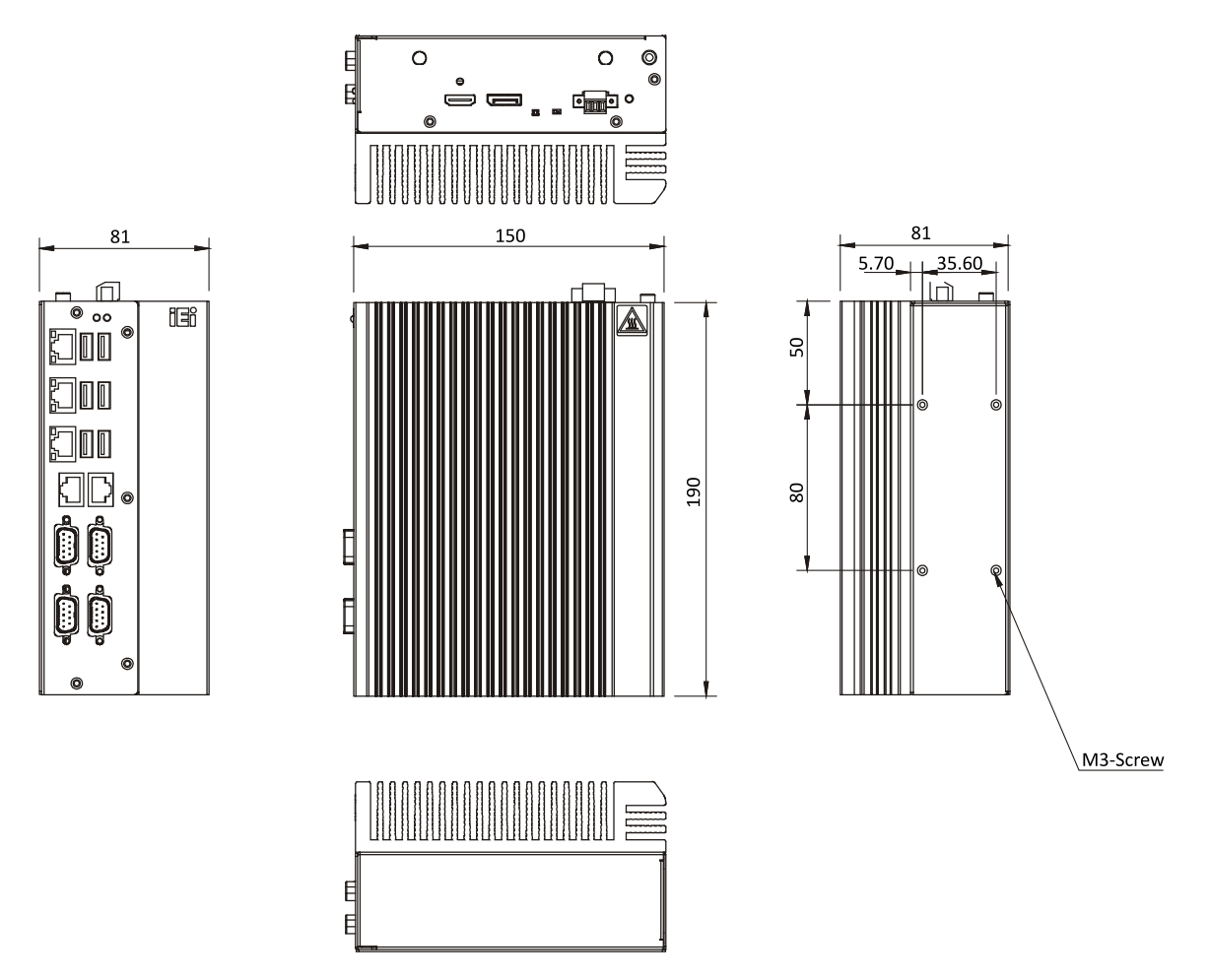

<span id="page-17-2"></span>**Figure 1-4: DRPC-230-ULT5-i5/8G/S Dimensions (mm)**

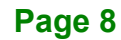

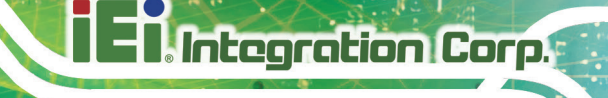

# <span id="page-18-0"></span>**1.7.2 DRPC-230-ULT5-i5/8G Dimensions**

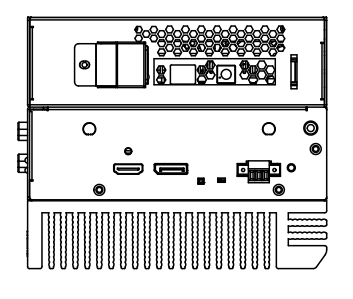

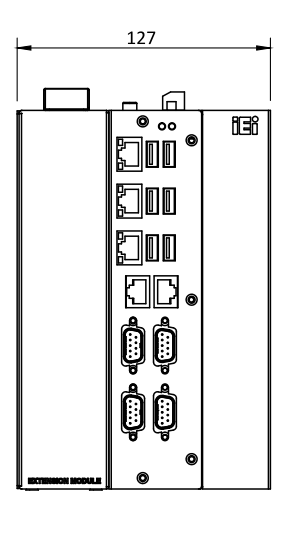

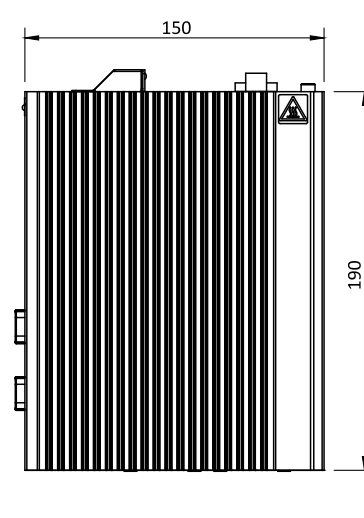

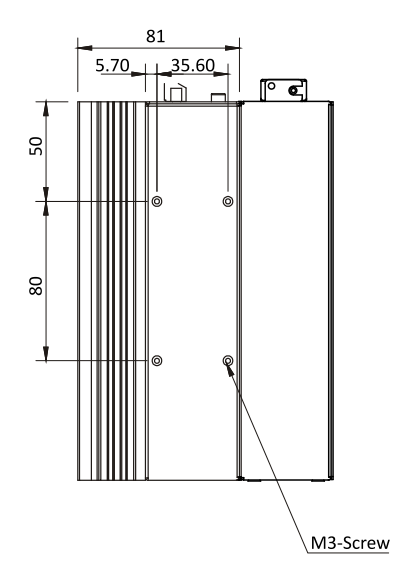

<span id="page-18-1"></span>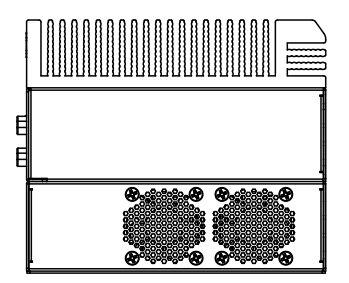

**Figure 1-5: DRPC-230-ULT5-i5/8G Dimensions (mm)**

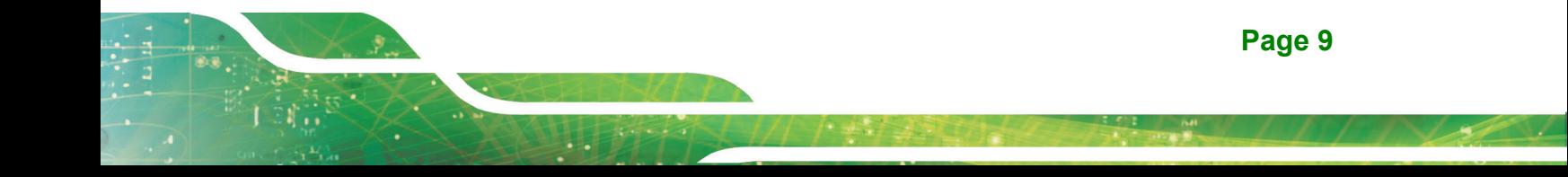

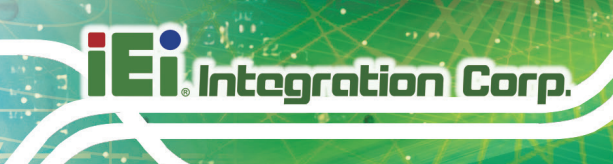

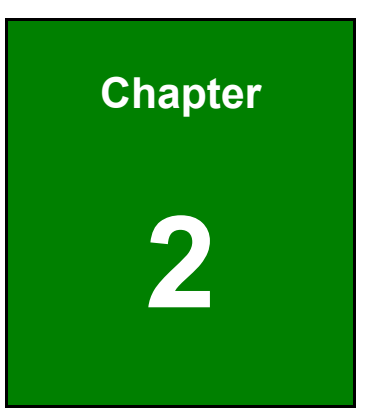

# <span id="page-19-0"></span>**2 Unpacking**

**Page 10**

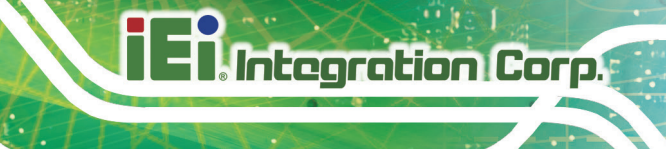

# <span id="page-20-0"></span>**2.1 Anti-static Precautions**

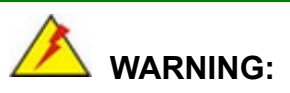

Failure to take ESD precautions during installation may result in permanent damage to the DRPC-230-ULT5 and severe injury to the user.

Electrostatic discharge (ESD) can cause serious damage to electronic components, including the DRPC-230-ULT5. Dry climates are especially susceptible to ESD. It is therefore critical that whenever the DRPC-230-ULT5 or any other electrical component is handled, the following anti-static precautions are strictly adhered to.

- *Wear an anti-static wristband*: Wearing a simple anti-static wristband can help to prevent ESD from damaging the board.
- *Self-grounding*: Before handling the board, touch any grounded conducting material. During the time the board is handled, frequently touch any conducting materials that are connected to the ground.
- *Use an anti-static pad*: When configuring the DRPC-230-ULT5, place it on an anti-static pad. This reduces the possibility of ESD damaging the DRPC-230-ULT5.

#### <span id="page-20-1"></span>**2.2 Unpacking Precautions**

When the DRPC-230-ULT5 is unpacked, please do the following:

- Follow the anti-static precautions outlined in **Section [2.1](#page-20-0)**.
- Make sure the packing box is facing upwards so the DRPC-230-ULT5 does not fall out of the box.
- Make sure all the components shown in **Section [2.3](#page-21-0)** are present.

# <span id="page-21-0"></span>**2.3 Packing List**

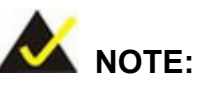

If some of the components listed in the checklist below are missing, please do not proceed with the installation. Contact the IEI reseller or vendor you purchased the DRPC-230-ULT5 from or contact an IEI sales representative directly. To contact an IEI sales representative, please send an email to [sales@ieiworld.com.](mailto:sales@ieiworld.com)

The DRPC-230-ULT5 is shipped with the following components:

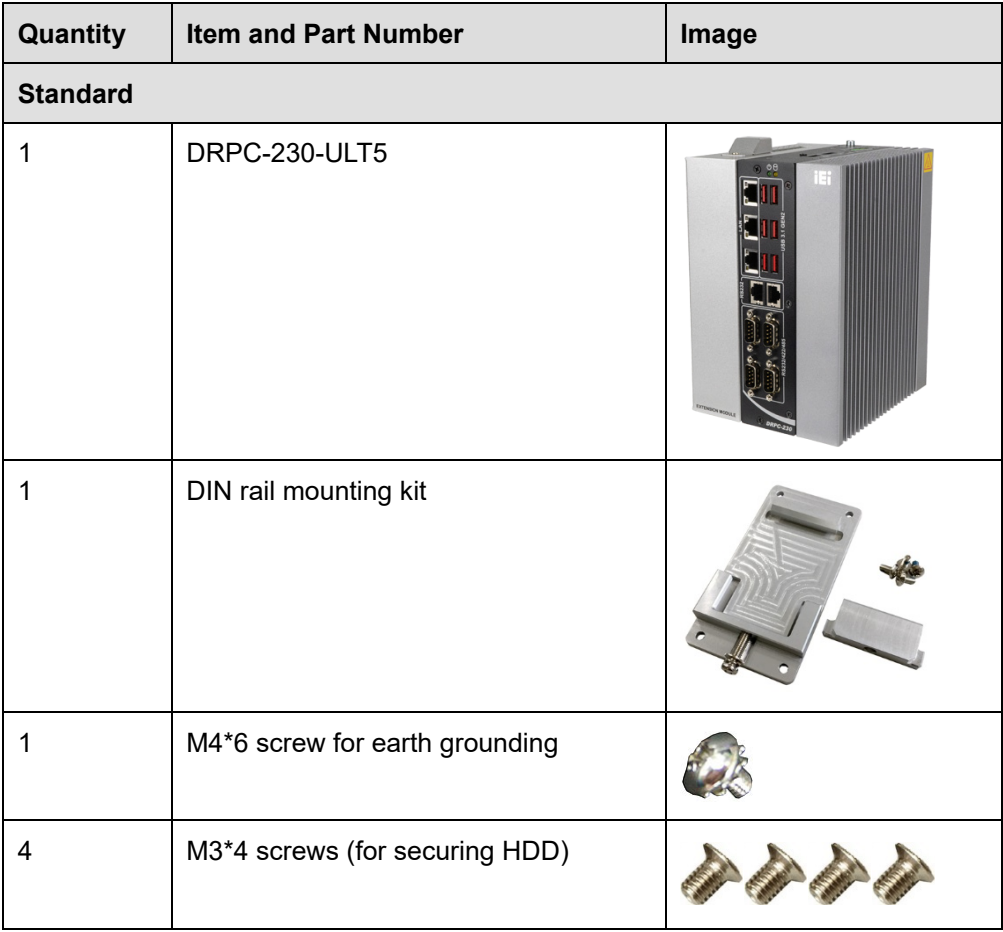

# <span id="page-22-0"></span>**2.4 Optional Items**

The following table lists the optional items that can be purchased separately.

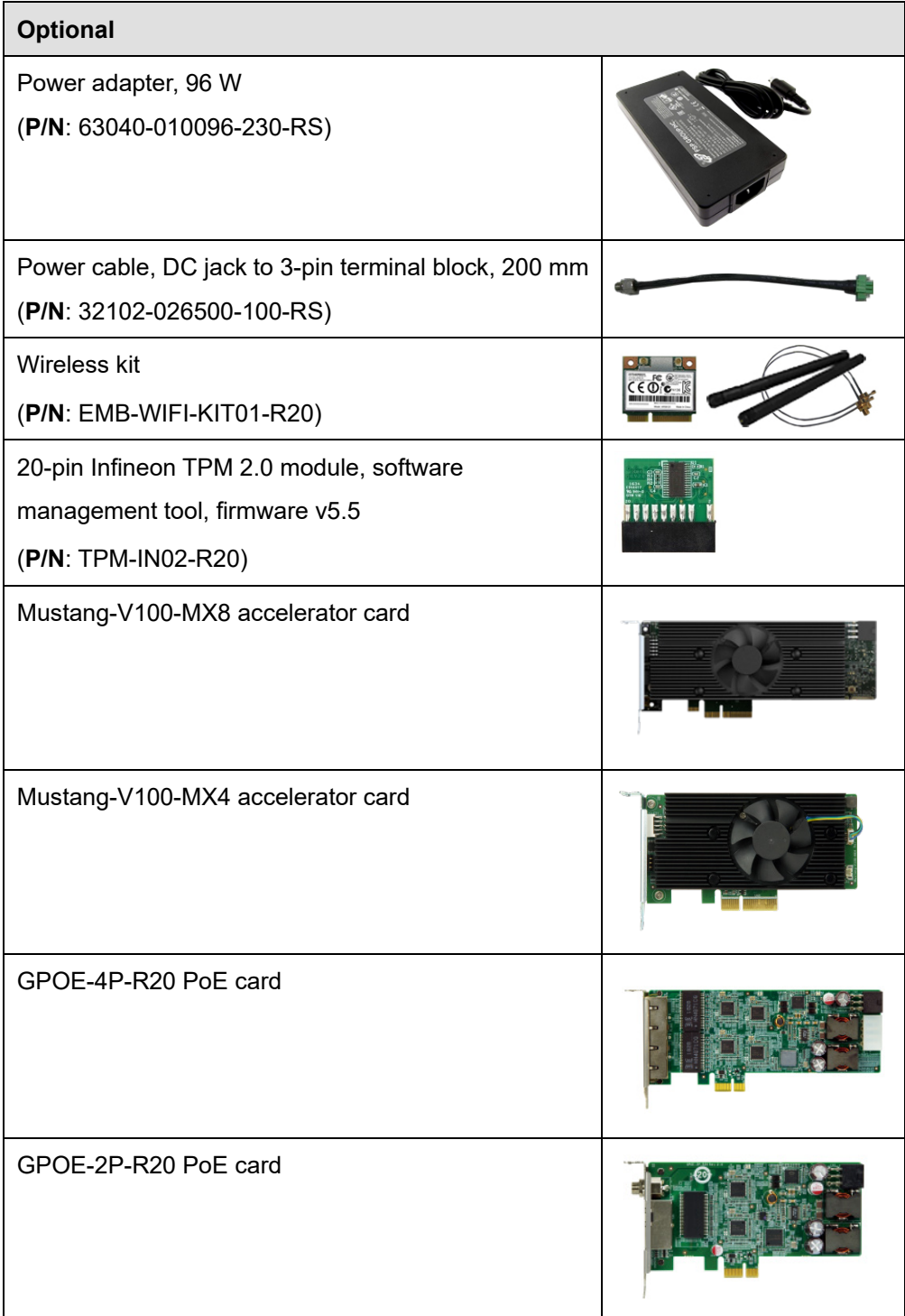

**Integration Corp.** 

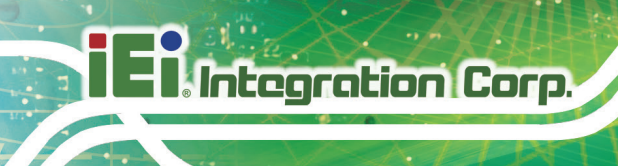

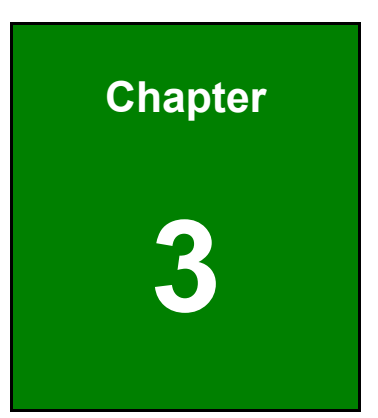

# <span id="page-23-0"></span>**3 Installation**

**Page 14**

### <span id="page-24-0"></span>**3.1 Installation Precautions**

During installation, be aware of the precautions below:

- **Read the user manual**: The user manual provides a complete description of the DRPC-230-ULT5, installation instructions and configuration options.
- **DANGER! Disconnect Power**: Power to the DRPC-230-ULT5 must be disconnected during the installation process. Failing to disconnect the power may cause severe injury to the body and/or damage to the system.
- **Qualified Personnel**: The DRPC-230-ULT5 must be installed and operated only by trained and qualified personnel. Maintenance, upgrades, or repairs may only be carried out by qualified personnel who are familiar with the associated dangers.
- **Air Circulation**: Make sure there is sufficient air circulation when installing the DRPC-230-ULT5. The DRPC-230-ULT5's cooling vents must not be obstructed by any objects. Blocking the vents can cause overheating of the DRPC-230-ULT5. Leave at least 5 cm of clearance around the DRPC-230-ULT5 to prevent overheating.
- **Grounding**: The DRPC-230-ULT5 should be properly grounded. The voltage feeds must not be overloaded. Adjust the cabling and provide external overcharge protection per the electrical values indicated on the label attached to the back of the DRPC-230-ULT5.

#### <span id="page-24-1"></span>**3.1.1 High Surface Temperature**

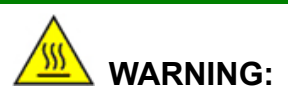

Some surfaces of the equipment may become hot during operation.

The surface temperature may be up to several tens of degrees hotter than the ambient temperature. Under these circumstances, the equipment needs to be protected against accidental contact.

The equipment is intended for installation in a RESTRICTED ACCESS LOCATION.

**Integration Corp.** 

- Access can only be gained by SERVICE PERSONS or by USERS who have been instructed about the reasons for the restrictions applied to the location and about any precautions that shall be taken.
- Access is through the use of a TOOL or lock and key, or other means of security, and is controlled by the authority responsible for the location.

#### <span id="page-25-0"></span>**3.2 Internal Access Panel Removal**

Before installing or maintaining the internal components, the internal access panel must be removed from the DRPC-230-ULT5. Follow the steps below to complete the task.

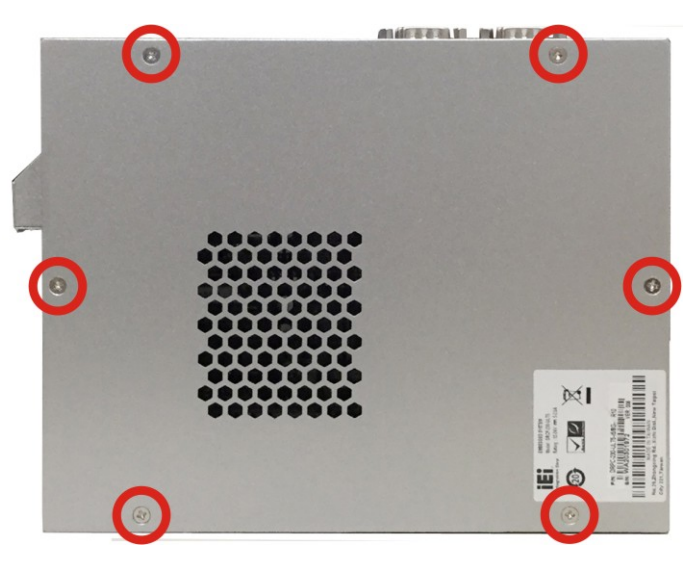

**Step 1:** Remove the six retention screws indicated in **[Figure 3-1](#page-25-1)**.

<span id="page-25-1"></span>**Figure 3-1: Internal Access Panel Retention Screws**

**Step 2:** Lift the panel to remove it from the chassis.

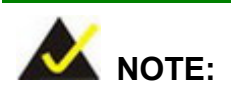

The vent on the panel is designed for dissipating heat from the installed PCIe x4 expansion card, so the S model does not have the ventilation holes on this panel.

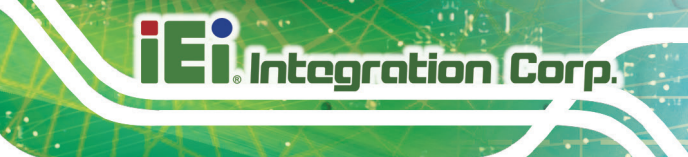

### <span id="page-26-0"></span>**3.3 HDD Installation**

# **WARNING:**

Please install a solid state drive (SSD) when the DRPC-230-ULT5 is used in a harsh environment with extreme shock and vibration.

The DRPC-230-ULT5 allows installation of one 2.5" HDD/SSD. To install a HDD into the system, please follow the steps below.

- **Step 1:** Remove the internal access panel from the DRPC-230-ULT5. Please follow the instruction described in **Section [3.2](#page-25-0)**.
- **Step 2:** Install the HDD into the bracket on the internal access panel, and secure the HDD with four M3\*4 retention screws (**[Figure 3-2](#page-26-1)**).
- **Step 3:** Connect the SATA cable from the motherboard to the rear of the HDD (**[Figure 3-2](#page-26-1)**).

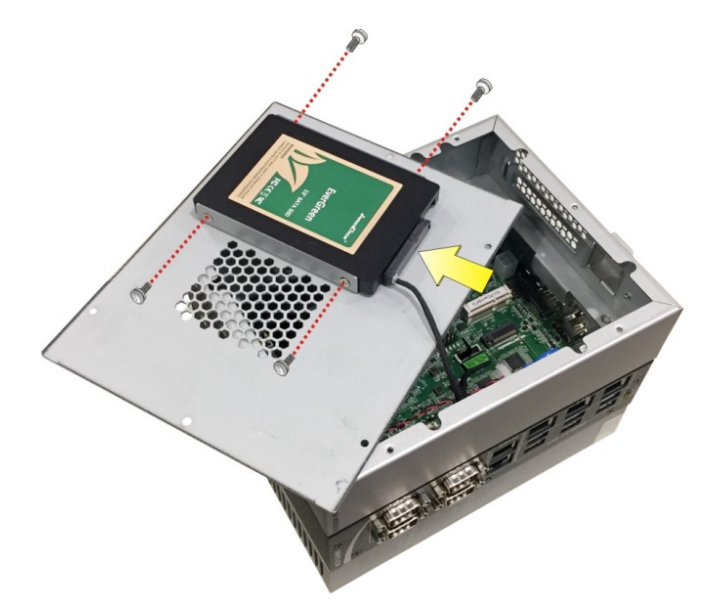

**Figure 3-2: HDD Installation**

<span id="page-26-1"></span>**Step 4:** Replace and secure the internal access panel to the system.

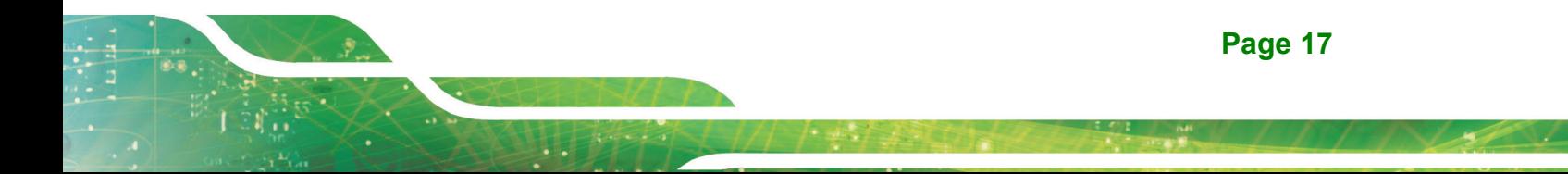

## <span id="page-27-0"></span>**3.4 PCIe Mini Card Installation**

**Integration Corp.** 

The DRPC-230-ULT5 has one full-size PCIe Mini slot (MINI\_PCIE1) on the motherboard for mSATA SSD or WWAN module installation. To install a full-size PCIe Mini module, follow the instructions below.

**Step 1:** Remove the internal access panel from the DRPC-230-ULT5. See **Section [3.2](#page-25-0)**.

**Step 2:** Locate the PCIe Mini slot on the motherboard (**[Figure 3-3](#page-27-1)**).

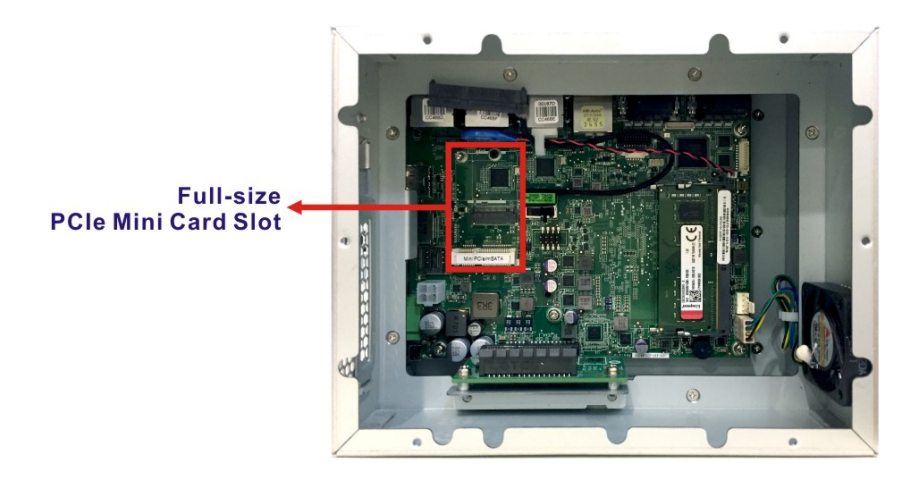

#### <span id="page-27-1"></span>**Figure 3-3: PCIe Mini Slot Location**

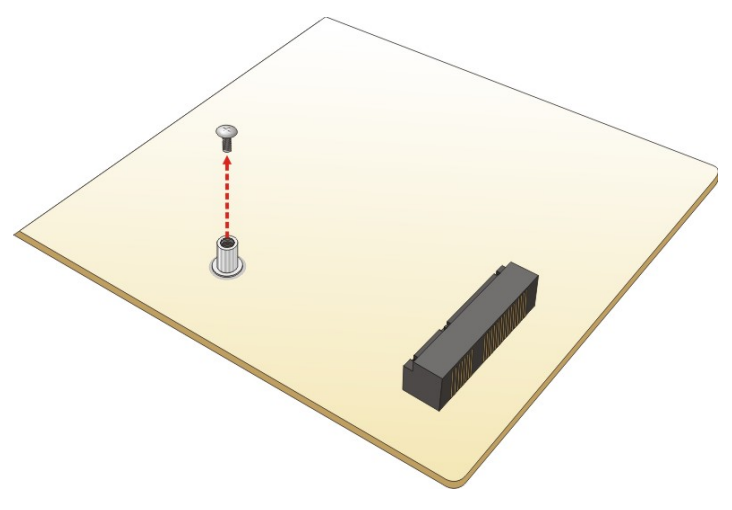

**Step 3:** Remove the retention screw as shown in **[Figure 3-4](#page-27-2)**.

<span id="page-27-2"></span>**Figure 3-4: Removing the PCIe Mini Card Retention Screw**

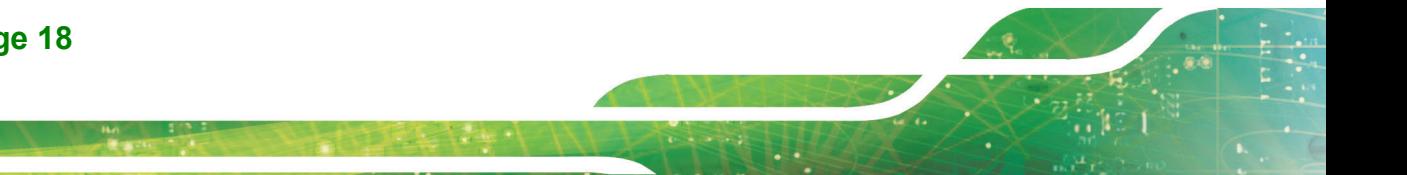

**Page 18**

**Step 4:** Line up the notch on the card with the notch on the slot. Slide the PCIe Mini card

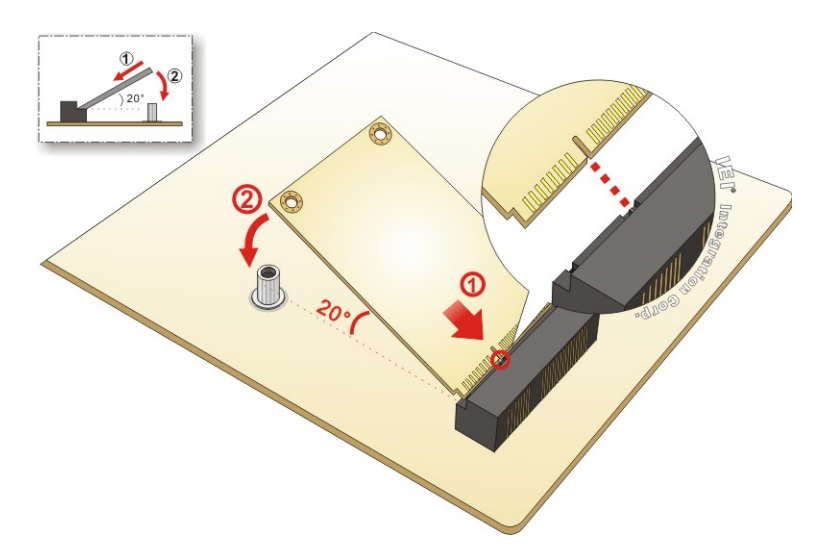

into the socket at an angle of about 20º (**[Figure 3-5](#page-28-0)**).

<span id="page-28-0"></span>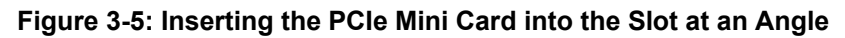

**Step 5:** Secure the PCIe Mini card with the retention screw previously removed (**[Figure 3-6](#page-28-1)**).

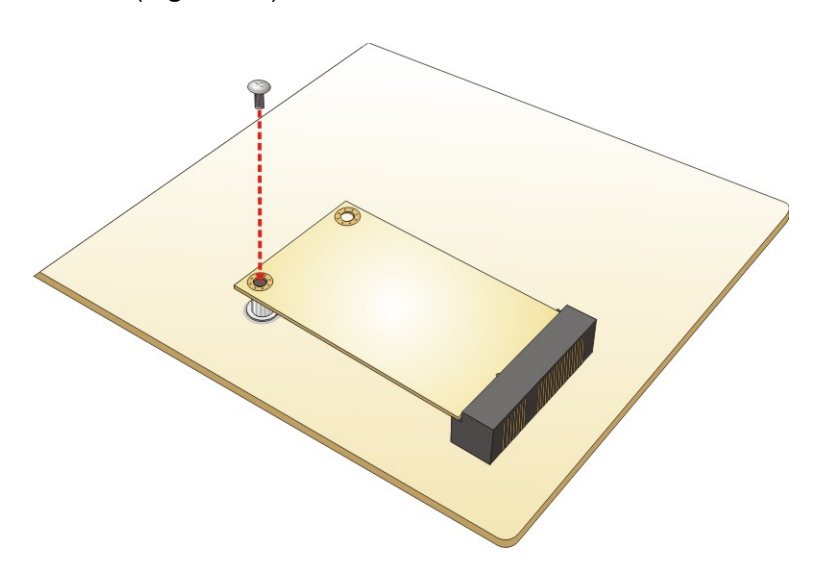

<span id="page-28-1"></span>**Figure 3-6: Securing the PCIe Mini Card**

**Integration Corp.** 

## <span id="page-29-0"></span>**3.4.1 PCIe Mini Card Slot Pinouts (MINI\_PCIE1)**

The MINI\_PCIE1 slot supports USB, SATA and PCIe signal for installing mSATA or WWAN modules.

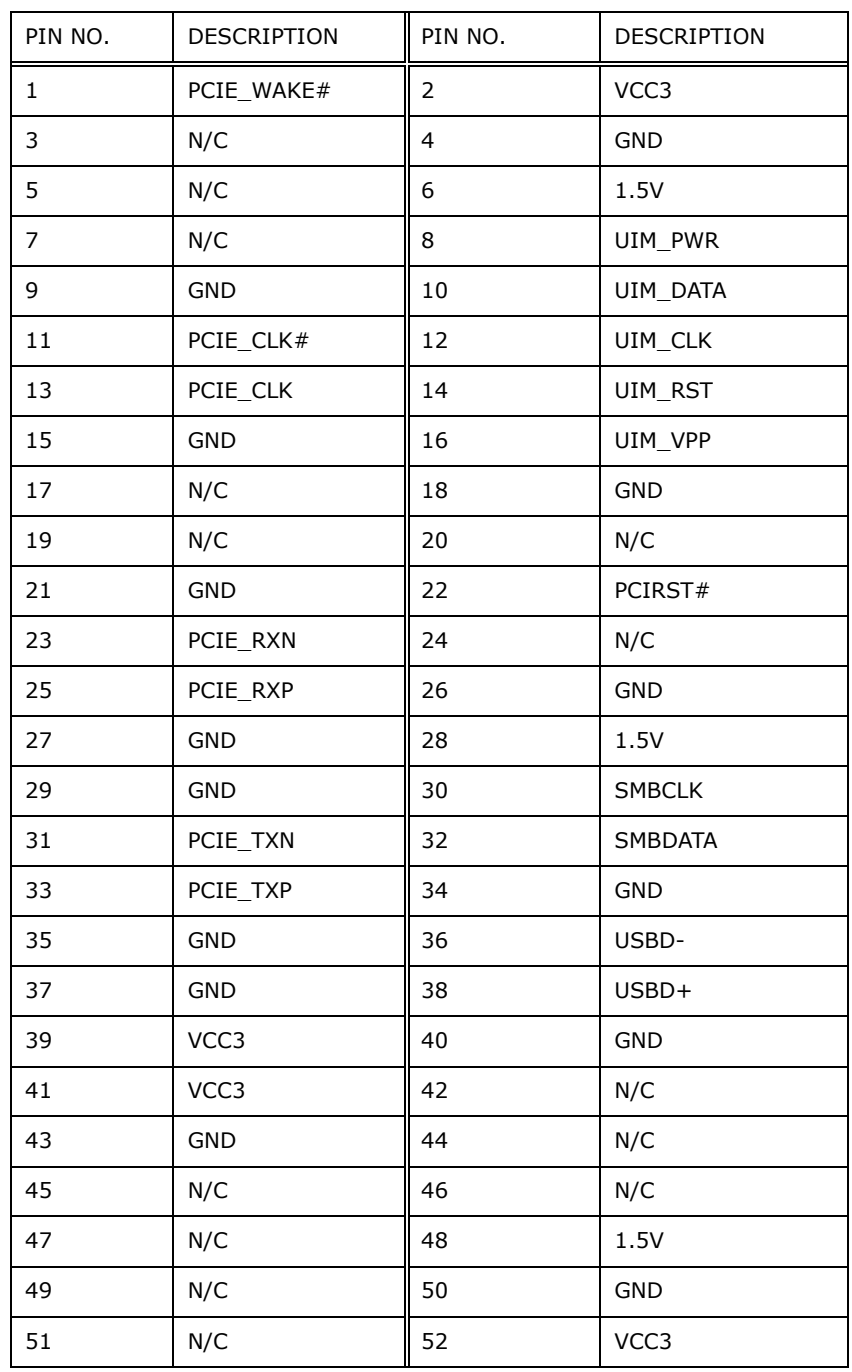

<span id="page-29-1"></span>**Table 3-1: PCIe Mini Card Slot (MINI\_PCIE1) Pinouts**

**Page 20**

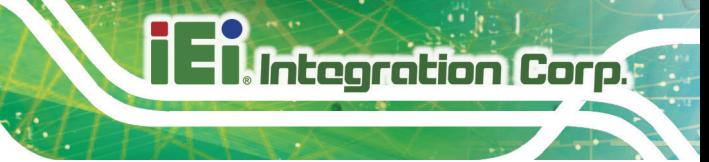

# <span id="page-30-0"></span>**3.5 SIM Card Installation**

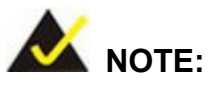

A WWAN module must be installed in the PCIe Mini slot (MINI\_PICE1) to provide WWAN communication.

To install a SIM card, please follow the steps below.

**Step 1:** Locate the SIM card slot (**[Figure](#page-30-1) 3-7**).

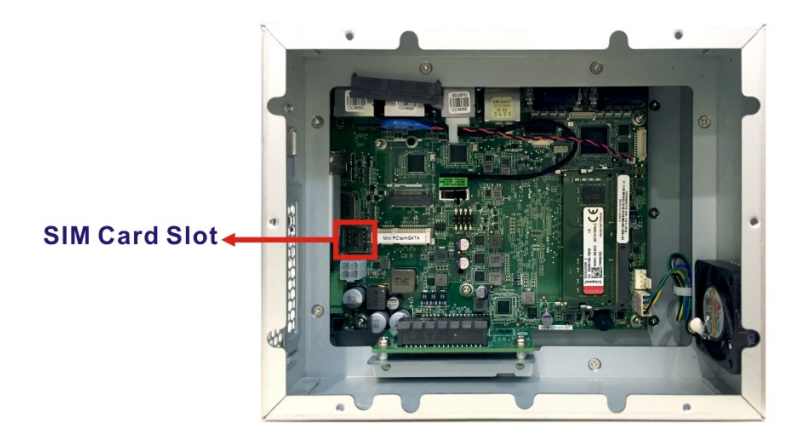

<span id="page-30-1"></span>**Figure 3-7: Unlock SIM Card Slot Cover**

**Step 2:** Unlock the SIM card slot cover by sliding the cover in the direction as shown by the arrow in **[Figure](#page-30-2) 3-8**.

<span id="page-30-2"></span>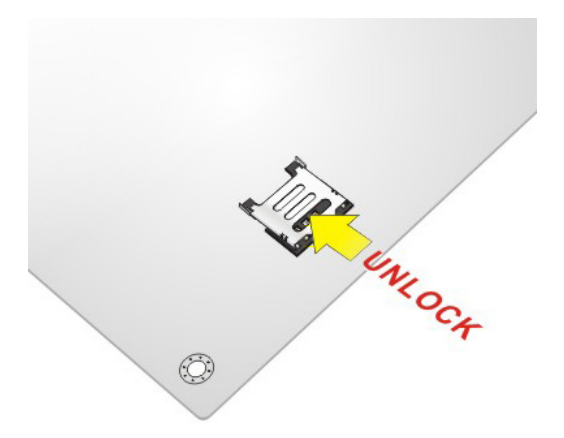

**Figure 3-8: Unlock SIM Card Slot Cover**

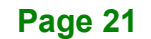

**Step 3:** Open the slot cover and place a SIM card onto the slot. The cut mark on the corner should be facing away from the slot as shown in **[Figure](#page-31-0) 3-9**.

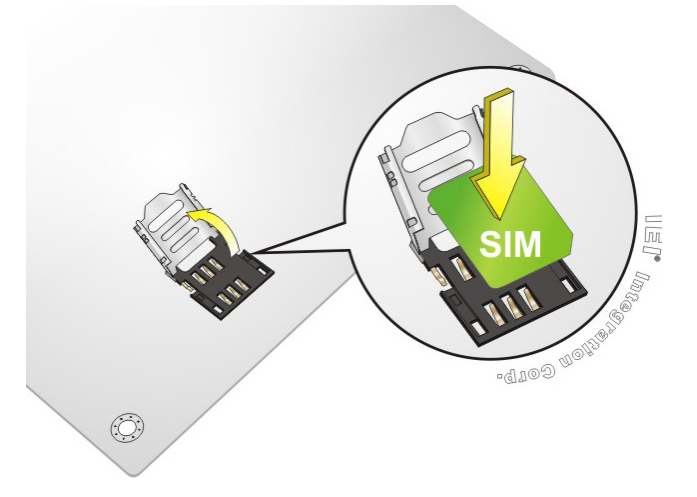

<span id="page-31-0"></span>**Figure 3-9: SIM Card Installation**

**Integration Corp.** 

**Step 4:** Close the slot cover and lock it by sliding it in the direction as shown by the arrow in [Figure](#page-31-1) 3-10.

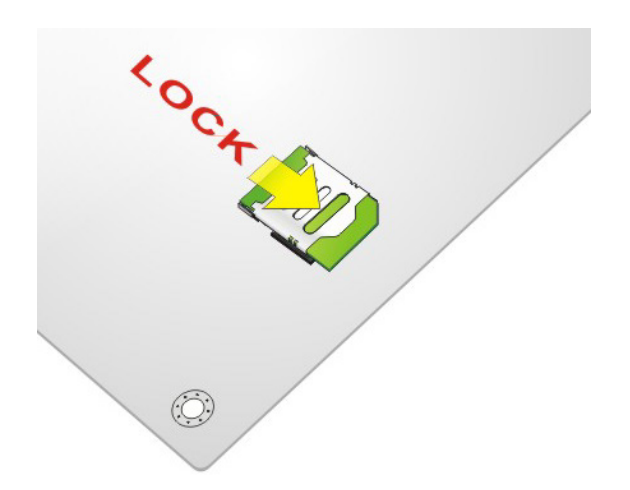

<span id="page-31-1"></span>**Figure 3-10: Lock SIM Card Slot Cover**

# <span id="page-32-0"></span>**3.6 M.2 Module Installation**

The DRPC-230-ULT5 has one M.2 2230 A-key slot on the motherboard. To install a M.2 module, follow the instructions below.

**Integration Corp.** 

- **Step 1:** Remove the internal access panel from the DRPC-230-ULT5. See **Section [3.2](#page-25-0)**.
- **Step 2:** Locate the M.2 slot on the motherboard (**[Figure 3-11](#page-32-1)**). Remove the on-board retention screw.

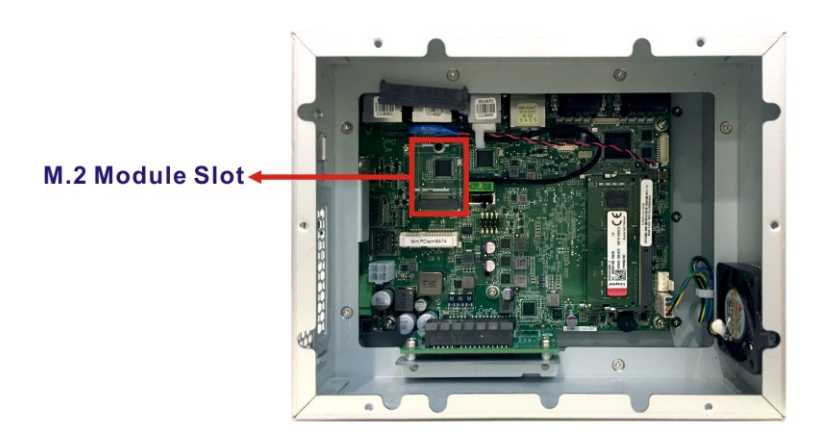

#### <span id="page-32-1"></span>**Figure 3-11: M.2 Slot Location**

**Step 3:** Line up the notch on the module with the notch on the slot. Slide the M.2 module into the socket at an angle of about 20º (**[Figure](#page-32-2) 3-12**).

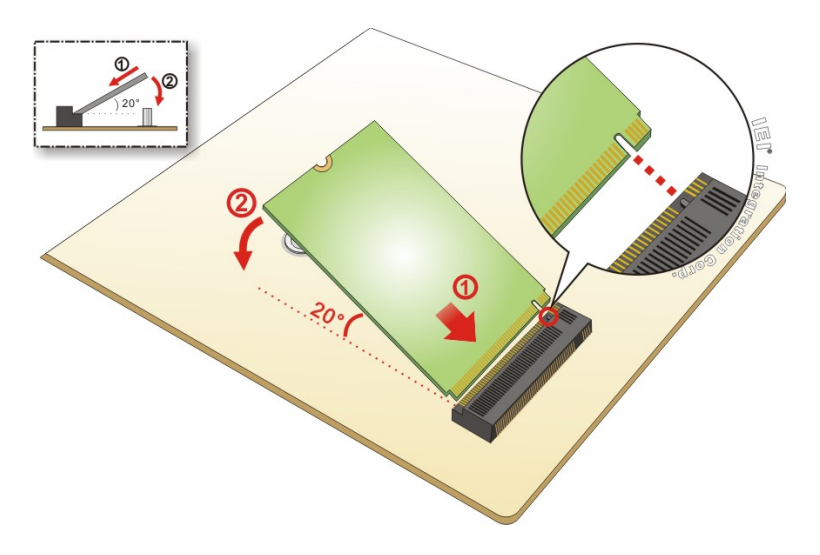

**Figure 3-12: Inserting the M.2 Module into the Slot at an Angle**

<span id="page-32-2"></span>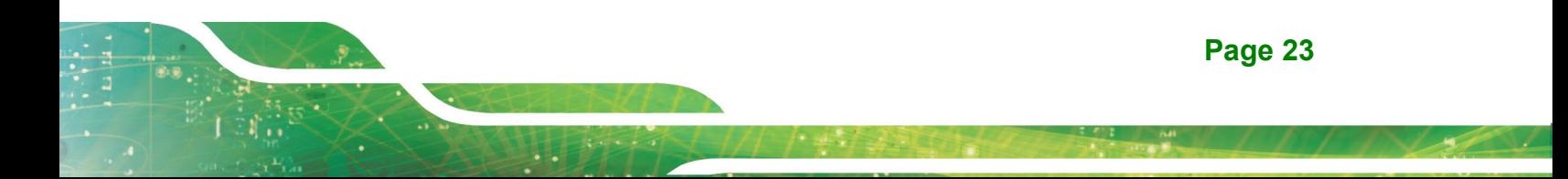

# **Integration Corp.**

#### **DRPC-230-ULT5 Embedded System**

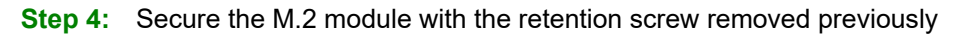

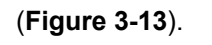

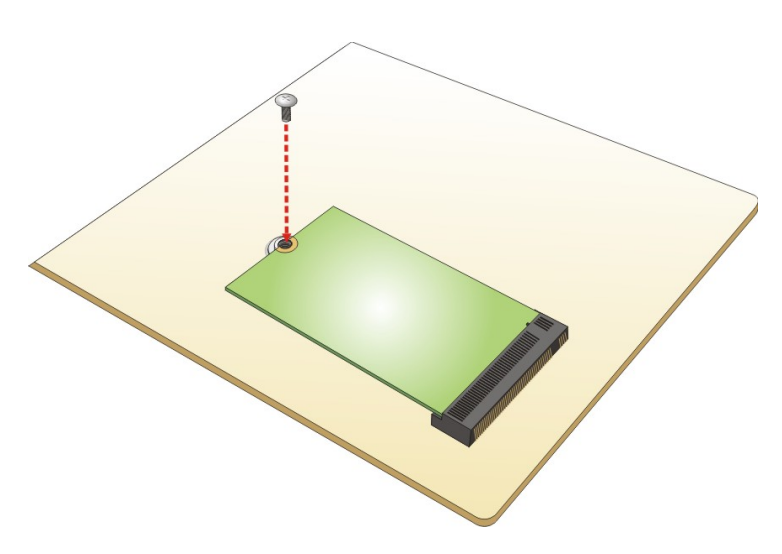

**Figure 3-13: Securing the M.2 Module**

# <span id="page-33-1"></span><span id="page-33-0"></span>**3.6.1 M.2 Module Slot Pinouts (M2\_A1)**

The M2\_A1 slot supports USB 2.0 and PCIe signal for installing a variety of M.2 2230 A-key modules.

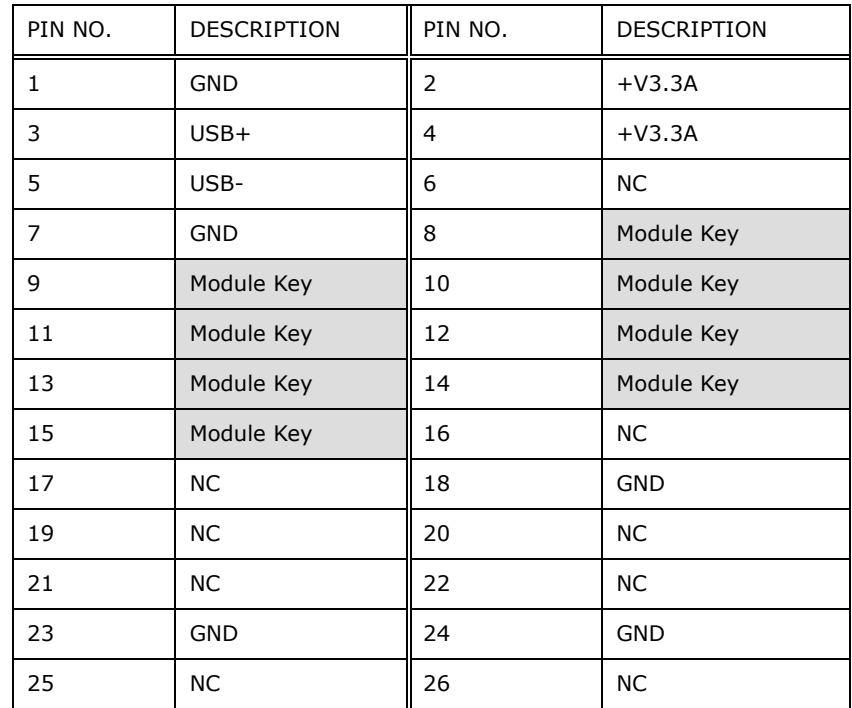

**Page 24**

#### f **El Integration Corp.**

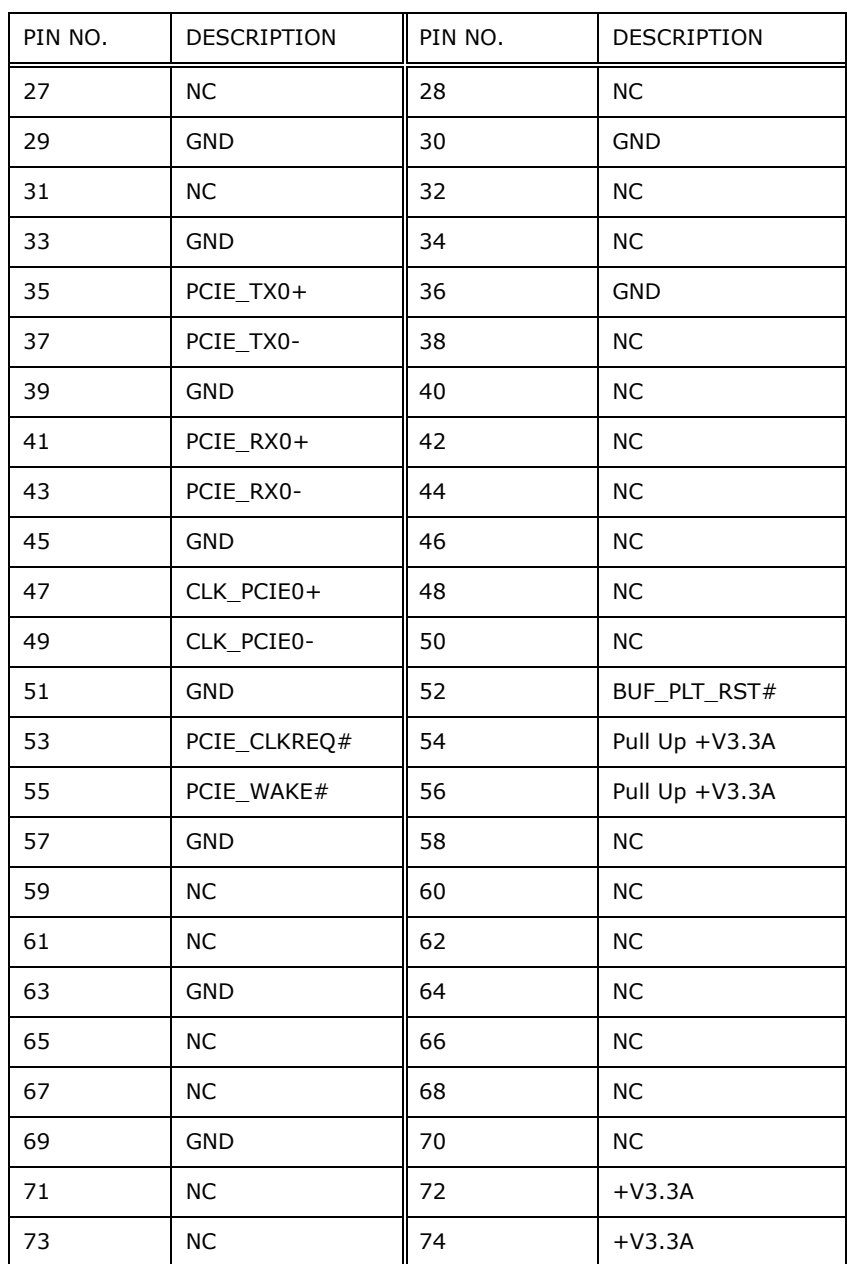

<span id="page-34-0"></span>**Table 3-2: M.2 Module Slot (M2\_A1) Pinouts**

# <span id="page-35-0"></span>**3.7 RS-232/422/485 Serial Port Connection**

Integration Corp.

The DRPC-230-ULT5 has four D-sub 9 male connectors for RS-232/422/485 connection. The pinouts of the D-sub 9 connectors are listed below. The RS-232/422/485 mode can be configured through BIOS (refer to **Section [5.3.7](#page-64-0)**); the default setting is RS-232 mode.

| PIN NO.        | RS-232     | RS-422 | RS-485 |   |
|----------------|------------|--------|--------|---|
| 1              | <b>DCD</b> | TX-    | TX-    | 6 |
| 2              | <b>RX</b>  | $TX+$  | $TX+$  |   |
| 3              | TX         | $RX+$  |        |   |
| $\overline{a}$ | <b>DTR</b> | RX-    |        |   |
| 5              | GND        |        |        |   |
| 6              | <b>DSR</b> |        |        |   |
| $\overline{7}$ | <b>RTS</b> |        |        |   |
| 8              | <b>CTS</b> |        |        |   |
| 9              | RI         |        |        |   |

<span id="page-35-2"></span>**Table 3-3: RS-232/422/485 DB-9 Connector Pinouts**

# <span id="page-35-1"></span>**3.8 RS-232 Serial Port Connection**

The DRPC-230-ULT5 has two RJ-45 connectors for RS-232 connection. The pinouts of the RJ-45 connectors are listed below.

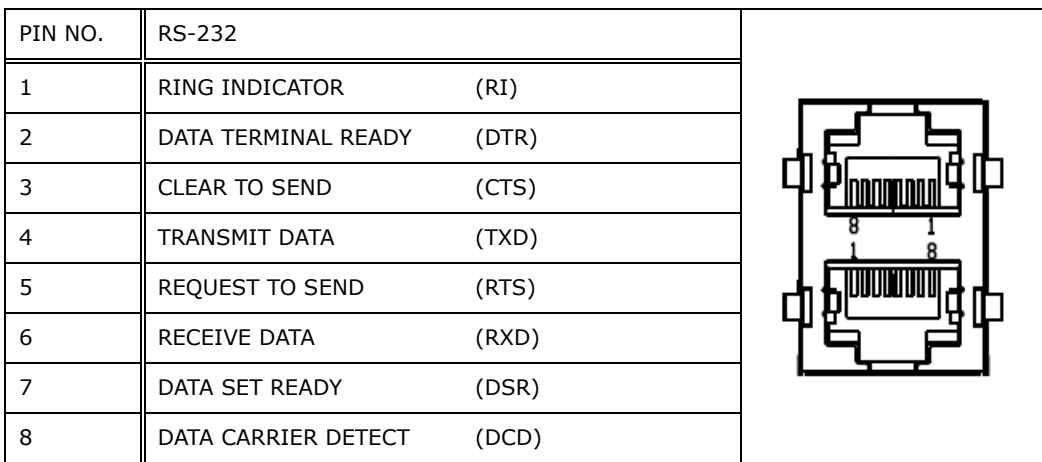

<span id="page-35-3"></span>**Table 3-4: RS-232 RJ-45 Connector Pinouts**

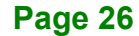
# **3.9 LAN Connection**

The LAN connectors allow connection to an external network.

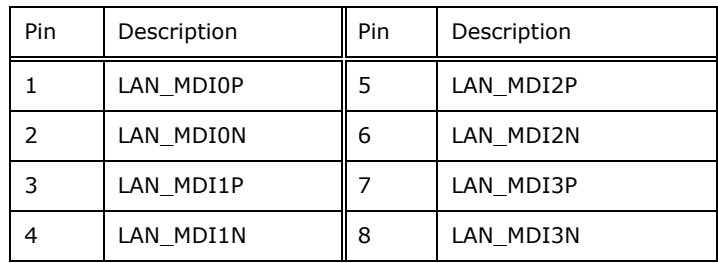

**Table 3-5: LAN Pinouts**

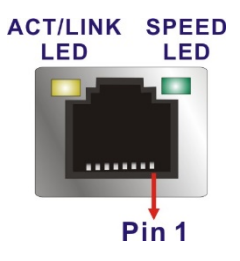

**Figure 3-14: RJ-45 Ethernet Connector**

The RJ-45 Ethernet connector has two status LEDs, one green and one yellow. The green LED indicates activity on the port and the yellow LED indicates the port is linked. See **[Table](#page-36-0) 3-6**.

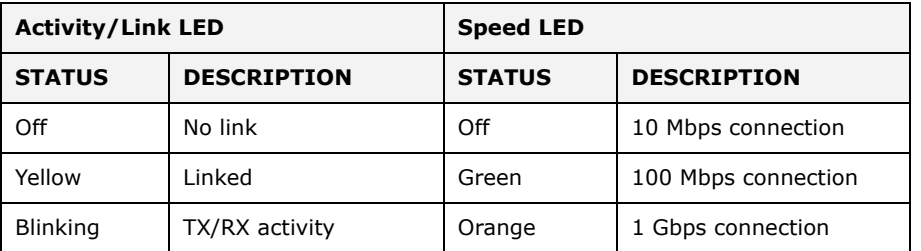

<span id="page-36-0"></span>**Table 3-6: RJ-45 Ethernet Connector LEDs**

# **3.10 AT/ATX Mode Selection**

AT and ATX power modes can both be used on the DRPC-230-ULT5. The selection is made through an AT/ATX switch on the top panel as shown below (**[Figure 3-15](#page-37-0)**).

<span id="page-37-0"></span>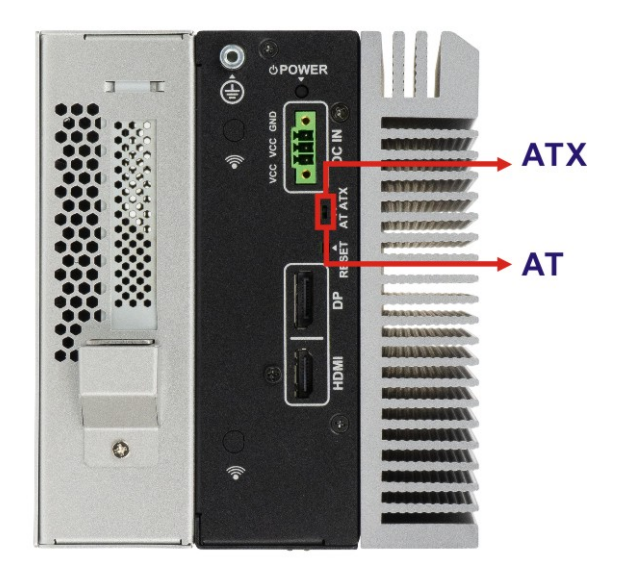

**Figure 3-15: AT/ATX Switch Location**

# **3.11 DIN Rail Mounting**

To mount the DRPC-230-ULT5 onto a DIN rail, please follow the steps below.

**Step 1:** Prepare the DIN rail mounting bracket by sliding the small metal block into the

slot of the bracket as shown below.

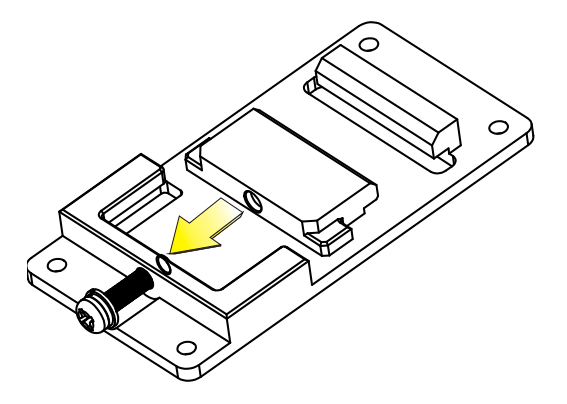

**Figure 3-16: DIN Rail Mounting Bracket Preparation** 

**Step 2:** Attach the mounting bracket to the rear panel of the DRPC-230-ULT5. Secure the bracket with four M3\*6 retention screws (**[Figure 3-17](#page-38-0)**).

<span id="page-38-0"></span>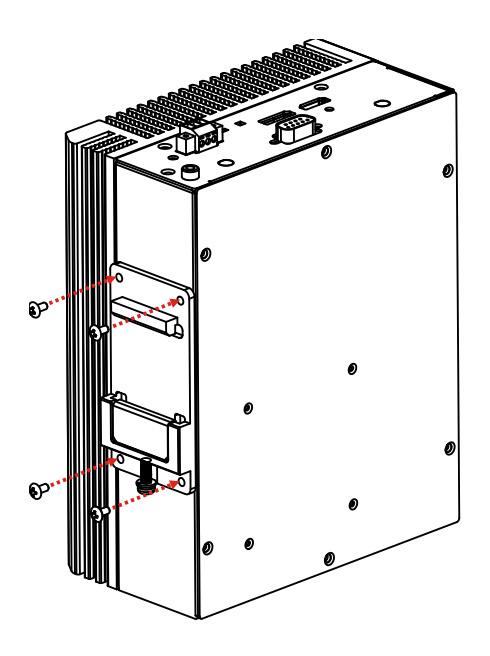

**Figure 3-17: DIN Rail Mounting Bracket Installation** 

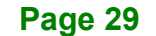

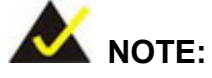

In the diagrams below, the DIN rail is already installed on a surface or on a chassis.

**Step 3:** Attach the upper edge of the mounting bracket to the DIN rail as shown in

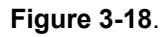

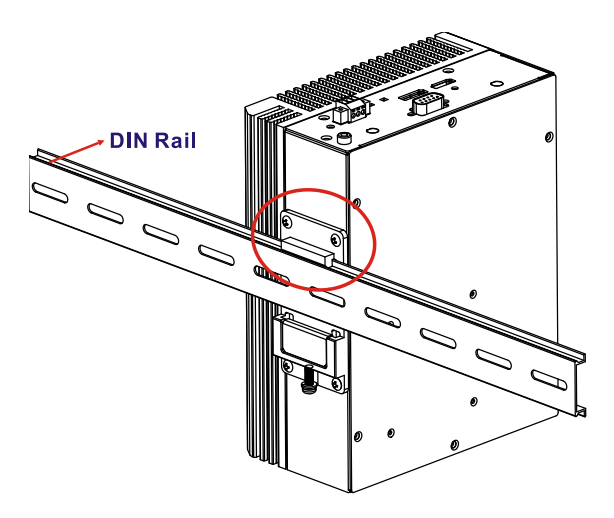

<span id="page-39-0"></span>**Figure 3-18: Attach the Mounting Bracket to the DIN Rail**

**Step 4:** Use a screwdriver to rotate the screw of the mounting bracket until the small

metal block can firmly secure the system to the DIN rail. (**[Figure 3-19](#page-39-1)**).

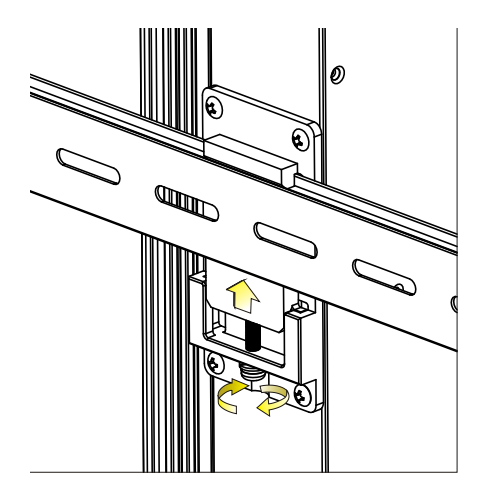

**Figure 3-19: Secure the Mounting Bracket**

<span id="page-39-1"></span>**Page 30**

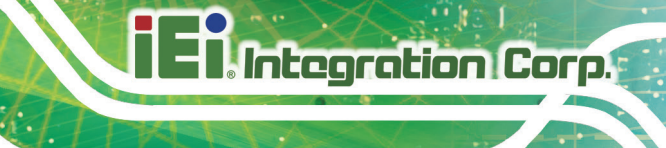

# **3.12 Power-On Procedure**

**3.12.1 Installation Checklist**

# **WARNING:**

Make sure a power supply with the correct input voltage is being fed into the system. Incorrect voltages applied to the system may cause damage to the internal electronic components and may also cause injury to the user.

To power on the embedded system please make sure of the following:

- The internal access panel is installed
- All peripheral devices (monitor, serial communications devices etc.) are connected
- The system is securely mounted

#### **3.12.2 Terminal Block Pinouts**

The DRPC-230-ULT5 model has a 12 V–24 V power input terminal block. The terminal block pinouts are shown below. Make sure that the power and ground wires are attached to the correct sockets of the connector.

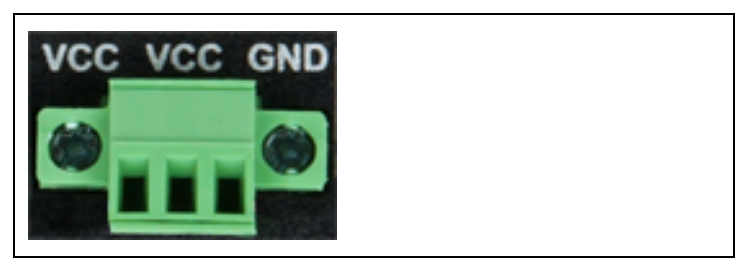

**Table 3-7: 3-pin Power Terminal Block Pinouts**

#### **3.12.3 Power-on Procedure**

To power-on the DRPC-230-ULT5 please follow the steps below:

- **Step 1:** Connect the power source to the power input terminal block.
- **Step 2:** Use the M4\*6 screw that came with the package to secure the grounding cable with the grounding connector on the top panel of the DRPC-230-ULT5.
- **Step 3:** ATX mode (default): Long press the power button for around 5 seconds until the power LED turns to green.

AT mode: The system turns on automatically.

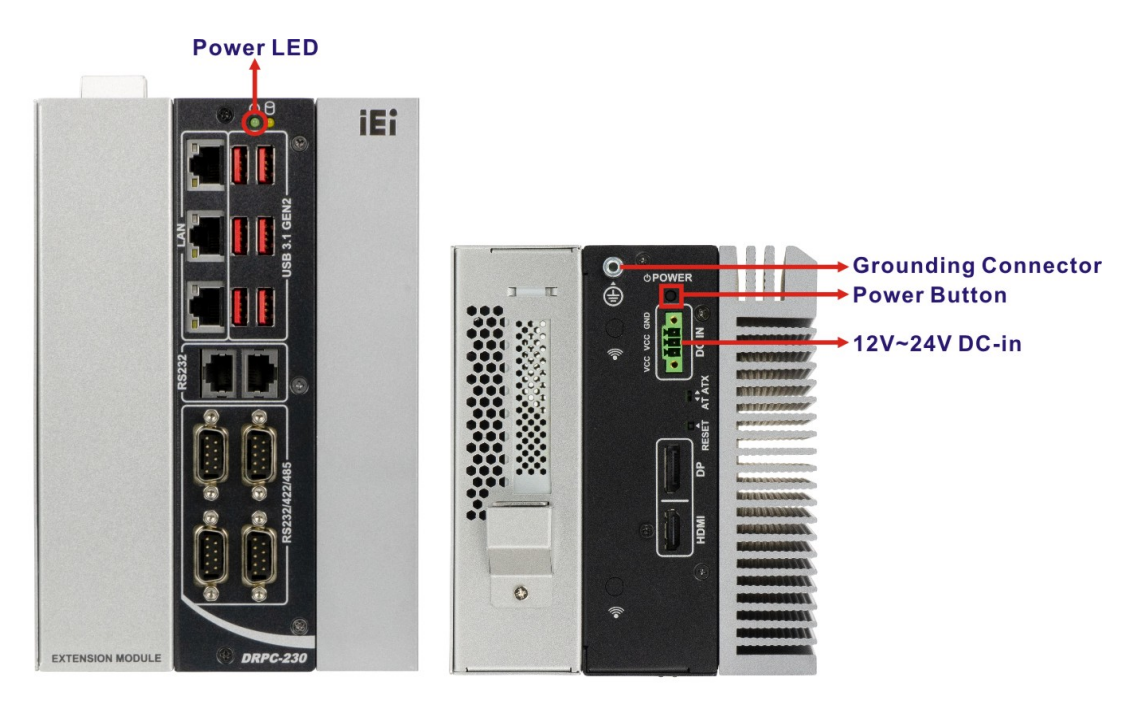

**Figure 3-20: Power-on**

# **3.13 Available Drivers**

All the drivers for the DRPC-230-ULT5 are available on IEI Resource Download Center [\(https://download.ieiworld.com\)](https://download.ieiworld.com/). Type DRPC-230-ULT5 and press Enter to find all the relevant software, utilities, and documentation.

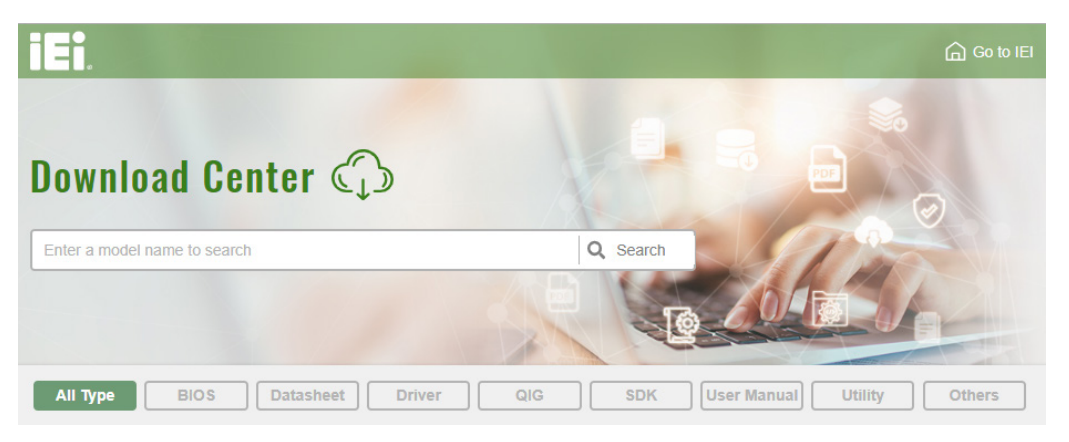

**Figure 3-21: IEI Resource Download Center**

#### **3.13.1 Driver Download**

To download drivers from IEI Resource Download Center, follow the steps below.

**Step 1:** Go to [https://download.ieiworld.com.](https://download.ieiworld.com/) Type DRPC-230-ULT5 and press Enter.

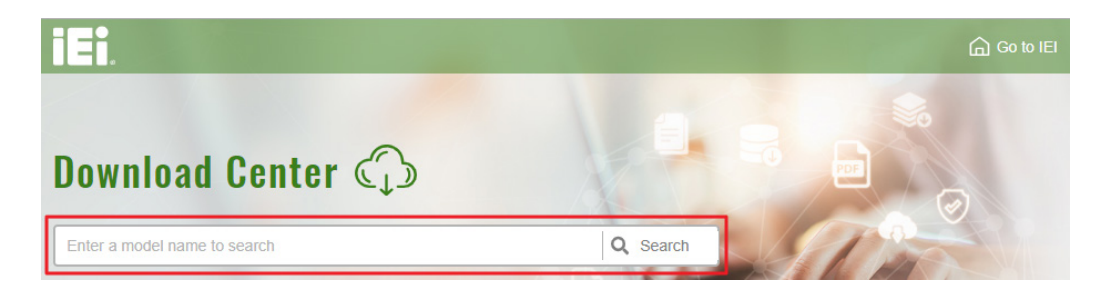

**Step 2:** All product-related software, utilities, and documentation will be listed. You can choose **Driver** to filter the result.

# **Integration Corp.**

# **DRPC-230-ULT5 Embedded System**

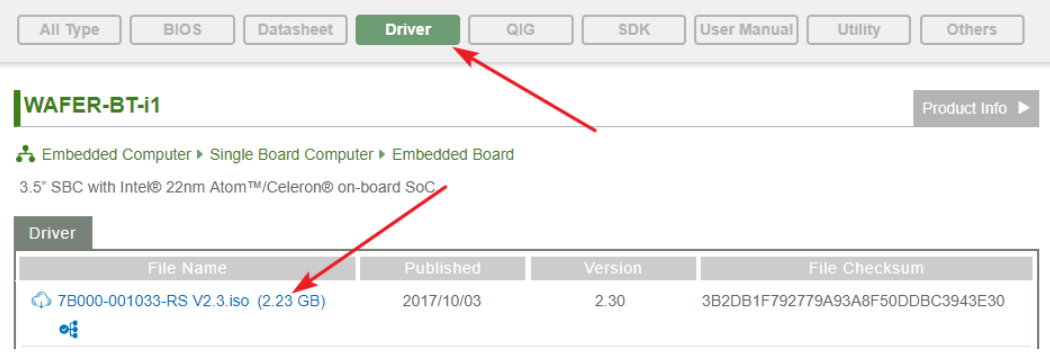

**Step 3:** Click the driver file name on the page and you will be prompted with the following window. You can download the entire ISO file  $(\bullet)$ , or click the small arrow to find an individual driver and click the file name to download  $(②)$ .

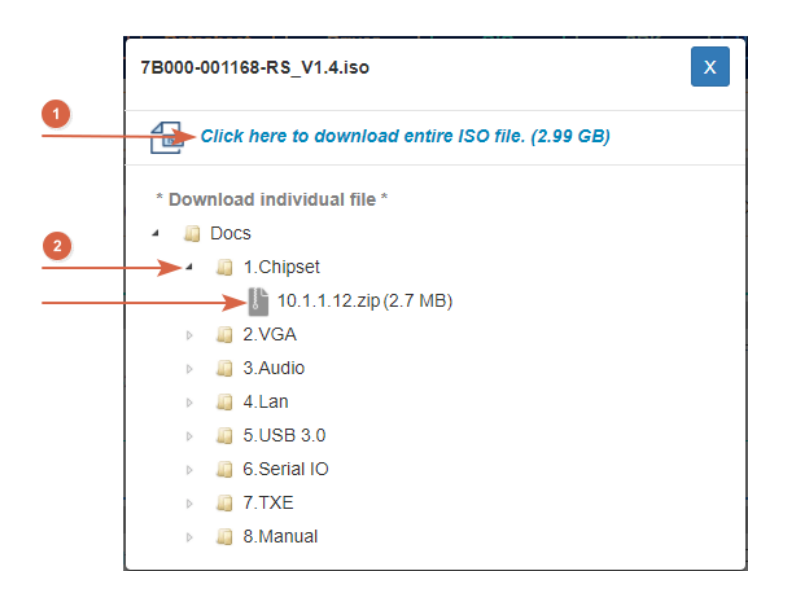

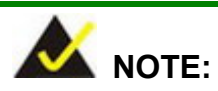

To install software from the downloaded ISO image file in Windows 10, double-click the ISO file to mount it as a virtual drive to view its content.

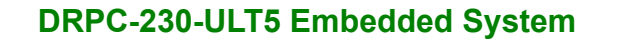

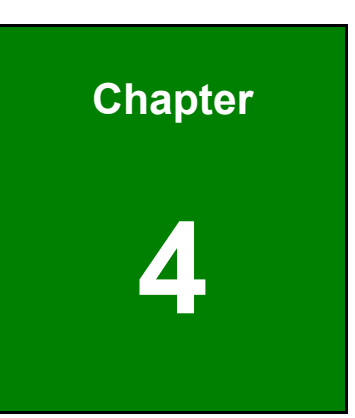

**Integration Corp.** 

# **4 Troubleshooting and Maintenance**

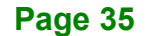

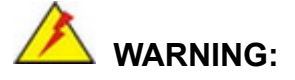

Take Anti-Static precautions whenever maintenance is being carried out on the system components. Failure to take anti-static precautions can cause permanent system damage. For more details on anti-static precautions, please refer to **Section [2.1](#page-20-0)**.

# **4.1 System Maintenance Overview**

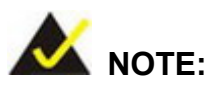

When doing maintenance operations on the system, please follow the instructions in this chapter. Failure to follow these instructions may lead to personal injury and system damage.

To preserve the working integrity of the DRPC-230-ULT5 embedded system, the system must be properly maintained. If embedded system components need replacement, the proper maintenance procedures must be followed to ensure the system can continue to operate normally.

# **4.2 System Troubleshooting**

This section provides some simple troubleshooting suggestions.

#### <span id="page-45-0"></span>**4.2.1 The System Doesn't Turn On**

If after turning the system on, there is no power (indicated by the power LED on the front panel not turning on) please do the following:

- **Step 1:** Check that the power cable connector is properly connected to the system rear panel.
- **Step 2:** Check that the power cable connector is properly plugged into the power source.

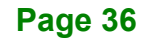

- **Step 3:** Make sure the power button is turned on.
- **Step 4:** Plug the system into a monitor and check to see if anything appears on the screen. If the boot-up screen appears it means the power LED has failed. To fix this problem, contact an IEI sales representative directly.

#### **4.2.2 The System Doesn't Boot Up**

If the system doesn't boot up please do the following:

- **Step 1:** Check the power is turned on. See **Section [4.2.1](#page-45-0)** above.
- **Step 2:** Make sure the SO-DIMM modules are properly installed.

#### **4.2.3 More Troubleshooting**

*Nothing appears on the monitor after booting up the system*: Make sure the monitor is properly connected to the system and the monitor is connected to a power supply and turned on.

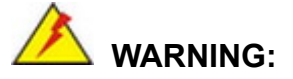

If all troubleshooting measures have been taken and the system still fails to start, contact the IEI reseller or vendor you purchased the DRPC-230-ULT5 from or contact an IEI sales representative directly. To contact an IEI sales representative, please send an email to [sales@ieiworld.com.](mailto:sales@ieiworld.com)

# **4.3 Maintenance**

To configure the jumper settings, please follow the steps below.

- **Step 1:** Remove the internal access panel. See **Section [3.2](#page-25-0)**.
- **Step 2:** Locate the jumper/button on the embedded motherboard.

**Step 3:** Make the jumper settings in accordance with the settings described and defined in the following sections.

# **4.3.1 Clear CMOS**

If the DRPC-230-ULT5 fails to boot due to improper BIOS settings, the clear CMOS button clears the CMOS data and resets the system BIOS information. To do this, push the clear CMOS button for a few seconds.

If the "CMOS Settings Wrong" message is displayed during the boot up process, the fault may be corrected by pressing the F1 to enter the CMOS Setup menu. Do one of the following:

- Enter the correct CMOS setting
- Load Optimal Defaults
- Load Failsafe Defaults.

After having done one of the above, save the changes and exit the CMOS Setup menu.

The clear CMOS button location is shown in **[Figure 4-1](#page-47-0)** below.

<span id="page-47-0"></span>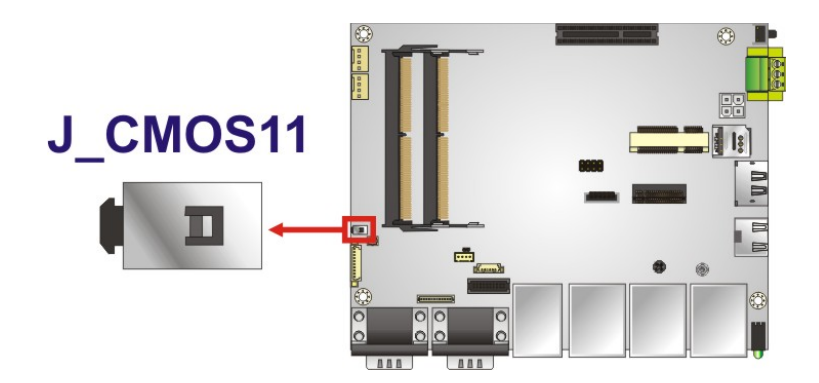

**Figure 4-1: Clear CMOS Button Location**

#### **4.3.2 ME Override Jumper**

The ME Override jumper (ME\_FLASH1) allows users to enable or disable the ME firmware update. Refer to **[Figure](#page-48-0) 4-2** and **[Table](#page-48-1) 4-1** for the jumper location and settings.

**Integration Corp.** 

| Setting | Description        |
|---------|--------------------|
| Open    | Disabled (default) |
| Short   | Enabled            |

<span id="page-48-1"></span>**Table 4-1: ME Override Jumper Settings**

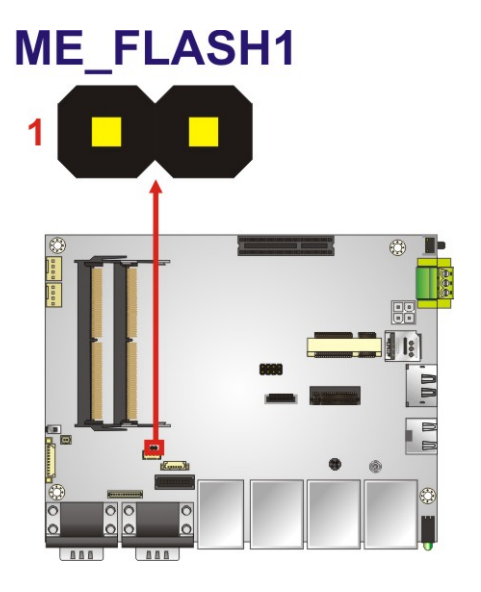

<span id="page-48-0"></span>**Figure 4-2: ME Override Jumper Location**

To update the ME firmware, please follow the steps below.

- **Step 1:** Before turning on the system power, short the ME Override jumper.
- **Step 2:** Update the BIOS and ME firmware, and then turn off the system power.
- **Step 3:** Remove the metal clip on the ME Override jumper or return to its default setting (open).
- **Step 4:** Restart the system. The system will reboot to complete the ME firmware update.

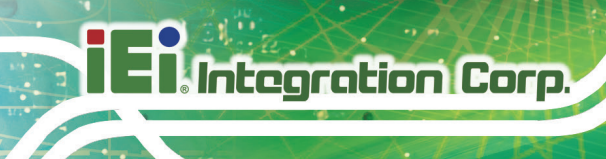

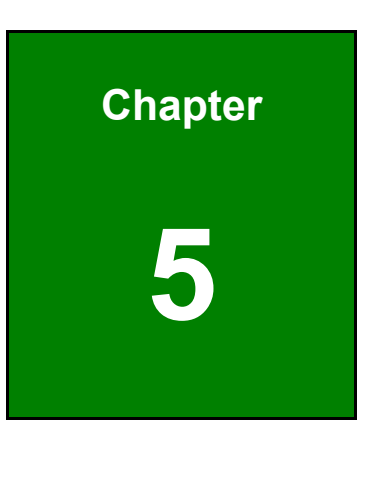

**5 BIOS**

**Page 40**

# **5.1 Introduction**

The BIOS is programmed onto the BIOS chip. The BIOS setup program allows changes to certain system settings. This chapter outlines the options that can be changed.

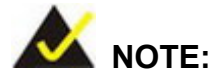

Some of the BIOS options may vary throughout the life cycle of the product and are subject to change without prior notice.

#### **5.1.1 Starting Setup**

The UEFI BIOS is activated when the computer is turned on. The setup program can be activated in one of two ways.

- 1. Press the **DEL** or **F2** key as soon as the system is turned on or
- 2. Press the **DEL** or **F2** key when the "**Press DEL or F2 to enter SETUP**" message appears on the screen.

If the message disappears before the **DEL or F2** key is pressed, restart the computer and try again.

#### **5.1.2 Using Setup**

Use the arrow keys to highlight items, press **ENTER** to select, use the PageUp and PageDown keys to change entries, press **F1** for help and press **ESC** to quit. Navigation keys are shown in **[Table](#page-51-0) 5-1**.

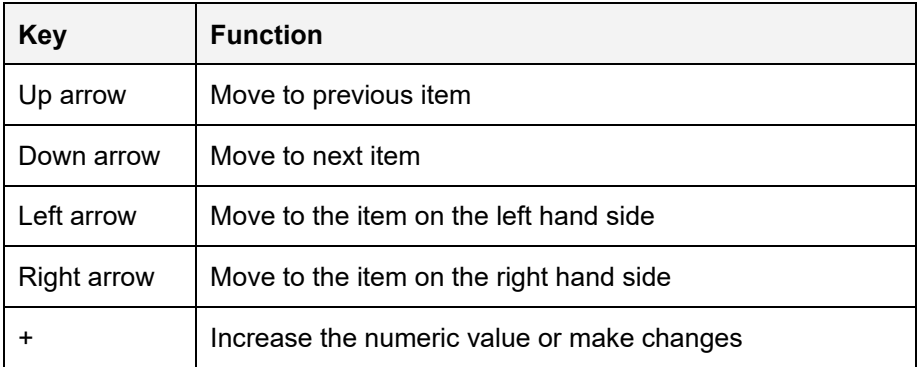

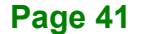

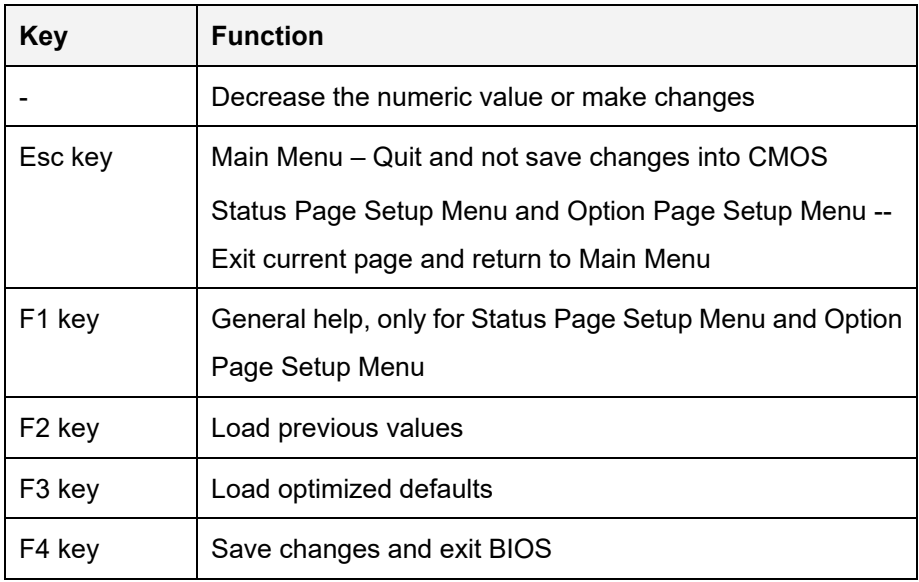

<span id="page-51-0"></span>**Table 5-1: BIOS Navigation Keys**

#### **5.1.3 Getting Help**

When **F1** is pressed a small help window describing the appropriate keys to use and the possible selections for the highlighted item appears. To exit the Help Window press **ESC** or the **F1** key again.

# **5.1.4 Unable to Reboot after Configuration Changes**

If the computer cannot boot after changes to the system configuration is made, CMOS defaults. Use the clear CMOS button described in **Chapter 3**.

#### **5.1.5 BIOS Menu Bar**

The **menu bar** on top of the BIOS screen has the following main items:

- Main Changes the basic system configuration.
- Advanced Changes the advanced system settings.
- Chipset Changes the chipset settings.
- Security Sets User and Supervisor Passwords.
- Boot Changes the system boot configuration.
- Save & Exit Selects exit options and loads default settings

The following sections completely describe the configuration options found in the menu items at the top of the BIOS screen and listed above.

# **5.2 Main**

The **Main** BIOS menu (**BIOS [Menu](#page-52-0) 1**) appears when the **BIOS Setup** program is entered. The **Main** menu gives an overview of the basic system information.

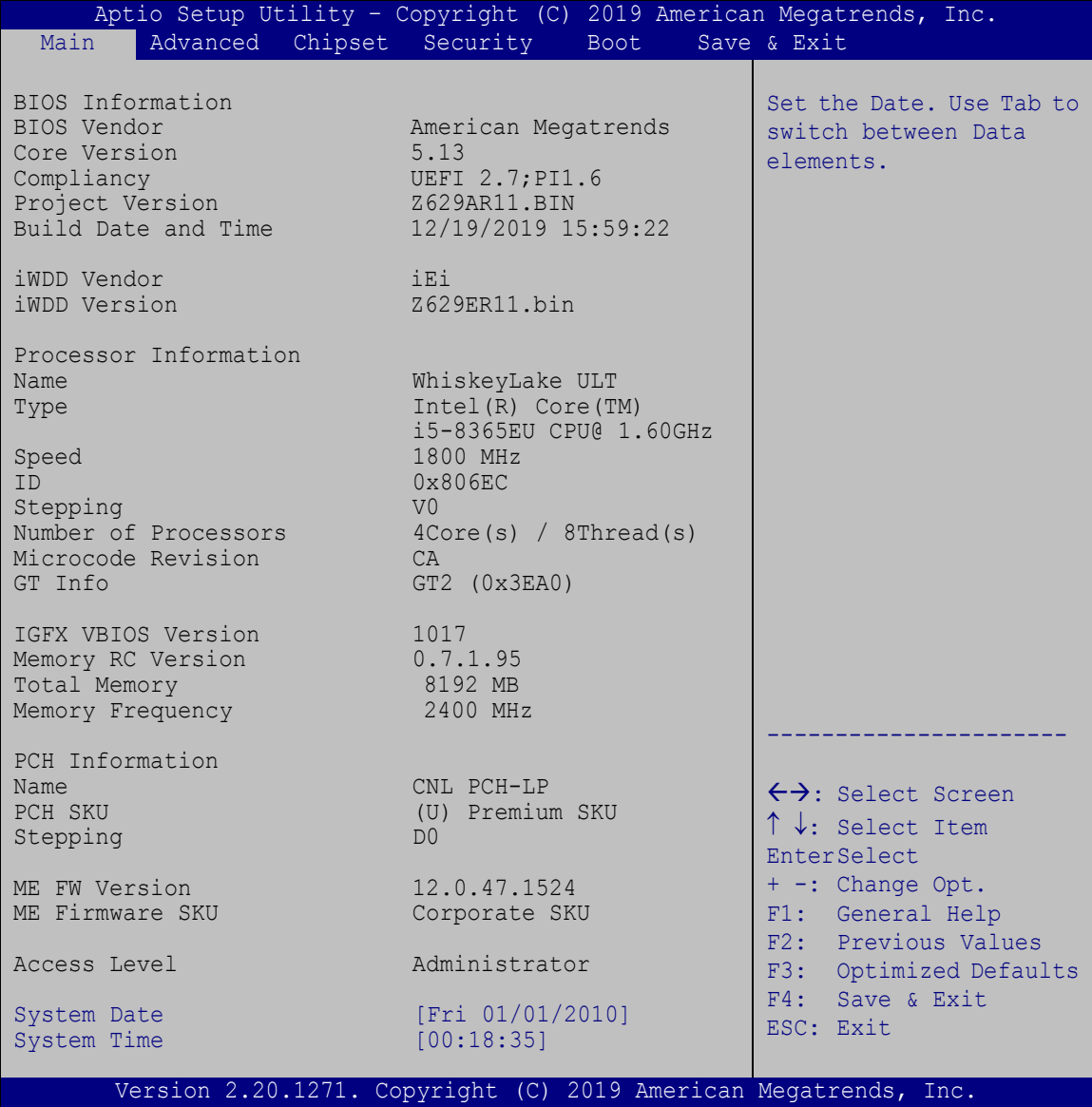

<span id="page-52-0"></span>**BIOS Menu 1: Main**

The System Overview field has two user configurable fields:

#### **→** System Date [xx/xx/xx]

Use the **System Date** option to set the system date. Manually enter the day, month and year.

#### $\rightarrow$  System Time [xx:xx:xx]

Use the **System Time** option to set the system time. Manually enter the hours, minutes and seconds.

# **5.3 Advanced**

Use the **Advanced** menu (**BIOS [Menu](#page-53-0) 2**) to configure the CPU and peripheral devices through the following sub-menus:

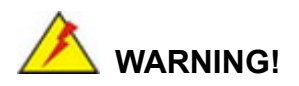

Setting the wrong values in the sections below may cause the system to malfunction. Make sure that the settings made are compatible with the hardware.

| Advanced  <br>Main                                                                                                    | Chipset Security<br>Boot | Aptio Setup Utility - Copyright (C) 2019 American Megatrends, Inc.<br>Save & Exit                             |                                                                                  |
|----------------------------------------------------------------------------------------------------|--------------------------|----------------------------------------------------------------------------------------------------|----------------------------------------------------------------------------------|
| $>$ CPU Configuration<br>> PCH-FW Configuration<br>> Trusted Computing<br>> ACPI Settings<br>> RTC Wake Settings<br>> iWDD H/W Monitor<br>> F81866 Super IO Configuration<br>> Serial Port Console Redirection<br>> USB Configuration<br>> CSM Configuration<br>> NVMe Configuration<br>> iEi Feature |                          | $\leftrightarrow$ : Select Screen<br>↑↓: Select Item<br>Enter<br>F1<br>F2<br>F3<br>F4<br>Save<br>Exit<br>ESC. | System ACPI Parameters.<br>General Help<br>Previous Values<br>Optimized Defaults |
|                                                                                                    |                          | Version 2.20.1271. Copyright (C) 2019 American Megatrends, Inc.                                               |                                                                                  |

<span id="page-53-0"></span>**BIOS Menu 2: Advanced**

**Page 44**

# **Integration Corp.**

# **5.3.1 CPU Configuration**

Use the **CPU Configuration** menu (**BIOS [Menu](#page-54-0) 3**) to view detailed CPU specifications and configure the CPU.

| Aptio Setup Utility - Copyright (C) 2019 American Megatrends, Inc.<br>Advanced |                                                |                                                                |  |
|--------------------------------------------------------------------------------|------------------------------------------------|----------------------------------------------------------------|--|
| CPU Configuration                                                              |                                                | When enabled, a VMM can<br>utilize the additional              |  |
| Type                                                                           | Intel(R) Core(TM)<br>i5-8365EU CPU@<br>1.60GHz | hardware capabilities<br>provided by Vanderpool<br>Technology. |  |
| ID                                                                             | 0x806EC                                        |                                                                |  |
| Speed                                                                          | 1800 MHz                                       |                                                                |  |
| L1 Data Cache                                                                  | 32 KB x 4                                      |                                                                |  |
| L1 Instruction Cache                                                           | 32 KB x 4                                      |                                                                |  |
| L2 Cache                                                                       | 256 KB x 4                                     |                                                                |  |
| L3 Cache                                                                       | 6 MB                                           |                                                                |  |
| L4 Cache                                                                       | N/A                                            |                                                                |  |
| <b>VMX</b>                                                                     | Supported                                      |                                                                |  |
| SMX/TXT                                                                        | Supported                                      | $\leftrightarrow$ : Select Screen                              |  |
|                                                                                |                                                | $\uparrow \downarrow$ : Select Item                            |  |
| Intel (VMX) Virtualization                                                     | [Disabled]                                     | Enter                                                          |  |
| Technology                                                                     |                                                | F1 General Help                                                |  |
| Active Processor Cores                                                         | [All]                                          | F <sub>2</sub> Previous Values                                 |  |
| Hyper-Threading                                                                | [Enabled]                                      | Optimized<br>F3                                                |  |
| Intel (R) SpeedStep (tm)                                                       | [Enabled]                                      | Defaults                                                       |  |
| C states                                                                       | [Disabled]                                     | F4<br>Save                                                     |  |
| Intel Trusted Execution Technology [Disabled]                                  |                                                | ESC Exit                                                       |  |
| Version 2.20.1271. Copyright (C) 2019 American Megatrends, Inc.                |                                                |                                                                |  |

<span id="page-54-0"></span>**BIOS Menu 3: CPU Configuration**

# **Intel® (VMX) Virtualization Technology [Disabled]**

Use the **Intel® (VMX) Virtualization Technology** option to enable or disable virtualization on the system. When combined with third party software, Intel® Virtualization technology allows several OSs to run on the same system at the same time.

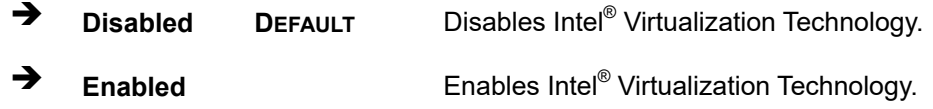

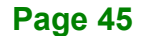

#### **Active Processor Cores [All]**

Use the **Active Processor Cores** BIOS option to enable numbers of cores in the processor package.

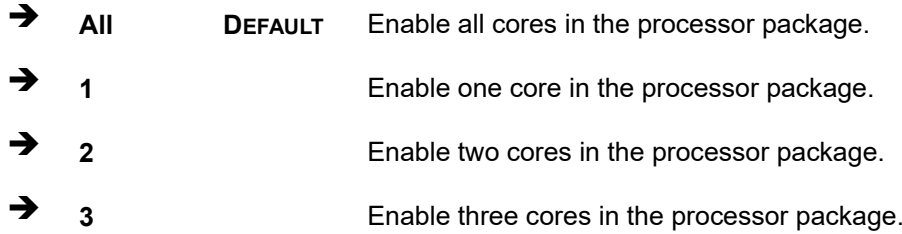

#### **Hyper-threading [Enabled]**

Use the **Hyper-threading** BIOS option to enable or disable the Intel Hyper-Threading Technology.

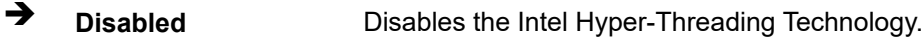

**Enabled DEFAULT** Enables the Intel Hyper-Threading Technology.

#### **Intel® SpeedStep™ [Enabled]**

Use the **Intel® SpeedStep™** option to enable or disable the Intel® SpeedStep Technology.

- **→** Disabled Disables the Intel<sup>®</sup> SpeedStep Technology.
- **Enabled DEFAULT** Enables the Intel® SpeedStep Technology.

#### **C State [Disabled]**

Use the **C State** option to enable or disable CPU C state.

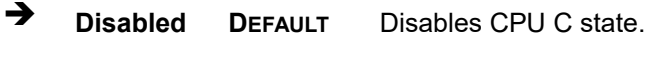

**Enabled** Enables CPU C state.

# **5.3.2 PCH-FW Configuration**

The **PCH-FW Configuration** menu (**BIOS [Menu](#page-56-0) 4**) allows Intel® Active Management Technology (AMT) options to be configured.

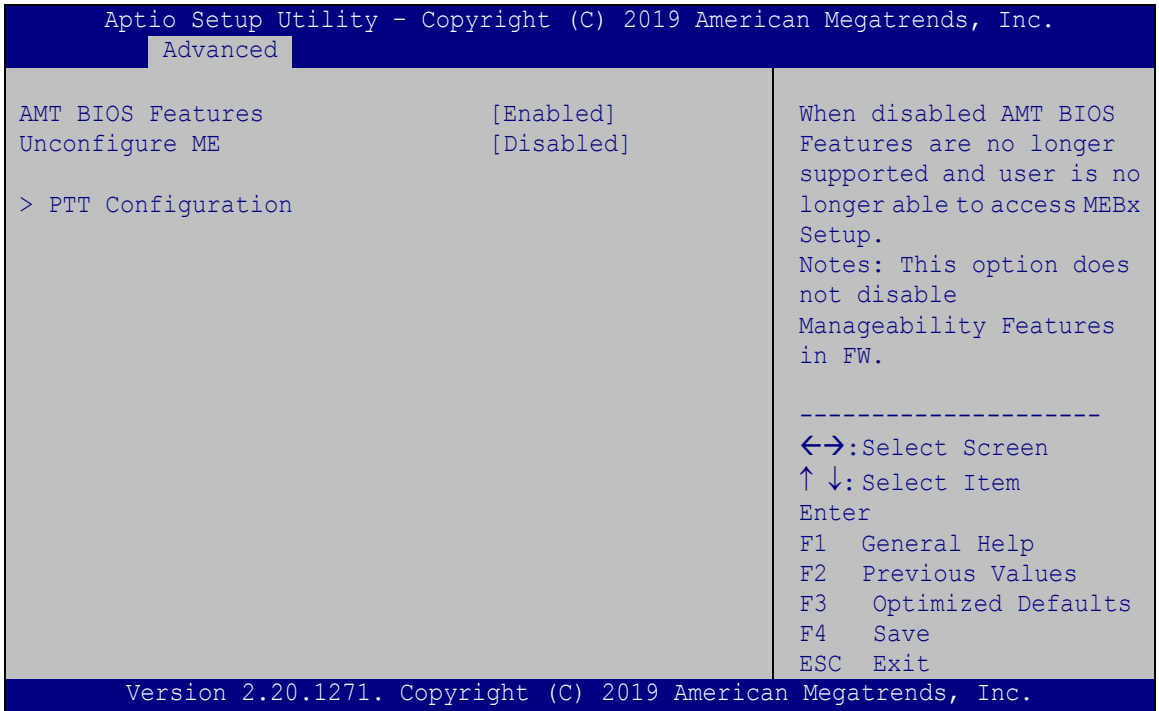

<span id="page-56-0"></span>**BIOS Menu 4: PCH-FW Configuration**

#### **AMT BIOS Features [Enabled]**

Use **AMT BIOS Features** option to enable or disable the Intel® AMT function.

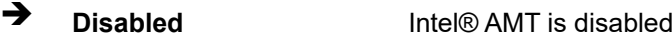

**Enabled DEFAULT** Intel® AMT is enabled

#### **Unconfigure ME [Disabled]**

Use the **Unconfigure ME** option to perform ME unconfigure without password operation.

- **Disabled DEFAULT** Not perform ME unconfigure
- **Enabled** To perform ME unconfigure

**Page 47**

# **5.3.2.1 PTT Configuration**

Use the **PTT Configuration** menu (**BIOS [Menu](#page-57-0) 5**) to configure settings related to the Trusted Platform Module (TPM).

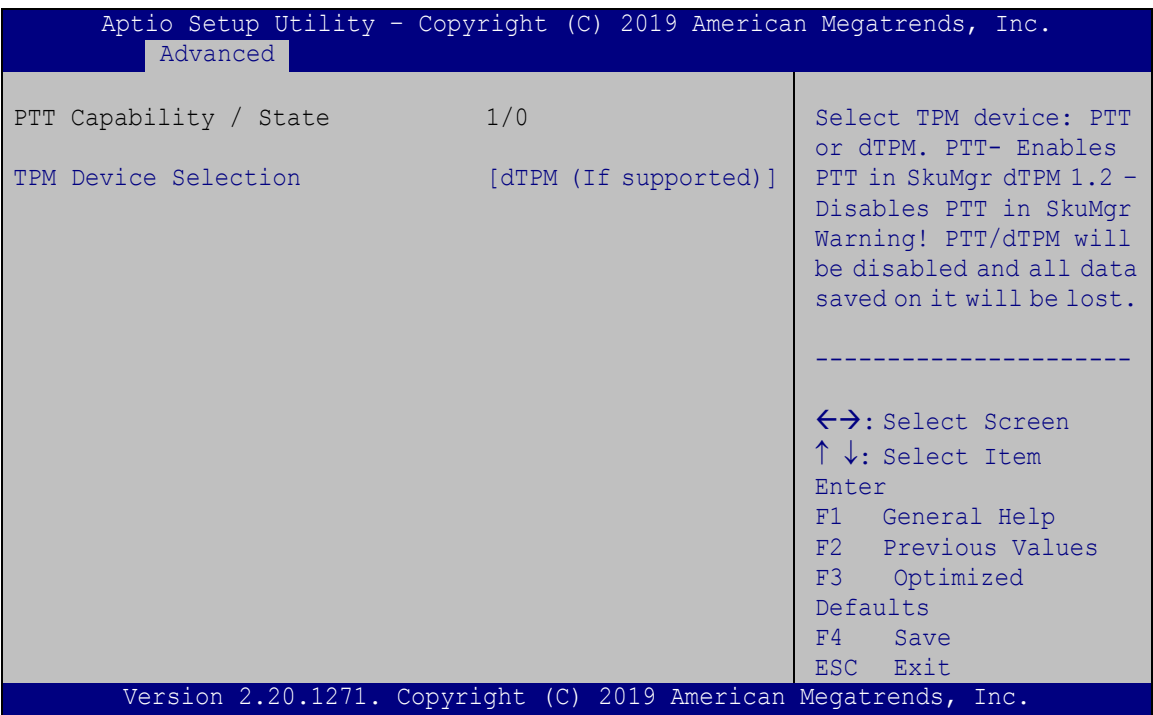

<span id="page-57-0"></span>**BIOS Menu 5: PTT Configuration**

#### **TPM Device Selection [dTPM (If supported)]**

Use the **TPM Device Selection** option to configure support for the TPM.

- $\rightarrow$  dTPM **supported) DEFAULT** Disable PTT in SkuMgr.
- **PTT** Enable PTT in SkuMgr

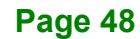

# **5.3.3 Trusted Computing**

Use the **Trusted Computing** menu (**BIOS [Menu](#page-58-0) 6**) to configure settings related to the Trusted Computing Group (TCG) Trusted Platform Module (TPM).

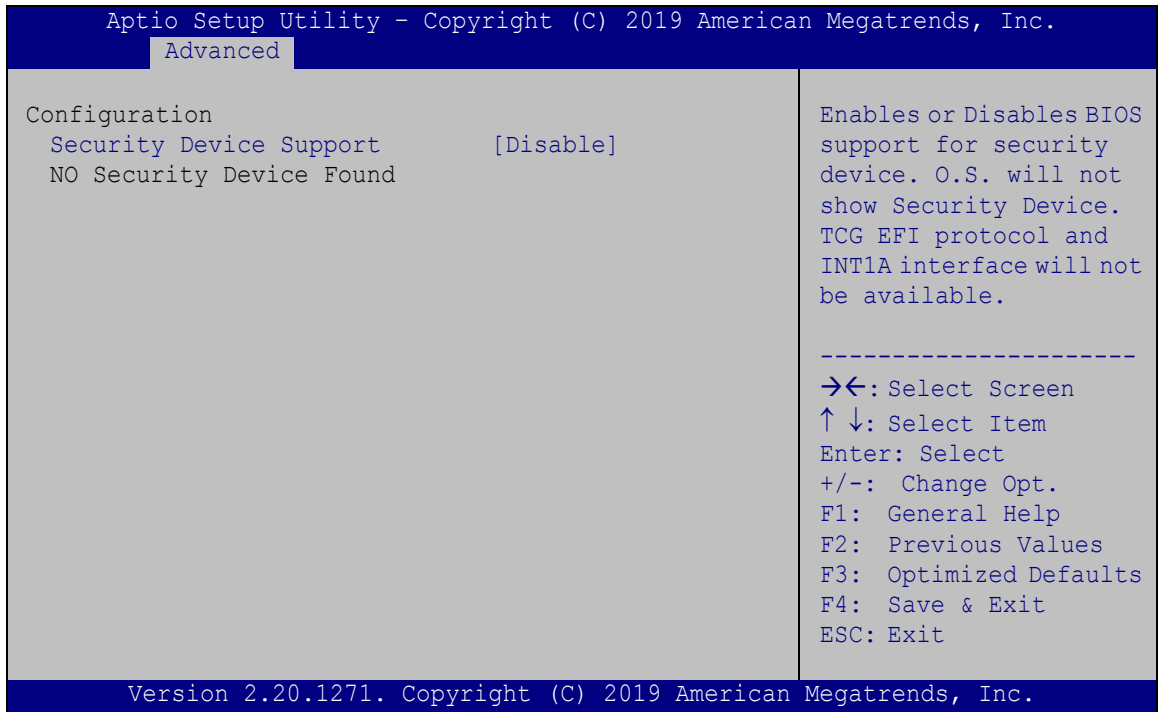

<span id="page-58-0"></span>**BIOS Menu 6: Trusted Computing**

#### **Security Device Support [Disable]**

Use the **Security Device Support** option to configure support for the TPM.

- **Disable DEFAULT** TPM support is disabled.
- **Enable** TPM support is enabled.

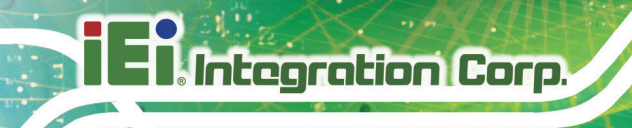

### **5.3.4 ACPI Settings**

The **ACPI Settings** menu (**BIOS [Menu](#page-59-0) 7**) configures the Advanced Configuration and Power Interface (ACPI) options.

|                  | Aptio Setup Utility - Copyright (C) 2019 American Megatrends, Inc. |                                                      |
|------------------|--------------------------------------------------------------------|------------------------------------------------------|
| Advanced         |                                                                    |                                                      |
| ACPI Settings    |                                                                    | Select the highest ACPI<br>sleep state the system    |
| ACPI Sleep State | [S3 (Suspend to RAM]                                               | will enter when the<br>SUSPEND button is<br>pressed. |
|                  |                                                                    |                                                      |
|                  |                                                                    |                                                      |
|                  |                                                                    | ←→: Select Screen                                    |
|                  |                                                                    | $\uparrow \downarrow$ : Select Item                  |
|                  |                                                                    | Enter                                                |
|                  |                                                                    | +/-: Change Opt.<br>F1: General Help                 |
|                  |                                                                    | F2: Previous Values                                  |
|                  |                                                                    | F3: Optimized Defaults                               |
|                  |                                                                    | F4: Save & Exit<br>ESC: Exit                         |
|                  | Version 2.20.1271. Copyright (C) 2019 American Megatrends, Inc.    |                                                      |

<span id="page-59-0"></span>**BIOS Menu 7: ACPI Settings**

#### **ACPI Sleep State [S3 (Suspend to RAM)]**

Use the **ACPI Sleep State** option to specify the sleep state the system enters when it is not being used.

→ S3 (Suspend to DEFAULT The caches are flushed and the CPU is powered **RAM)** off. Power to the RAM is maintained. The computer returns slower to a working state, but more power is saved.

# **5.3.5 RTC Wake Settings**

The **RTC Wake Settings** menu (**BIOS [Menu](#page-60-0) 8**) configures RTC wake event.

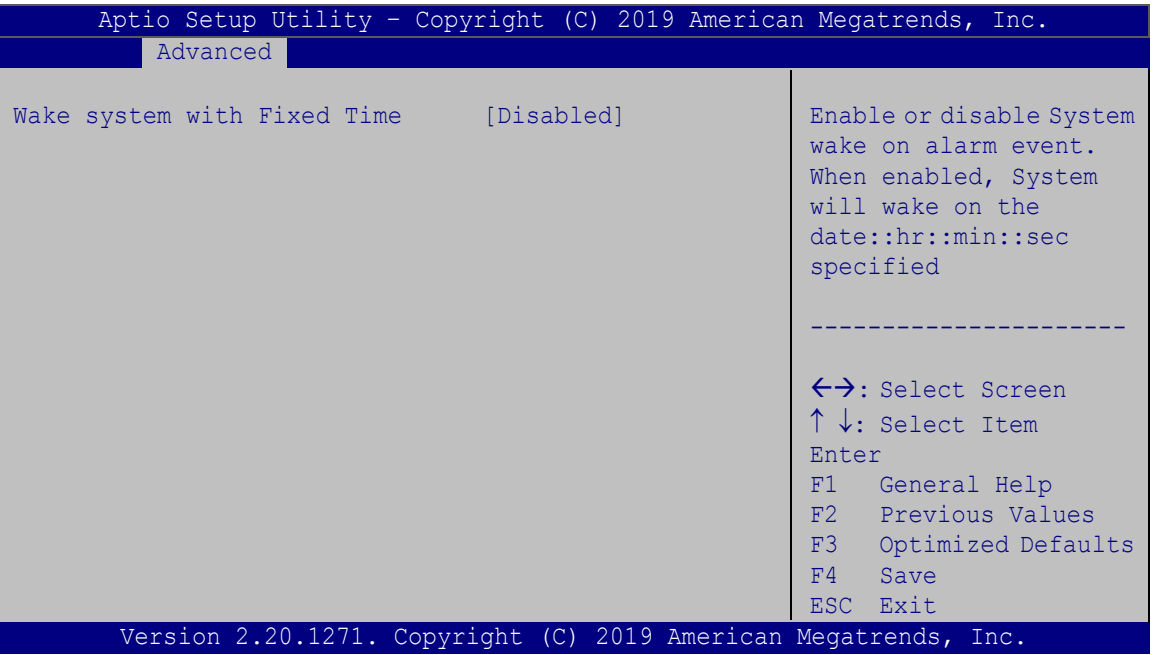

<span id="page-60-0"></span>**BIOS Menu 8: RTC Wake Settings**

#### **Wake system with Fixed Time [Disabled]**

Use the **Wake system with Fixed Time** option to enable or disable the system wake on alarm event.

 **Disabled DEFAULT** The real time clock (RTC) cannot generate a wake event **Enabled** If selected, the **Wake up every day** option appears allowing you to enable to disable the system to wake every day at the specified time. Besides, the following options appear with values that can be selected: Wake up date Wake up hour

Wake up minute

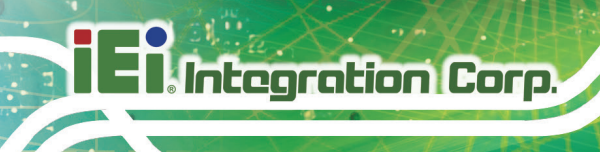

Wake up second

After setting the alarm, the computer turns itself on from a suspend state when the alarm goes off.

#### **5.3.6 iWDD H/W Monitor**

The **iWDD H/W Monitor** menu (**BIOS [Menu](#page-61-0) 9**) contains the fan configuration submenus and displays operating temperature, fan speeds and system voltages.

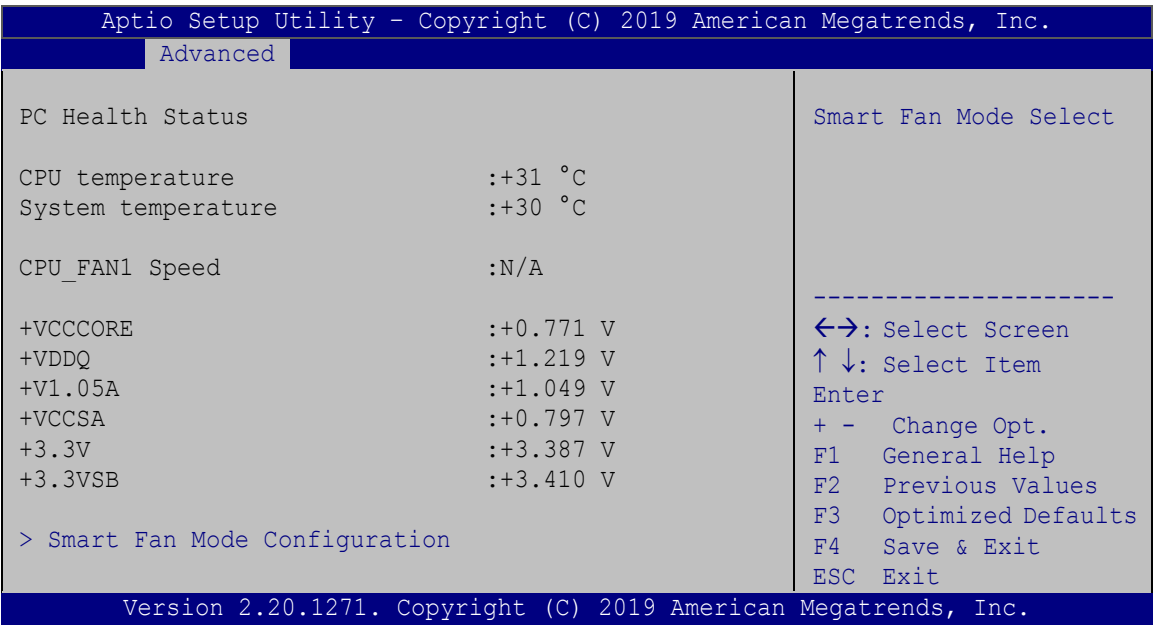

#### <span id="page-61-0"></span>**BIOS Menu 9: iWDD H/W Monitor**

#### **PC Health Status**

The following system parameters and values are shown. The system parameters that are monitored are:

- **System Temperatures:** 
	- o CPU Temperature
	- o System temperature
- Fan Speed:
	- o CPU Fan Speed
- Voltages
	- o +VCCCORE

**Page 52**

**Integration Corp.** 

- o +VDDQ
- o +V1.05A
- o +VCCSA
- $O + 3.3V$
- o +3.3VSB

#### **5.3.6.1 Smart Fan Mode Configuration**

Use the **Smart Fan Mode Configuration** submenu (**BIOS [Menu](#page-62-0) 10**) to configure fan temperature and speed settings.

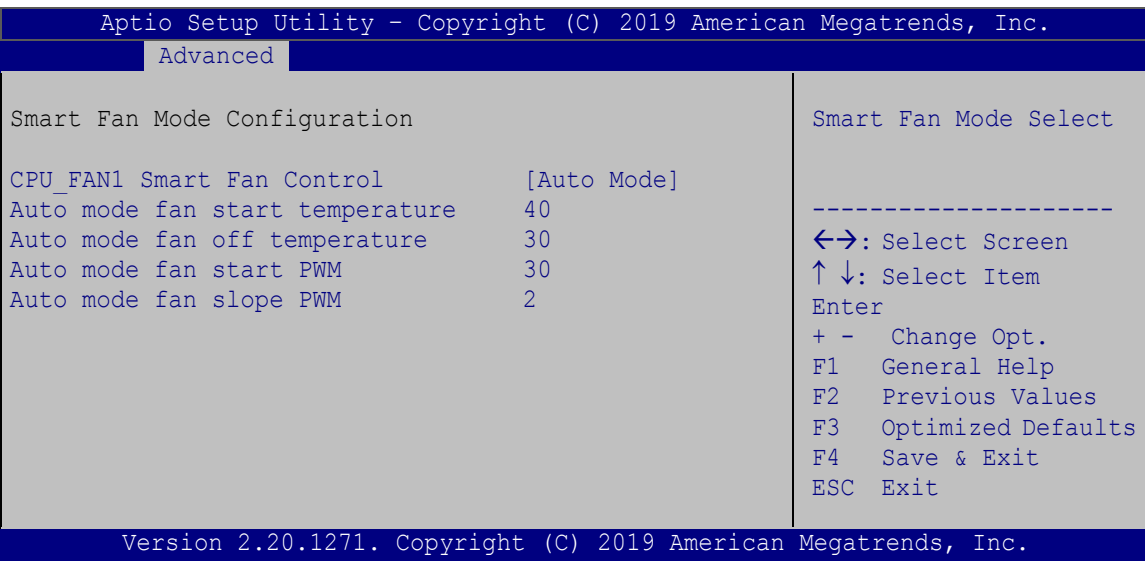

<span id="page-62-0"></span>**BIOS Menu 10: Smart Fan Mode Configuration**

#### **CPU\_FAN1 Smart Fan Control [Auto Mode]**

Use the **CPU\_FAN1 Smart Fan Control** BIOS option to configure the CPU Smart Fan.

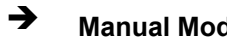

**Manual Mode** The fan spins at the speed set in the Manual Mode option

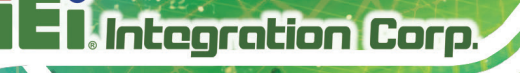

 **Auto Mode DEFAULT** The fan adjusts its speed using these settings:

> Auto mode fan start temperature Auto mode fan off temperature Auto mode fan start PWM Auto mode fan slope PWM

#### **Auto mode fan start temperature [40]**

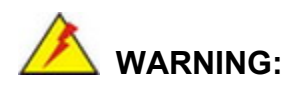

Setting this value too high may cause the fan to rotate at full speed only when the CPU is at a very high temperature and therefore cause the system to be damaged.

The **Auto mode fan start temperature** option can only be set if the **CPU\_FAN1 Smart Fan Control** option is set to **Auto Mode**. If the system temperature is between **Start Temperature** and **Off Temperature**, the fan speed change to be **Start PWM**. To set a value, select the **Auto mode fan start temperature** option and enter a decimal number between 1 and 100.

#### **Auto mode fan off temperature [30]**

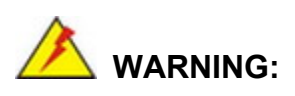

Setting this value too high may cause the fan to speed up only when the CPU is at a very high temperature and therefore cause the system to be damaged.

The **Auto mode fan off temperature** option can only be set if the **CPU\_FAN1 Smart Fan control** option is set to **Auto Mode**. If the system temperature is lower than **Auto mode** 

**fan off temperature**, the fan speed change to be lowest. To set a value, select the **Auto mode fan off temperature** option and enter a decimal number between 1 and 100.

#### **Auto mode fan start PWM [30]**

The **Auto mode fan start PWM** option can only be set if the **CPU\_FAN1 Smart Fan control** option is set to **Auto Mode**. Use the **Auto mode fan start PWM** option to set the PWM start value. To set a value, select the **Auto mode fan start PWM** option and enter a decimal number between 1 and 100.

#### **Auto mode fan slope PWM [2]**

The **Auto mode fan slope PWM** option can only be set if the **CPU\_FAN1 Smart Fan control** option is set to **Auto Mode**. Use the **Auto mode fan slope PWM** option to select the linear rate at which the PWM mode increases with respect to an increase in temperature. To set a value, select the **Auto mode fan slope PWM** option and enter a decimal number between 1 and 8.

#### **5.3.7 F81866 Super IO Configuration**

Use the **F81866 Super IO Configuration** menu (**BIOS [Menu](#page-64-0) 11**) to set or change the configurations for the serial ports.

| Aptio Setup Utility - Copyright (C) 2019 American Megatrends, Inc.<br>Advanced                                                                                                    |        |                                                                                                    |
|----------------------------------------------------------------------------------------------------|--------|----------------------------------------------------------------------------------------------------|
| F81866 Super IO Configuration                                                                                                    |        | Set Parameters of Serial<br>Port 1 (COMA)                                                                                                    |
| Super IO Chip<br>> Serial Port 1 Configuration<br>> Serial Port 2 Configuration<br>> Serial Port 3 Configuration<br>> Serial Port 4 Configuration<br>> Serial Port 5 Configuration<br>> Serial Port 6 Configuration | F81866 | $\leftrightarrow$ : Select Screen<br>$\uparrow \downarrow$ : Select Item<br>Enter<br>F1 General Help<br>F2 Previous Values<br>F3<br>Optimized<br>Defaults<br>FA<br>Save<br>ESC Exit |
| Version 2.20.1271. Copyright (C) 2019 American Megatrends, Inc.                                                                                                    |        |                                                                                                    |

<span id="page-64-0"></span>**BIOS Menu 11: F81866 Super IO Configuration**

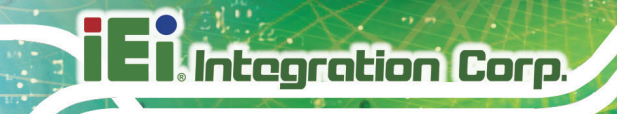

# **5.3.7.1 Serial Port n Configuration**

Use the **Serial Port n Configuration** menu (**BIOS [Menu](#page-65-0) 12**) to configure the serial port n.

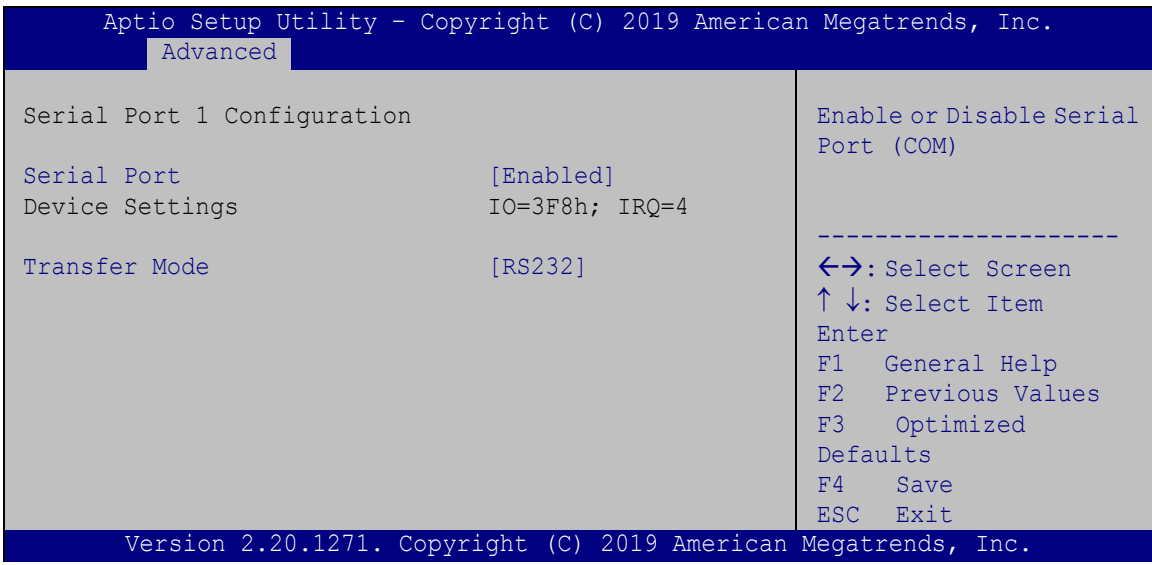

<span id="page-65-0"></span>**BIOS Menu 12: Serial Port n Configuration** 

#### **Serial Port [Enabled]**

Use the **Serial Port** option to enable or disable the serial port.

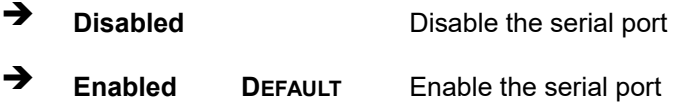

#### **Transfer Mode [RS232]**

Use the **Transfer Mode** option to configure the serial port.

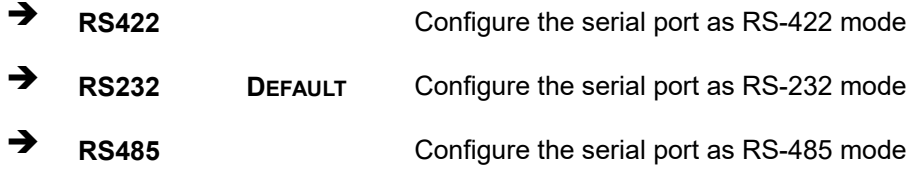

#### **5.3.8 Serial Port Console Redirection**

The **Serial Port Console Redirection** menu (**BIOS [Menu](#page-66-0) 13**) allows the console redirection options to be configured. Console redirection allows users to maintain a system remotely by re-directing keyboard input and text output through the serial port.

| Aptio Setup Utility - Copyright (C) 2019 American Megatrends, Inc.<br>Advanced         |            |                                                                          |
|----------------------------------------------------------------------------------------|------------|--------------------------------------------------------------------------|
| COM1<br>Console Redirection<br>> Console Redirection Settings                          | [Disabled] | Console Redirection<br>Enable or Disable                                 |
| COM <sub>2</sub><br>Console Redirection<br>> Console Redirection Settings              | [Disabled] |                                                                          |
| COM3<br>Console Redirection<br>> Console Redirection Settings                          | [Disabled] |                                                                          |
| COM4<br>Console Redirection<br>> Console Redirection Settings                          | [Disabled] |                                                                          |
| COM <sub>5</sub><br>Console Redirection<br>> Console Redirection Settings              | [Disabled] |                                                                          |
| COM6<br>Console Redirection<br>> Console Redirection Settings                          | [Disabled] | $\leftrightarrow$ : Select Screen<br>$\uparrow \downarrow$ : Select Item |
| iAMT SOL                                                                               |            | Enter<br>F1 General Help                                                 |
| COM7 (Pci Bus0, Dev0, Func0) (Disabled)<br>Console Redirection <b>Fort</b> Is Disabled |            | F2 Previous Values<br>F3 Optimized<br>Defaults                           |
| Legacy Console Redirection<br>> Legacy Console Redirection Settings                    |            | F4<br>Save<br>ESC Exit                                                   |
| Version 2.20.1271. Copyright (C) 2019 American Megatrends, Inc.                        |            |                                                                          |

<span id="page-66-0"></span>**BIOS Menu 13: Serial Port Console Redirection**

#### **Console Redirection [Disabled]**

Use **Console Redirection** option to enable or disable the console redirection function.

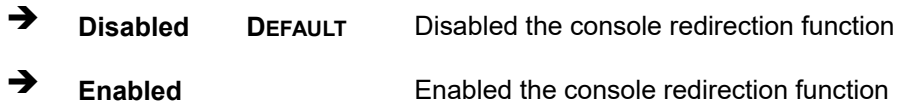

#### **5.3.8.1 Legacy Console Redirection Settings**

The **Legacy Console Redirection Settings** menu (**BIOS [Menu](#page-67-0) 14**) allows the legacy console redirection options to be configured.

| Aptio Setup Utility - Copyright (C) 2019 American Megatrends, Inc.<br>Advanced |        |                                                                                                    |
|--------------------------------------------------------------------------------|--------|----------------------------------------------------------------------------------------------------|
| Legacy Console Redirection Settings<br>Redirection COM Port                    | [COM1] | Select a COM port to<br>display redirection of<br>Legacy OS and Legacy<br>OPROM Messages                                                                                      |
|                                                                                |        | $\leftrightarrow$ : Select Screen<br>$\uparrow \downarrow$ : Select Item<br>Enter<br>F1 General Help<br>F2 Previous Values<br>F3 Optimized<br>Defaults<br>F4 Save<br>ESC Exit |
| Version 2.20.1271. Copyright (C) 2019 American Megatrends, Inc.                |        |                                                                                                    |

<span id="page-67-0"></span>**BIOS Menu 14: Legacy Console Redirection Settings**

#### **Legacy Serial Redirection Port [COM1]**

Use the **Legacy Serial Redirection Port** option to specify a COM port to display redirection of legacy OS and legacy OPROM messages. The options include:

- COM1 **DEFAULT**
- COM2
- COM3
- COM4
- COM5

**Page 58**

- COM6
- COM7 (Pci Bus0, Dev0, Func0) (Disabled)

#### **5.3.8.2 Console Redirection Settings**

The **Console Redirection Settings** menu (**BIOS [Menu](#page-68-0) 15**) allows the console redirection options to be configured. The option is active when Console Redirection option is enabled.

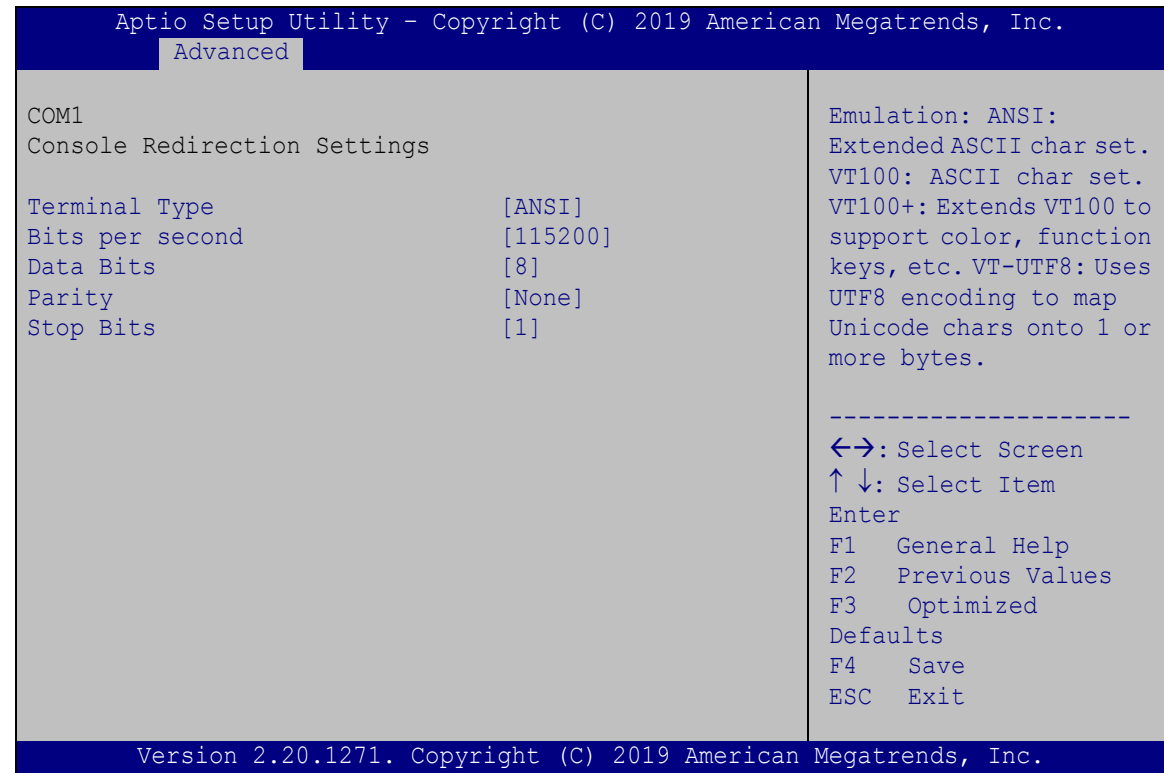

<span id="page-68-0"></span>**BIOS Menu 15: Console Redirection Settings**

#### **Terminal Type [ANSI]**

Use the **Terminal Type** option to specify the remote terminal type.

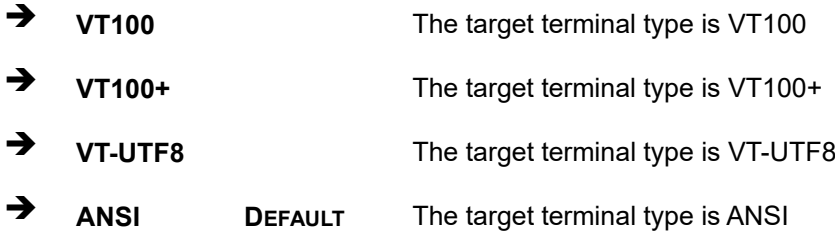

**Page 59**

#### **Bits per second [115200]**

Use the **Bits per second** option to specify the serial port transmission speed. The speed must match the other side. Long or noisy lines may require lower speeds.

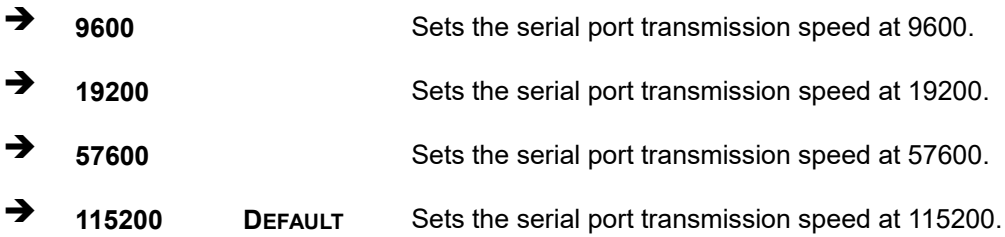

#### **Data Bits [8]**

Use the **Data Bits** option to specify the number of data bits.

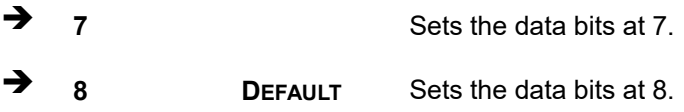

#### **Parity [None]**

Use the **Parity** option to specify the parity bit that can be sent with the data bits for detecting the transmission errors.

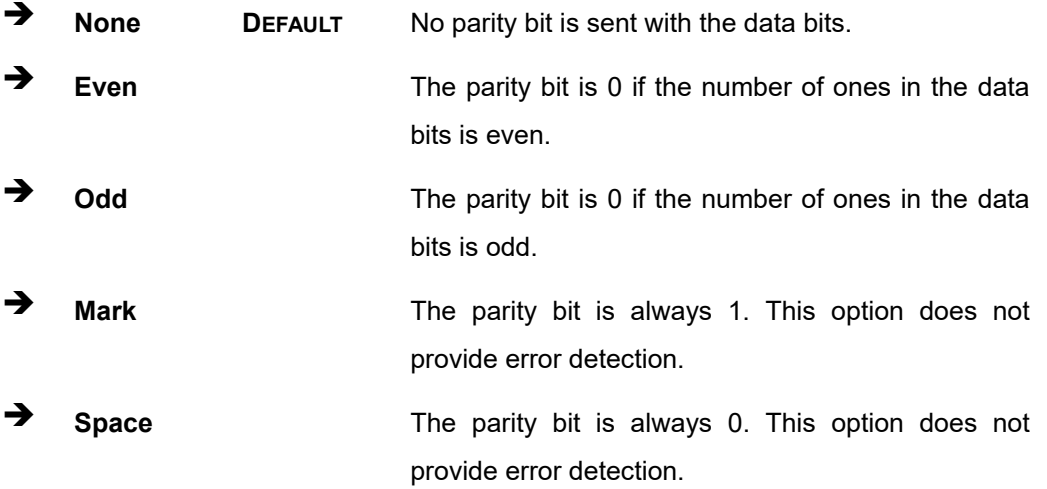

#### **Stop Bits [1]**

Use the **Stop Bits** option to specify the number of stop bits used to indicate the end of a serial data packet. Communication with slow devices may require more than 1 stop bit.

**Integration Corp.** 

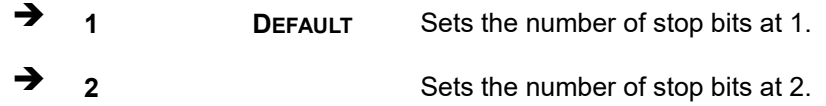

#### **5.3.9 USB Configuration**

Use the **USB Configuration** menu (**BIOS [Menu](#page-70-0) 16**) to read USB configuration information and configure the USB settings.

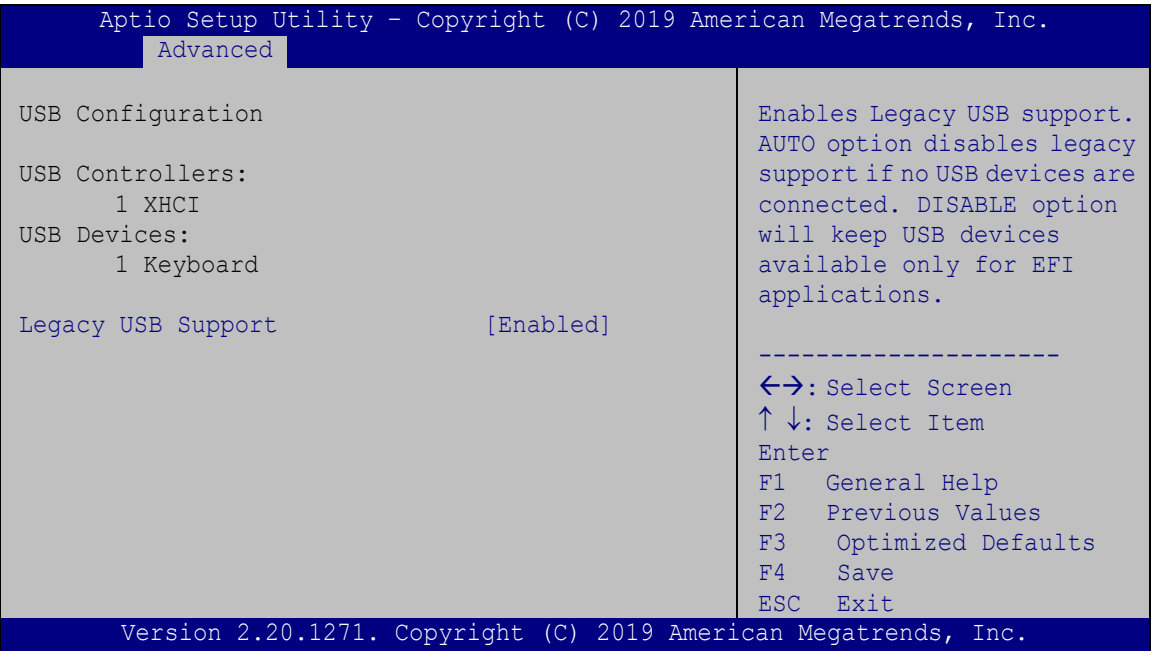

<span id="page-70-0"></span>**BIOS Menu 16: USB Configuration**

#### **USB Devices**

The **USB Devices Enabled** field lists the USB devices that are enabled on the system

#### **Legacy USB Support [Enabled]**

Use the **Legacy USB Support** BIOS option to enable USB mouse and USB keyboard support. Normally if this option is not enabled, any attached USB mouse or USB keyboard does not become available until a USB compatible operating system is fully booted with all

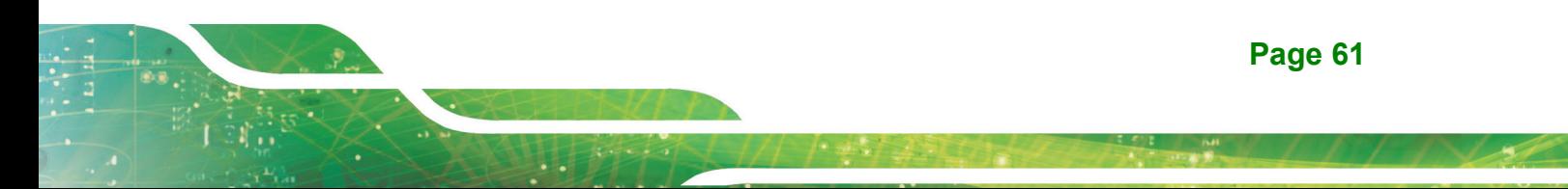

USB drivers loaded. When this option is enabled, any attached USB mouse or USB keyboard can control the system even when there is no USB driver loaded onto the system.

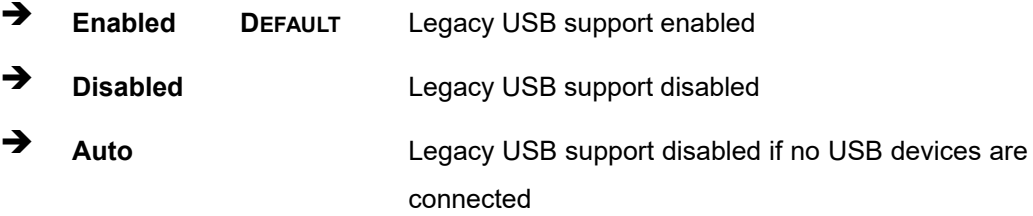

#### **5.3.10 CSM Configuration**

Use the **CSM Configuration** menu (**BIOS [Menu](#page-71-0) 17**) to configure Compatibility Support Module (CSM).

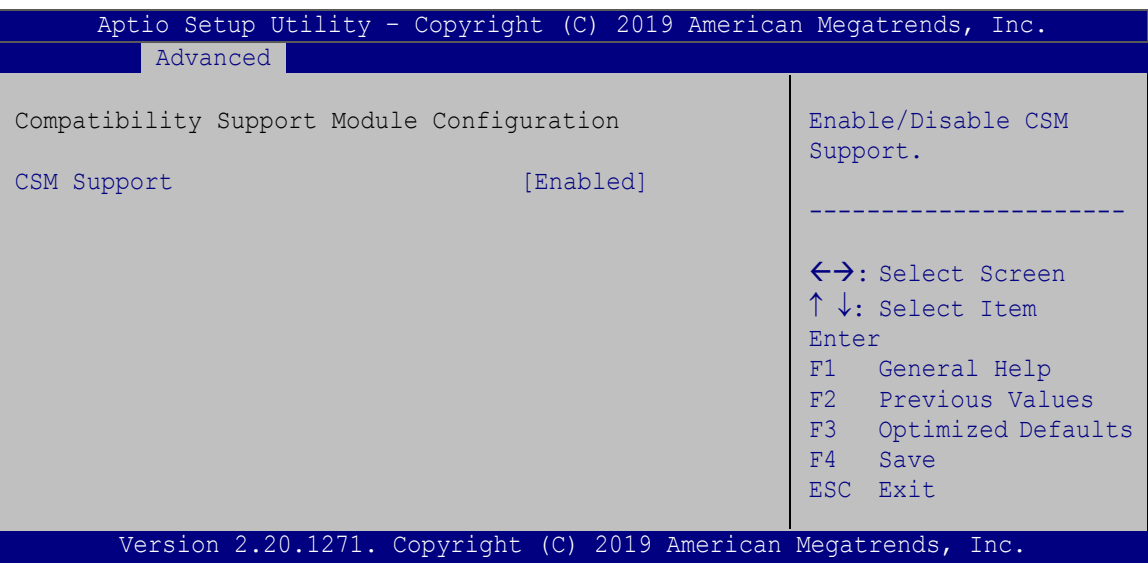

<span id="page-71-0"></span>**BIOS Menu 17: CSM Configuration**

#### **CSM Support [Enabled]**

Use the **CSM Support** BIOS option to enable or disable CSM support.

- **Disabled** CSM support disabled
- **Enabled DEFAULT** CSM support enabled
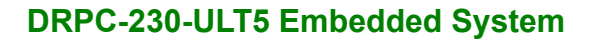

## **5.3.11 NVMe Configuration**

Use the **NVMe Configuration** (**BIOS [Menu](#page-72-0) 18**) menu to display the NVMe controller and device information.

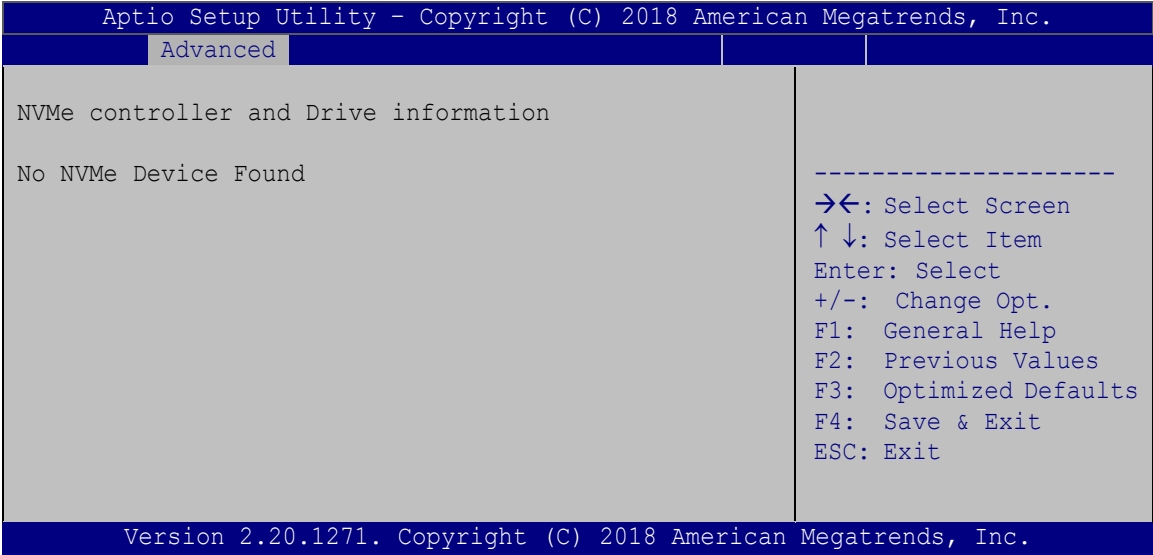

<span id="page-72-0"></span>**BIOS Menu 18: NVMe Configuration**

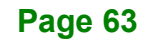

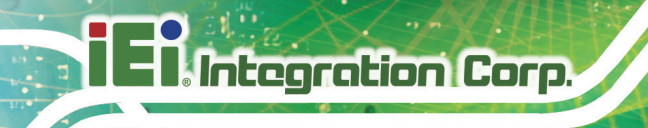

## **5.3.12 IEI Feature**

Use the **IEI Feature** menu (**BIOS [Menu](#page-73-0) 19**) to configure One Key Recovery function.

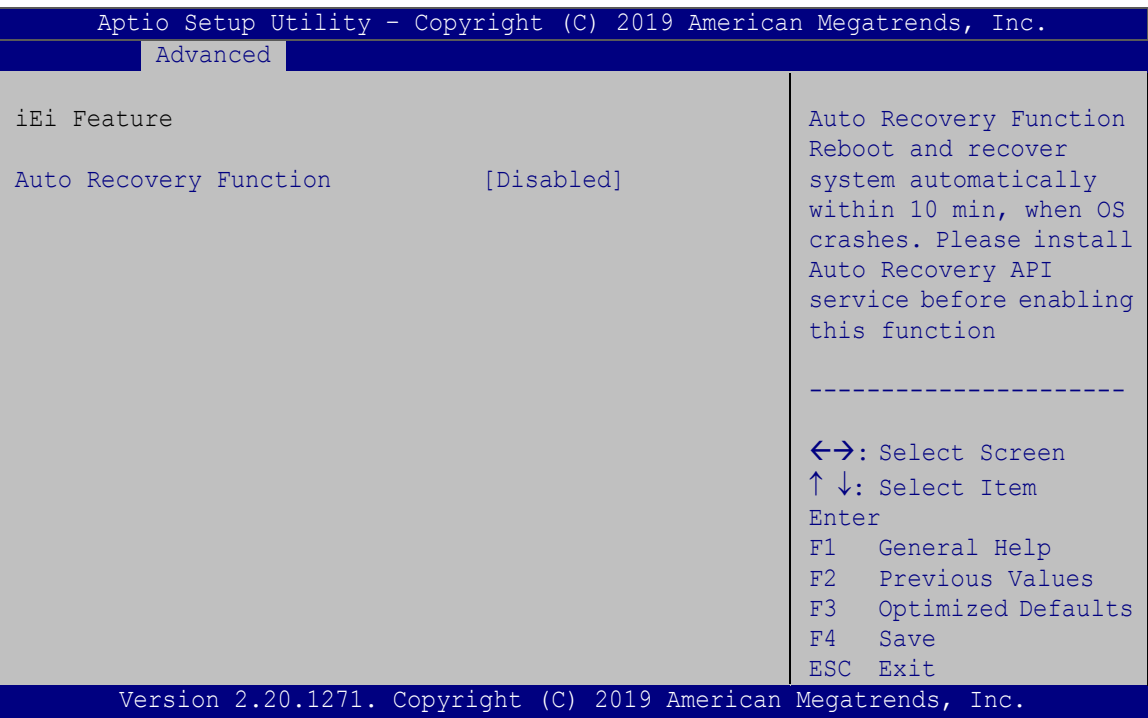

<span id="page-73-0"></span>**BIOS Menu 19: IEI Feature**

#### **Auto Recovery Function [Disabled]**

Use the **Auto Recovery Function** BIOS option to enable or disable the auto recovery function of the IEI One Key Recovery.

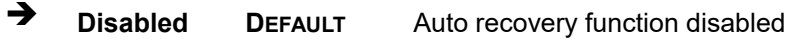

**Enabled** Auto recovery function enabled

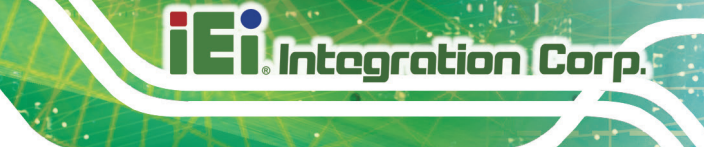

## **5.4 Chipset**

Use the **Chipset** menu (**BIOS [Menu](#page-74-0) 20**) to configure the system chipset.

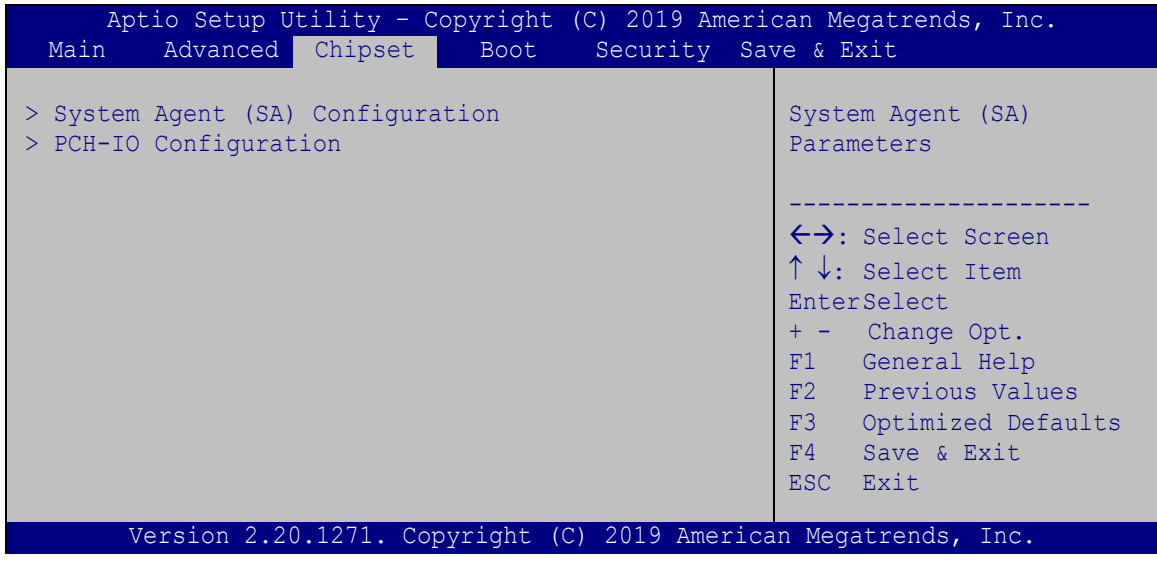

<span id="page-74-0"></span>**BIOS Menu 20: Chipset**

## **5.4.1 System Agent (SA) Configuration**

Use the **System Agent (SA) Configuration** menu (**BIOS [Menu](#page-74-1) 21**) to configure the System Agent (SA) parameters.

<span id="page-74-1"></span>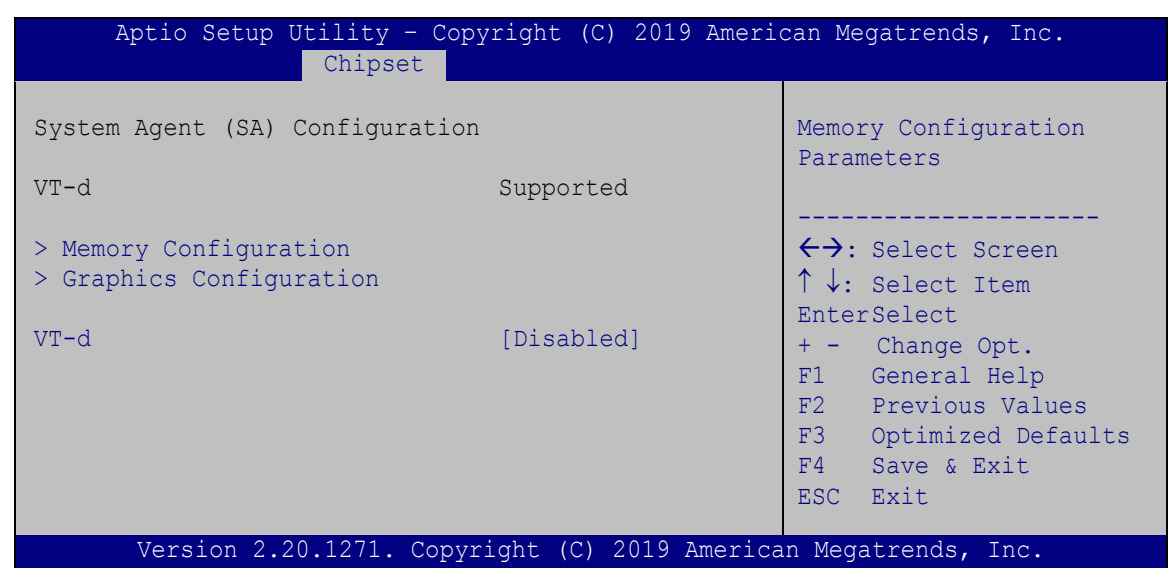

**BIOS Menu 21: System Agent (SA) Configuration**

## **VT-d [Disabled]**

Use the **VT-d** option to enable or disable VT-d support.

- **Disabled DEFAULT** Disable VT-d support.
- **Enabled** Enable VT-d support.

## **5.4.1.1 Memory Configuration**

Use the **Memory Configuration** submenu (**BIOS [Menu](#page-75-0) 22**) to display the memory information.

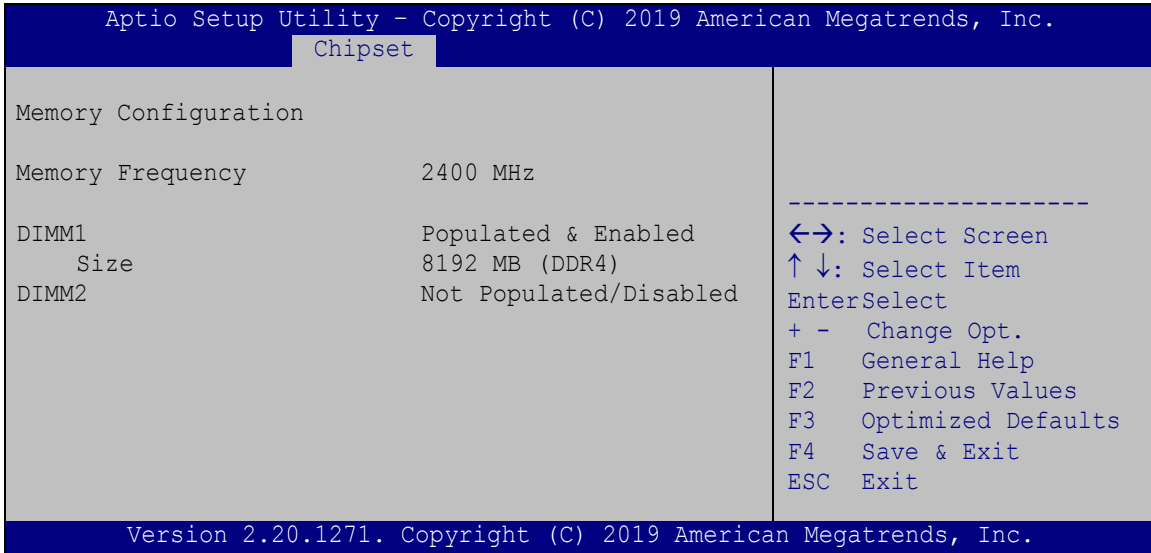

<span id="page-75-0"></span>**BIOS Menu 22: Memory Configuration**

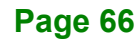

## **5.4.1.2 Graphics Configuration**

Use the **Graphics Configuration** menu (**BIOS [Menu](#page-76-0) 23**) to configure the graphics settings.

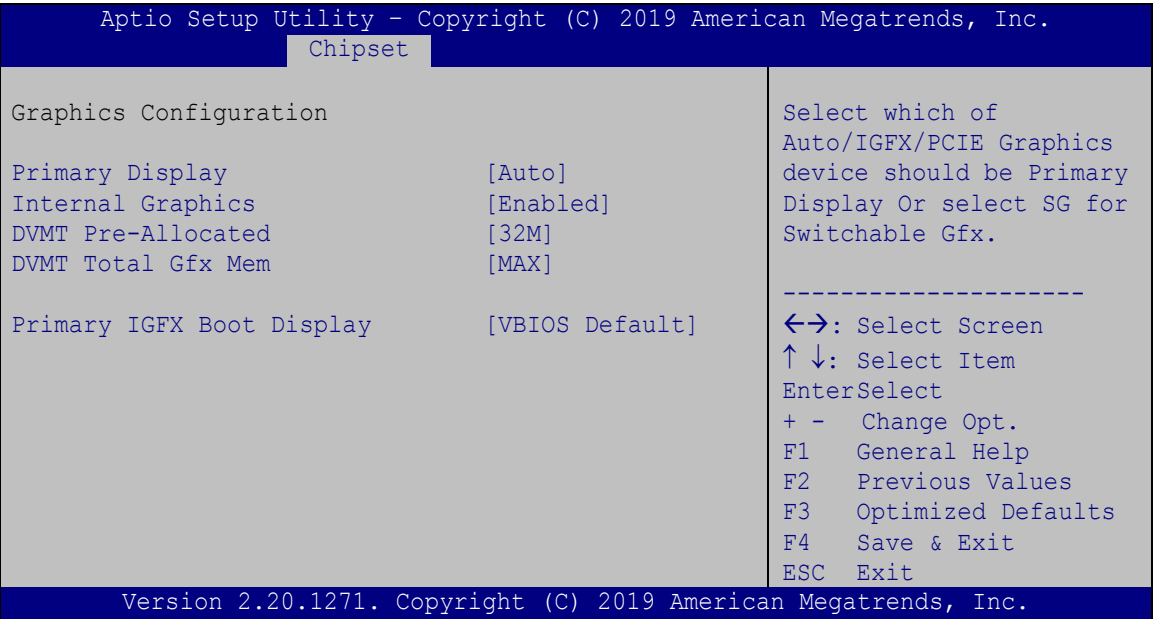

<span id="page-76-0"></span>**BIOS Menu 23: Graphics Configuration**

#### **Primary Display [Auto]**

Use the **Primary Display** option to select the graphics controller used as the primary boot device. Configuration options are listed below:

- Auto **DEFAULT**
- IGFX
- PCI

#### **Internal Graphics [Enabled]**

Use the **Internal Graphics** option to enable or disable the internal graphics device.

- Auto **The internal graphics device is automatically detected** and enabled.
- **Disabled** Disable the internal graphics device.

**Page 67**

 **Enabled DEFAULT** Enable the internal graphics device. The following options/submenu appear with values that can be selected:

> DVMT Pre-Allocated DVMT Total Gfx Mem LCD Control

#### **DVMT Pre-Allocated [32M]**

Use the **DVMT Pre-Allocated** option to set the amount of system memory allocated to the integrated graphics processor when the system boots. The system memory allocated can then only be used as graphics memory, and is no longer available to applications or the operating system. Configuration options are listed below:

- 32M **DEFAULT**
- 64M

#### **DVMT Total Gfx Mem [MAX]**

Use the **DVMT Total Gfx Mem** option to select DVMT 5.0 total graphic memory size used by the internal graphics device. The following options are available:

- 128M
- 256M
- MAX **DEFAULT**

#### **Primary IGFX Boot Display [VBIOS Default]**

Use the **Primary IGFX Boot Display** option to select the display device used by the system when it boots.

- VBIOS Default **DEFAULT**
- HDMI1
- DP1

**Page 68**

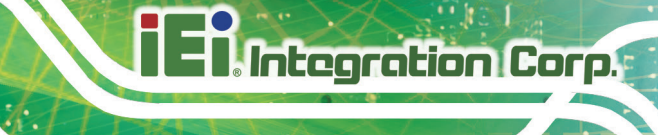

## **5.4.2 PCH-IO Configuration**

Use the **PCH-IO Configuration** menu (**BIOS [Menu](#page-78-0) 24**) to configure the PCH-IO chipset.

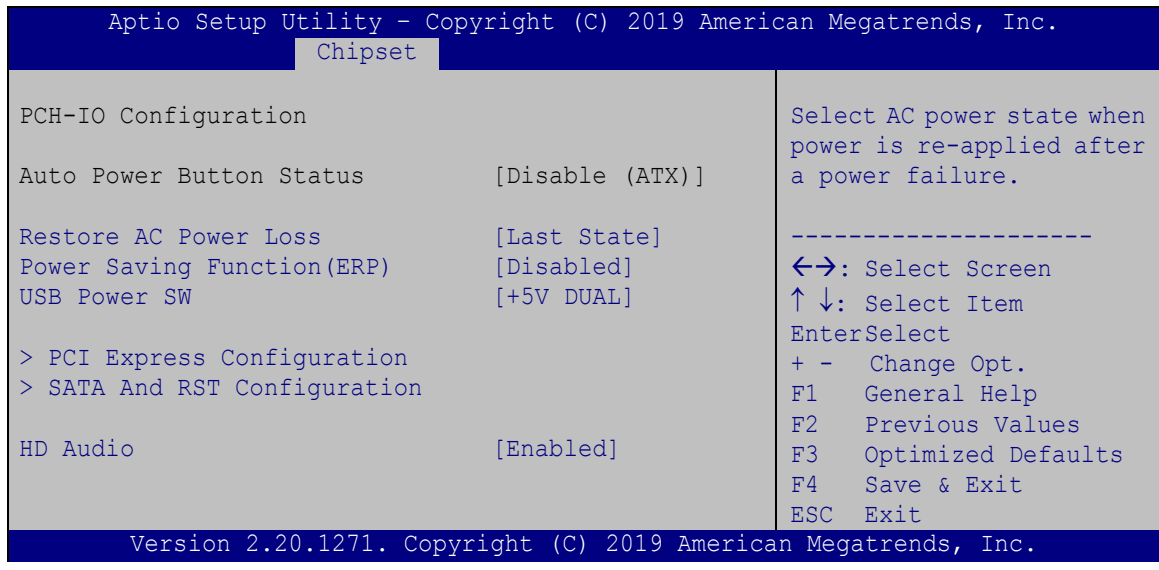

<span id="page-78-0"></span>**BIOS Menu 24: PCH-IO Configuration**

#### **Restore AC Power Loss [Last State]**

Use the **Restore AC Power** BIOS option to specify what state the system returns to if there is a sudden loss of power to the system.

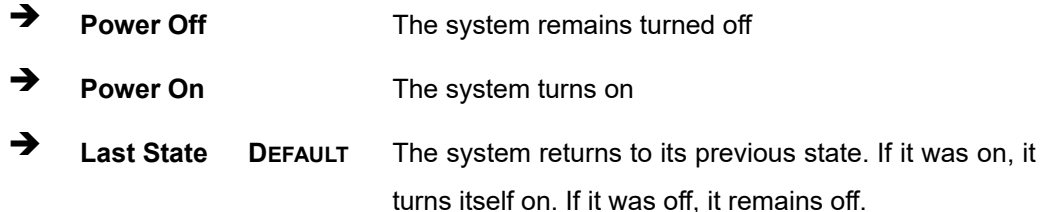

**Page 69**

#### **Power Saving Function(ERP) [Disabled]**

Use the **Power Saving Function(ERP)** BIOS option to enable or disable the power saving function.

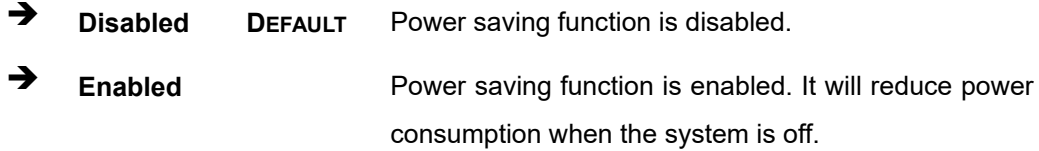

#### **USB Power SW [+5V DUAL]**

Use the **USB Power SW** BIOS option to configure whether to provide power to the external USB 3.2 Gen 2 connectors when the system is in S3/S4 sleep state. This option is valid only when the above **Power Saving Function (ERP)** BIOS option is disabled.

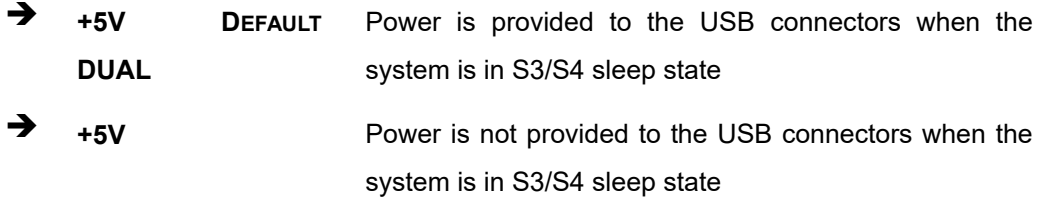

#### **HD Audio [Enabled]**

Use the **HD Audio** BIOS option to enable or disable the High Definition Audio controller.

- **Disabled** The High Definition Audio controller is disabled.
- **Enabled DEFAULT** The High Definition Audio controller is enabled.

## **5.4.2.1 PCI Express Configuration**

Use the **PCI Express Configuration** submenu (**BIOS [Menu](#page-80-0) 25**) to configure the PCI Express slots.

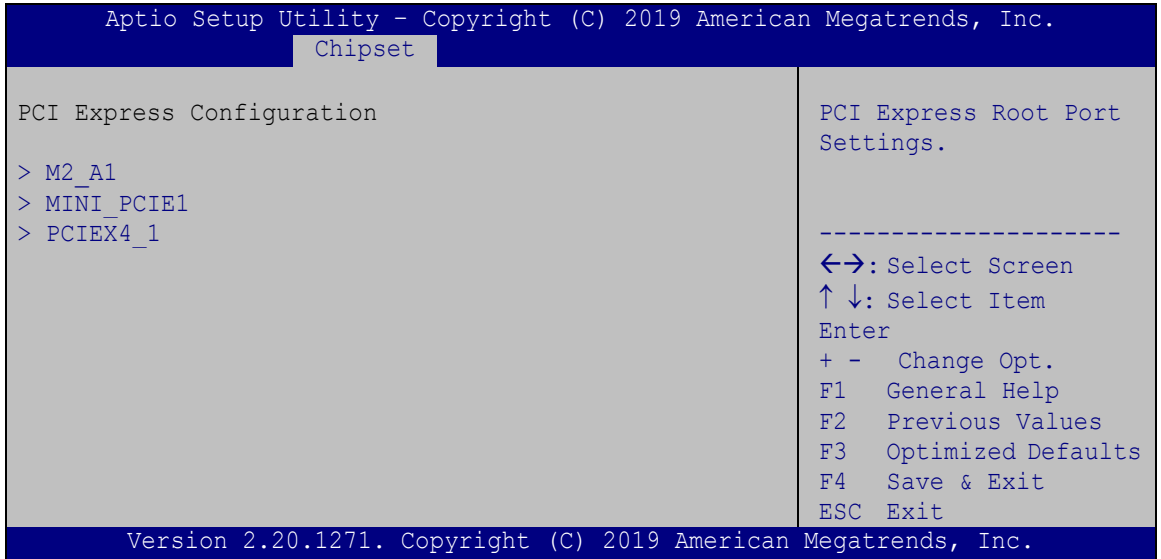

<span id="page-80-0"></span>**BIOS Menu 25: PCI Express Configuration**

## **5.4.2.1.1 M2\_A1 / MINI\_PCIE1 / PCIEX4\_1 Configuration**

| Advanced                                             | Aptio Setup Utility - Copyright (C) 2019 American Megatrends, Inc. |                                                                                                    |
|------------------------------------------------------|--------------------------------------------------------------------|----------------------------------------------------------------------------------------------------|
| M.2 A1<br>PCIe Speed<br>Detect Non-Compliance Device | [Enabled]<br>[Auto]<br>[Disabled]                                  | Select PCI Express port<br>speed.                                                                                                    |
|                                                      |                                                                    | $\rightarrow$ $\leftarrow$ : Select Screen<br>$\uparrow \downarrow$ : Select Item<br>Enter: Select<br>$+/-$ : Change Opt.<br>F1: General Help<br>F2: Previous Values<br>F3: Optimized Defaults<br>F4: Save & Exit<br>ESC: Exit |
|                                                      | Version 2.20.1271. Copyright (C) 2019 American Megatrends, Inc.    |                                                                                                    |

**BIOS Menu 26: M2\_A1 / MINI\_PCIE1 / PCIEX4\_1 Configuration**

#### **M2\_A1 / MINI\_PCIE1 / PCIEX4\_1 [Enabled]**

Use the M2\_A1 / MINI\_PCIE1 / PCIEX4\_1 option to enable or disable the M.2, PCIe Mini or PCIe x4 expansion slots.

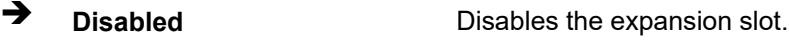

**Enabled DEFAULT** Enables the expansion slot.

#### **PCIe Speed [Auto]**

Use this option to select the support type of the PCI Express slots. The following options are available:

- Auto **Default**
- Gen1
- Gen2
- Gen3

#### **Detect Non-Compliance Device [Disabled]**

Use the **Detect Non-Compliance Device** option to enable or disable detecting if a non-compliance PCI Express device is connected to the PCI Express slot.

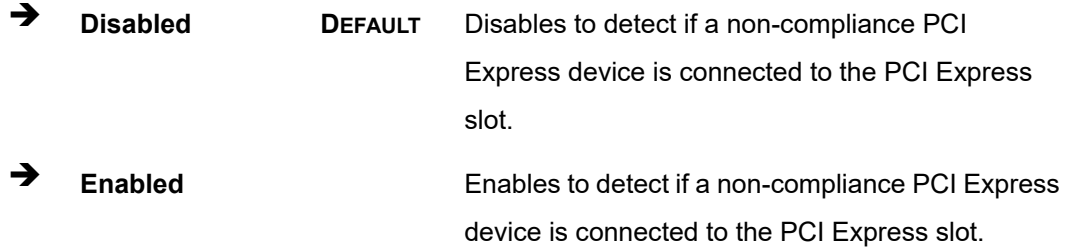

# **Integration Corp.**

## **5.4.2.2 SATA And RST Configuration**

Use the **SATA And RST Configuration** menu (**BIOS [Menu](#page-82-0) 27**) to change and/or set the configuration of the SATA devices installed in the system.

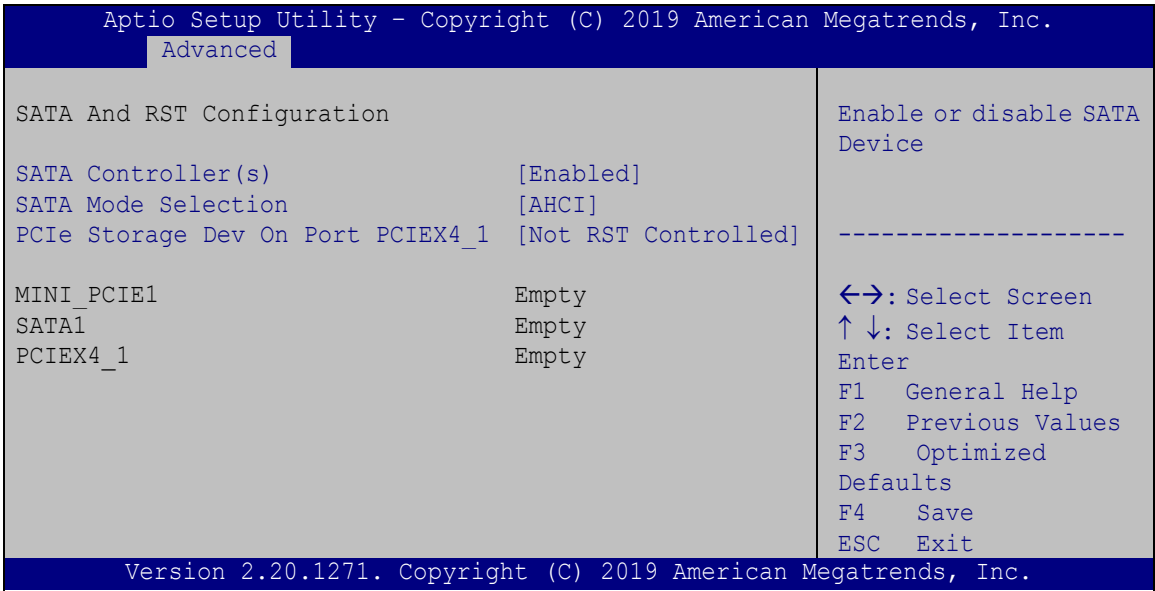

<span id="page-82-0"></span>**BIOS Menu 27: SATA and RST Configuration**

#### **SATA Controller(s) [Enabled]**

Use the **SATA Controller(s)** option to enable or disable the SATA device.

- **Enabled DEFAULT** Enables the SATA device.
- **Disabled Disables the SATA device.**

### **SATA Mode Selection [AHCI]**

Use the **SATA Mode Selection** option to configure how the SATA controller(s) operate.

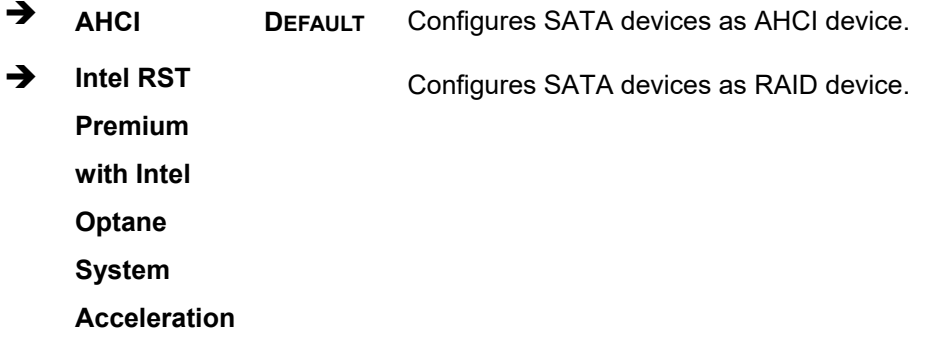

#### **PCIe Storage Dev On Port PCIEX4\_1 [Not RST Controlled]**

Use the **PCIe Storage Dev On Port PCIEX4\_1** option to enable or disable RST PCIe storage remapping.

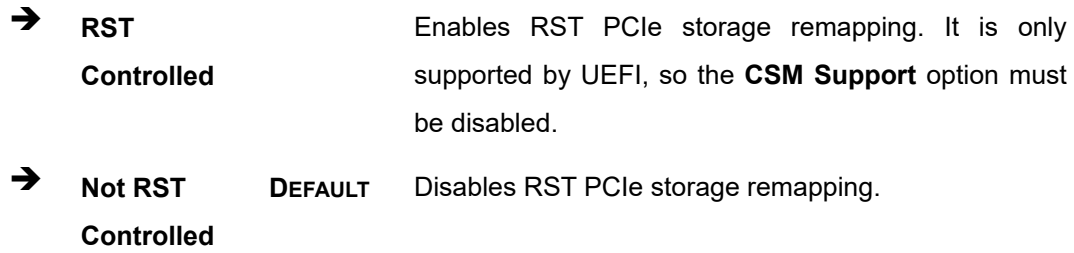

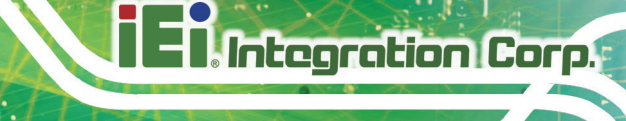

## **5.5 Security**

Use the **Security** menu (**BIOS [Menu](#page-84-0) 28**) to set system and user passwords.

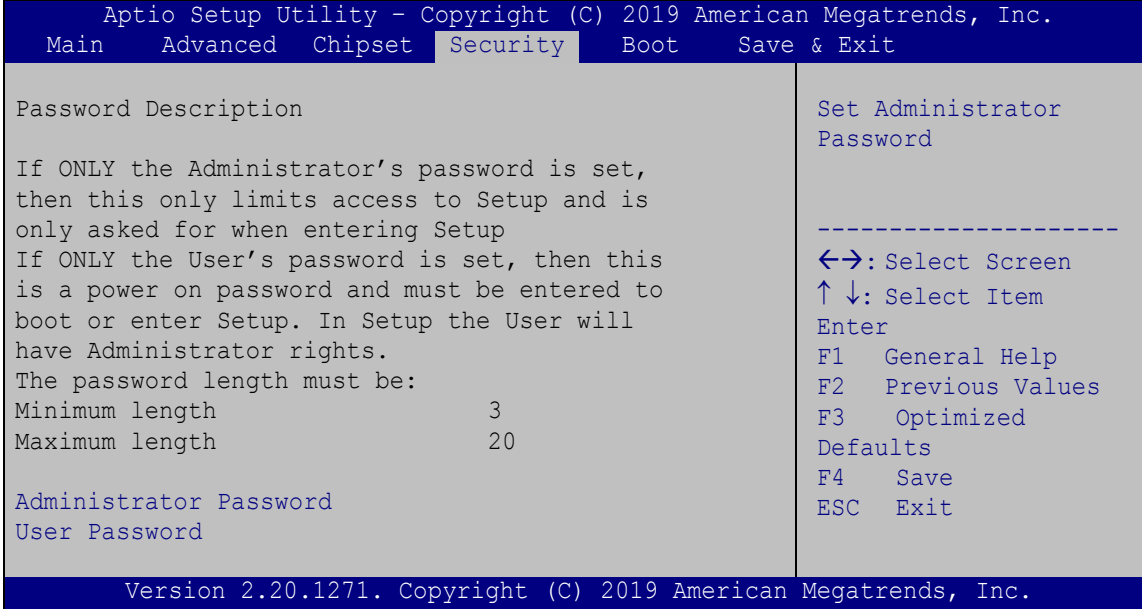

<span id="page-84-0"></span>**BIOS Menu 28: Security**

#### **Administrator Password**

Use the **Administrator Password** to set or change a administrator password.

#### **User Password**

Use the **User Password** to set or change a user password.

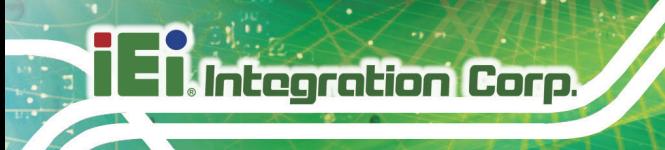

## **5.6 Boot**

Use the **Boot** menu (**BIOS [Menu](#page-85-0) 29**) to configure system boot options.

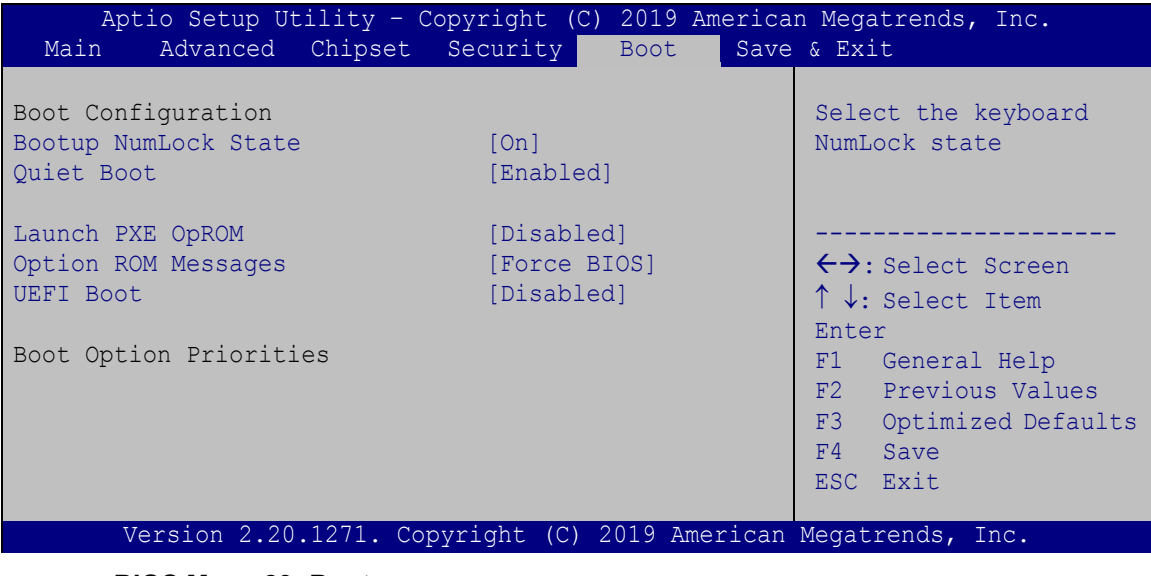

<span id="page-85-0"></span>**BIOS Menu 29: Boot**

#### **Bootup NumLock State [On]**

Use the **Bootup NumLock State** BIOS option to specify if the number lock setting must be modified during boot up.

- **On DEFAULT** Allows the Number Lock on the keyboard to be enabled automatically when the computer system boots up. This allows the immediate use of the 10-key numeric keypad located on the right side of the keyboard. To confirm this, the Number Lock LED light on the keyboard is lit. **Off** Does not enable the keyboard Number Lock
	- automatically. To use the 10-keys on the keyboard, press the Number Lock key located on the upper left-hand corner of the 10-key pad. The Number Lock LED on the keyboard lights up when the Number Lock is engaged.

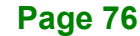

#### **Quiet Boot [Enabled]**

Use the **Quiet Boot** BIOS option to select the screen display when the system boots.

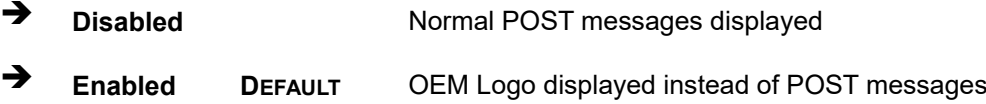

#### **Launch PXE OpROM [Disabled]**

Use the **Launch PXE OpROM** option to enable or disable boot option for legacy network devices.

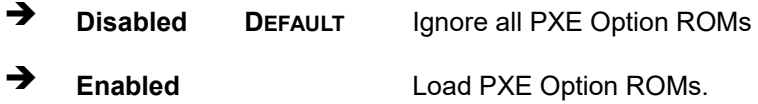

#### **Option ROM Messages [Force BIOS]**

Use the **Option ROM Messages** option to set the Option ROM display mode.

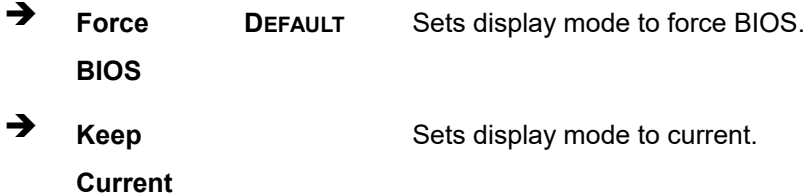

#### **UEFI Boot [Disabled]**

Use the **UEFI Boot** option to enable or disable to boot from the UEFI devices.

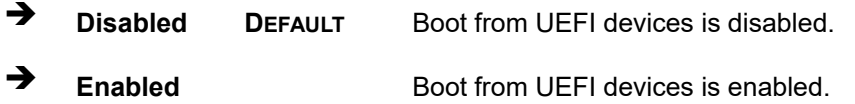

#### $→$  Boot Option Priority

Use the **Boot Option Priority** function to set the system boot sequence from the available devices. The drive sequence also depends on the boot sequence in the individual device section.

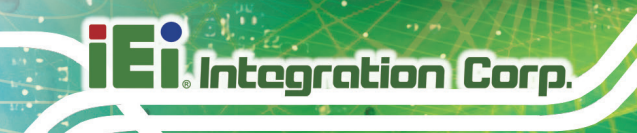

## **5.7 Save & Exit**

Use the **Save & Exit** menu (**BIOS [Menu](#page-87-0) 30**) to load default BIOS values, optimal failsafe values and to save configuration changes.

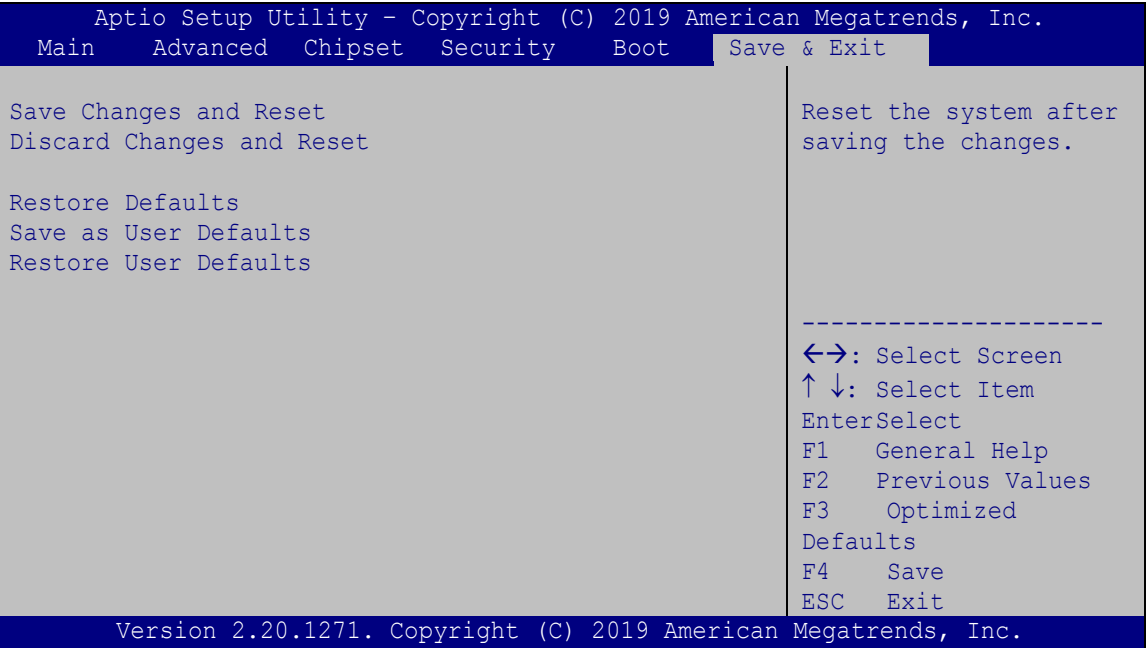

<span id="page-87-0"></span>**BIOS Menu 30: Save & Exit**

#### **Save Changes and Reset**

Use the **Save Changes and Reset** option to save the changes made to the BIOS options and to exit the BIOS configuration setup program.

#### **Discard Changes and Reset**

Use the **Discard Changes and Reset** option to exit the system without saving the changes made to the BIOS configuration setup program.

#### **Restore Defaults**

Use the **Restore Defaults** option to load the optimal default values for each of the parameters on the Setup menus. **F3 key can be used for this operation.**

#### **Save as User Defaults**

Use the **Save as User Defaults** option to save the changes done so far as user defaults.

**Integration Corp.** 

#### **Restore User Defaults**

Use the **Restore User Defaults** option to restore the user defaults to all the setup options.

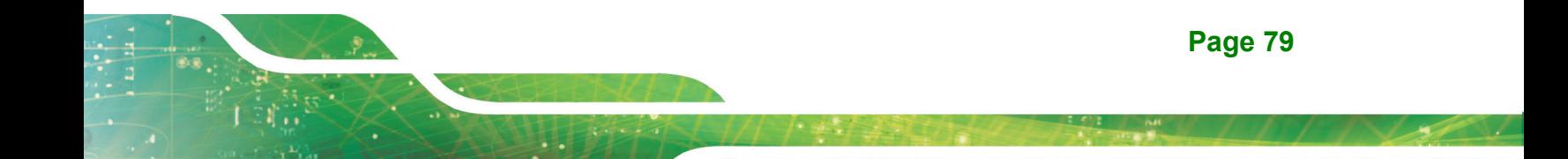

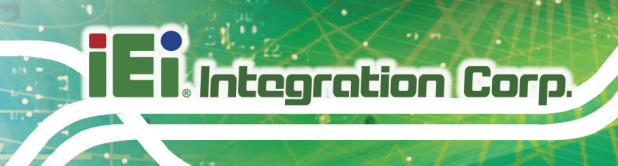

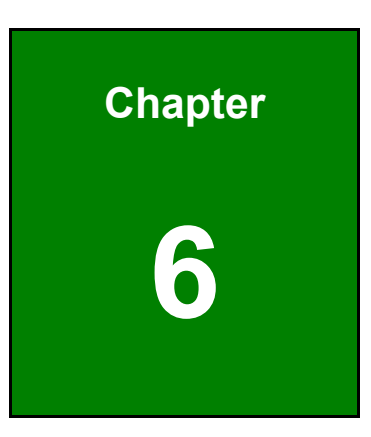

## **6 Interface Connectors**

**Page 80**

## **6.1 Peripheral Interface Connectors**

The DRPC-230-ULT5 embedded system motherboard comes with a number of peripheral interface connectors and configuration jumpers. The connector locations are shown in **[Table](#page-91-0) 6-1**. The Pin 1 locations of the on-board connectors are also indicated in the diagrams. The connector pinouts for these connectors are listed in the following sections.

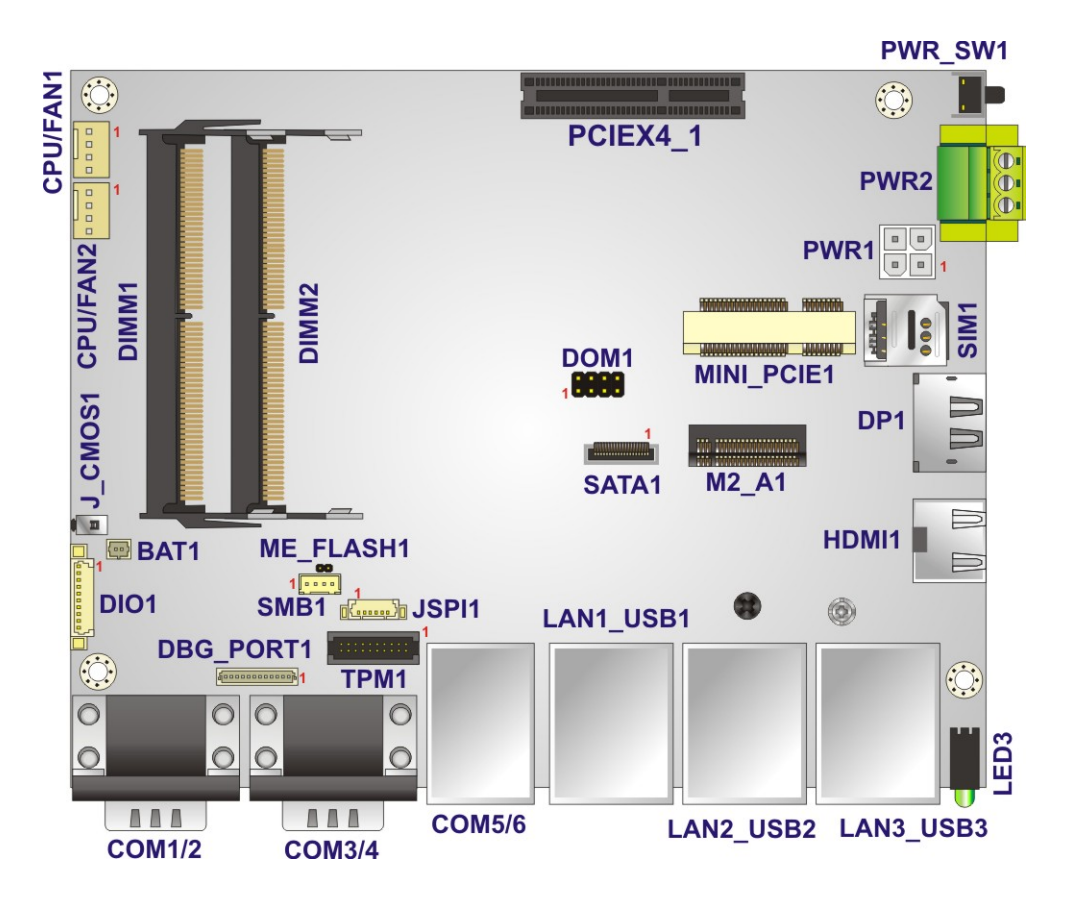

**Figure 6-1: Main Board Layout Diagram**

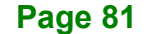

## **6.2 Internal Peripheral Connectors**

**Integration Corp.** 

Internal peripheral connectors on the motherboard and are only accessible when the motherboard is outside of the chassis. The table below shows a list of the connectors on the motherboard. Pinouts of these connectors can be found in the following sections.

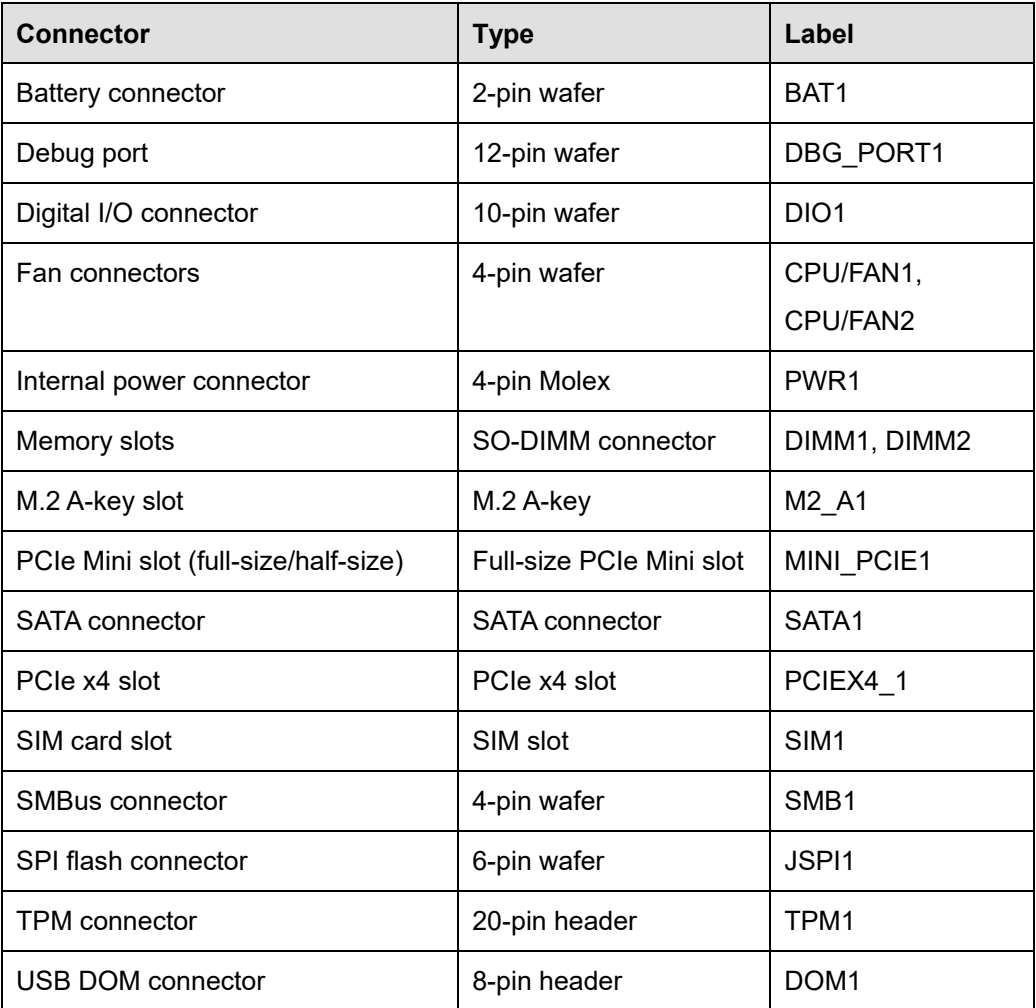

<span id="page-91-0"></span>**Table 6-1: Peripheral Interface Connectors**

## **6.2.1 Battery Connector (BAT1)**

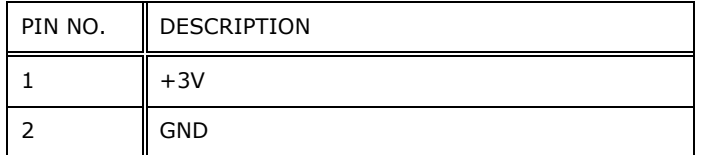

**Table 6-2: Battery Connector (BAT1) Pinouts**

**Page 82**

## **6.2.2 Digital I/O Connector (DIO1)**

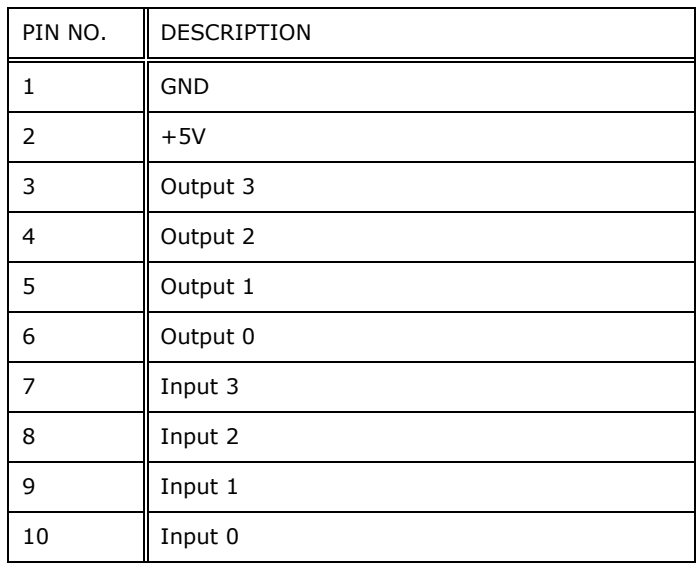

**Table 6-3: Digital I/O Connector (DIO1) Pinouts**

## **6.2.3 Fan Connectors (CPU/FAN1, CPU/FAN2)**

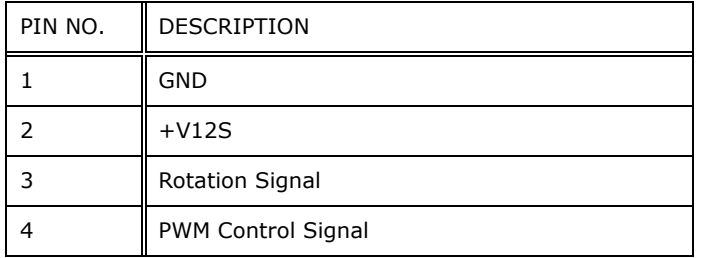

**Table 6-4: Fan Connector (CPU/FAN1, CPU/FAN2) Pinouts**

## **6.2.4 Internal Power Connector (PWR1)**

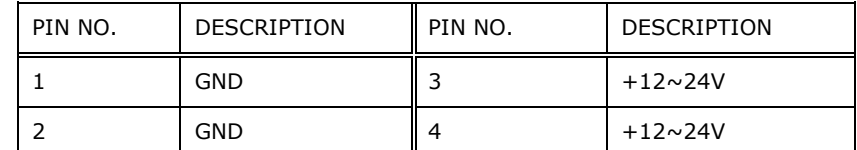

**Table 6-5: Internal Power Connector (PWR1) Pinouts**

## **6.2.5 SATA Connector (SATA1)**

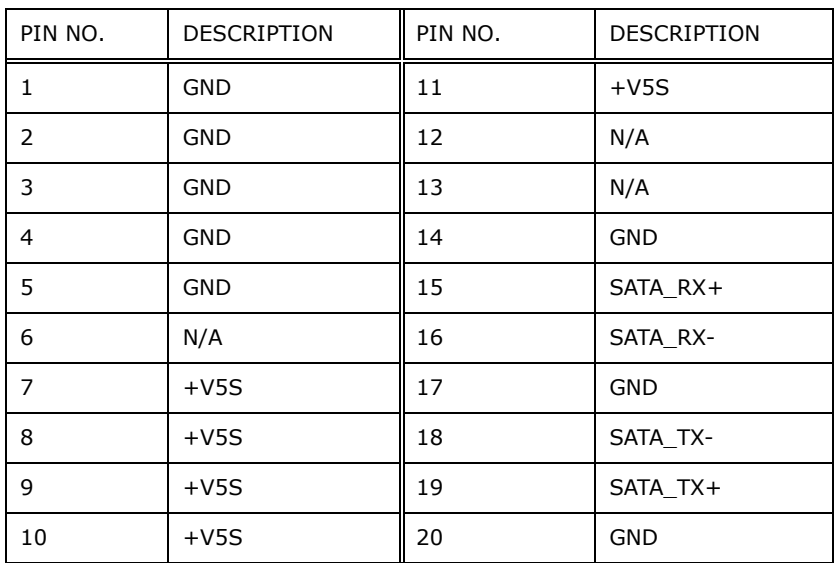

**Table 6-6: SATA 6Gb/s Connector (SATA1) Pinouts**

## **6.2.6 SMBus Connector (SMB1)**

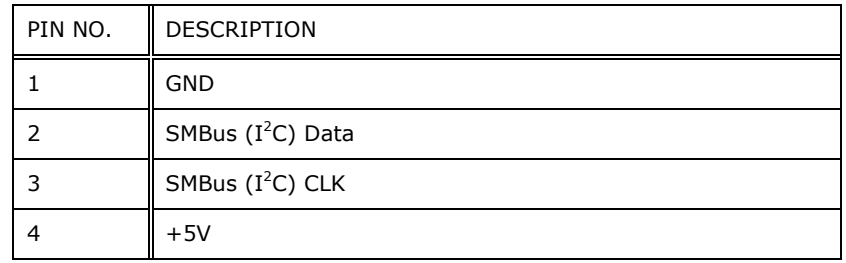

**Table 6-7: SMBus Connector (SMB1) Pinouts**

## **6.2.7 SPI Flash Connector (JSPI1)**

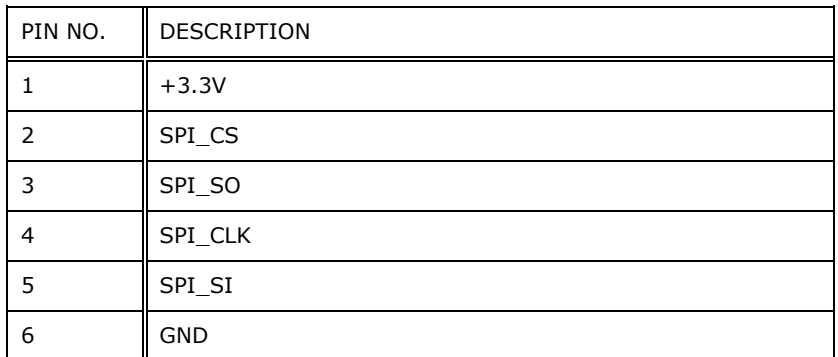

**Table 6-8: SPI Flash Connector (JSPI1) Pinouts**

**Page 84**

## **6.2.8 TPM Connector (TPM1)**

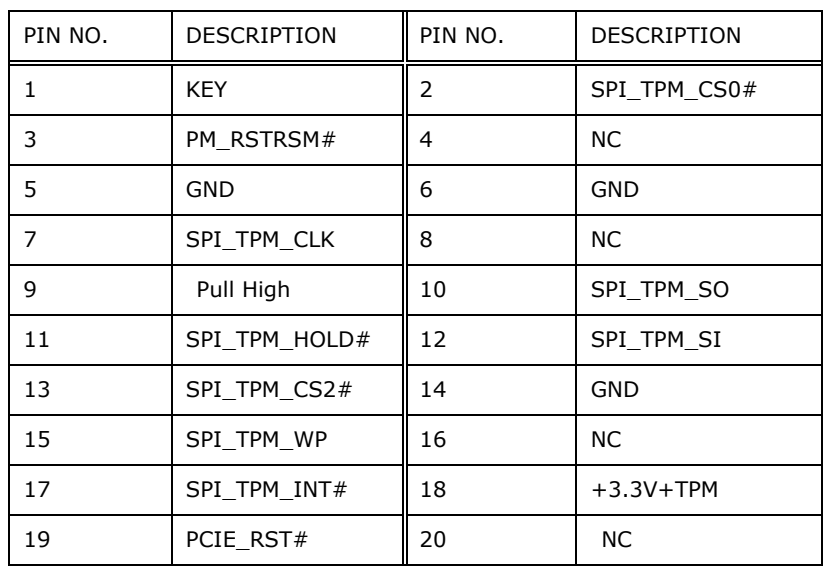

**Table 6-9: TPM Connector (TPM1) Pinouts**

## **6.2.9 USB DOM Connector (DOM1)**

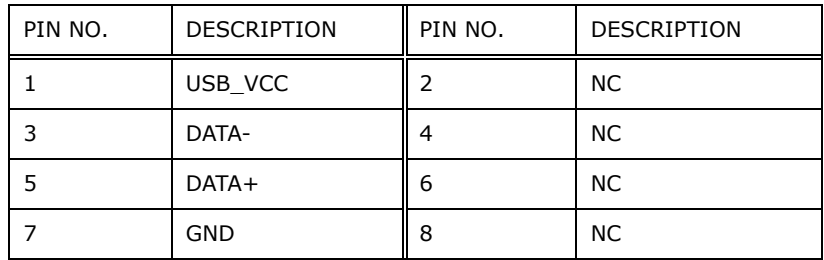

**Table 6-10: USB DOM Connector (DOM1) Pinouts**

**Page 85**

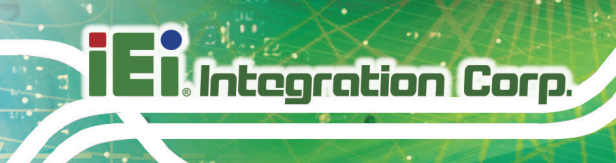

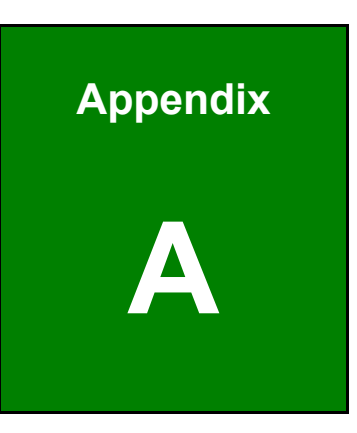

# **A Regulatory Compliance**

**Page 86**

#### **DECLARATION OF CONFORMITY**

 $C \in$ 

**Integration Corp.** 

This equipment is in conformity with the following EU directives:

- EMC Directive 2014/30/EU
- Low-Voltage Directive 2014/35/EU
- RoHS II Directive 2015/863/EU

If the user modifies and/or install other devices in the equipment, the CE conformity declaration may no longer apply.

If this equipment has telecommunications functionality, it also complies with the requirements of the R&TTE Directive 1999/5/EC.

#### English

IEI Integration Corp declares that this equipment is in compliance with the essential requirements and other relevant provisions of Directive 1999/5/EC.

Български [Bulgarian]

IEI Integration Corp. декларира, че този оборудване е в съответствие със

съществените изисквания и другите приложими правила на Директива 1999/5/ЕС.

Česky [Czech]

IEI Integration Corp tímto prohlašuje, že tento zařízení je ve shodě se základními požadavky a dalšími příslušnými ustanoveními směrnice 1999/5/ES.

Dansk [Danish]

IEI Integration Corp erklærer h⊡ved, at følgen⊡e udstyr overholder de væsentlige krav o øvrige relevante krav i direktiv 1999/5/EF.

Deutsch [German]

IEI Integration Corp, erklärt dieses Gerät entspricht den grundlegenden Anforderungen und den weiteren entsprechenden Vorgaben der Richtlinie 1999/5/EU.

Eesti [Estonian]

IEI Integration Corp deklareerib seadme seadme vastavust direktiivi 1999/5/EÜ

põhinõuetele ja nimetatud direktiivist tulenevatele teistele asjakohastele sätetele.

Español [Spanish]

IEI Integration Corp declara que el equipo cumple con los requisitos esenciales y cualesquiera otras disposiciones aplicables o exigibles de la Directiva 1999/5/CE.

Ελληνική [Greek]

IEI Integration Corp ΔΗΛΩΝΕΙ ΟΤΙ ΕΞΟΠΛΙΣΜΟΣ ΣΥΜΜΟΡΦΩΝΕΤΑΙ ΠΡΟΣ ΤΙΣ ΟΥΣΙΩΔΕΙΣ ΑΠΑΙΤΗΣΕΙΣ ΚΑΙ ΤΙΣ ΛΟΙΠΕΣ ΣΧΕΤΙΚΕΣ ΔΙΑΤΑΞΕΙΣ ΤΗΣ ΟΔΗΓΙΑΣ 1999/5/ΕΚ.

Français [French]

IEI Integration Corp déclare que l'appareil est conforme aux exigences essentielles et aux autres dispositions pertinentes de la directive 1999/5/CE.

Italiano [Italian]

IEI Integration Corp dichiara che questo apparecchio è conforme ai requisiti essenziali ed alle altre disposizioni pertinenti stabilite dalla direttiva 1999/5/CE.

Latviski [Latvian]

IEI Integration Corp deklarē, ka iekārta atbilst būtiskajām prasībām un citiem ar to saistītajiem noteikumiem Direktīvas 1999/5/EK.

Lietuvių [Lithuanian]

IEI Integration Corp deklaruoja, kad šis įranga atitinka esminius reikalavimus ir kitas

1999/5/EB Direktyvos nuostatas.

Nederlands [Dutch]

IEI Integration Corp dat het toestel toestel in overeenstem⊡ng is met de e⊡sentiële eisen en de andere relevante bepalingen van richtlijn 1999/5/EG.

Malti [Maltese]

IEI Integration Corp jiddikjara li dan prodott jikkonforma mal-ħtiġijiet essenzjali u ma provvedimenti oħrajn relevanti li hemm fid-Dirrettiva 1999/5/EC.

Magyar [Hungarian]

IEI Integration Corp nyilatkozom, hogy a berendezés megfelel a vonatkozó alapvetõ követelményeknek és az 1999/5/EC irányelv egyéb elõírásainak.

Polski [Polish]

IEI Integration Corp oświadcza, że wyrobu jest zgodny z zasadniczymi wymogami oraz pozostałymi stosownymi postanowieniami Dyrektywy 1 99/5/EC.

Português [Portuguese]

IEI Integration Corp declara que este equipamento está conforme com os requisitos essenciais e outras dis **Dosições da Directiva 1999/5/CE**.

Româna [Romanian]

IEI Integration Corp declară că acest echipament este in conformitate cu cerinţele

esenţiale şi cu celelalte prevederi relevante ale Directivei 1999/5/CE.

Slovensko [Slovenian]

IEI Integration Corp izjavlja, da je ta opreme v skladu z bistvenimi zahtevami in ostalimi relevantnimi določili direktive 1999/5/ES.

Slovensky [Slovak]

IEI Integration Corp týmto vyhlasuje, že zariadenia spĺňa základné požiadavky a všetky príslušné ustanovenia Smernice 1999/5/ES.

Suomi [Finnish]

IEI Integration Corp vakuut⊡aa täten että l⊡tteet on direktiivin 1999/5/EY oleellisten

vaatimusten ja sitä koskevien direktiivin muiden ehtojen mukainen.

Svenska [Swedish]

IEI Integration Corp förklarar att denna utrustningstyp står I överensstämmelse med de väsentliga egenskapskrav och övriga relevanta bestämmelser som framgår av direktiv 1999/5/EG.

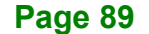

## **FCC WARNING**

**Integration Corp.** 

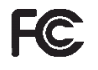

This equipment complies with Part 15 of the FCC Rules. Operation is subject to the following two conditions:

- This device may not cause harmful interference, and
- This device must accept any interference received, including interference that may cause undesired operation.

This equipment has been tested and found to comply with the limits for a Class A digital device, pursuant to part 15 of the FCC Rules. These limits are designed to provide reasonable protection against harmful interference when the equipment is operated in a commercial environment. This equipment generates, uses, and can radiate radio frequency energy and, if not installed and used in accordance with the instruction manual, may cause harmful interference to radio communications. Operation of this equipment in a residential area is likely to cause harmful interference in which case the user will be required to correct the interference at his own expense.

#### **ROHS STATEMENT**

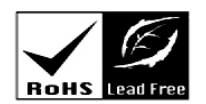

The label on the product indicates this product conforms to European (EU) Restriction of Hazardous Substances (RoHS) that set maximum concentration limits on hazardous materials used in electrical and electronic equipment.

#### **CHINA ROHS**

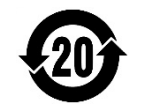

The label on the product indicates the estimated "Environmentally Friendly Use Period" (EFUP). This is an estimate of the number of years that these substances would "not leak out or undergo abrupt change." This product may contain replaceable sub-assemblies/components which have a shorter EFUP such as batteries and lamps. These components will be separately marked.

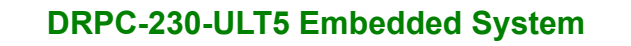

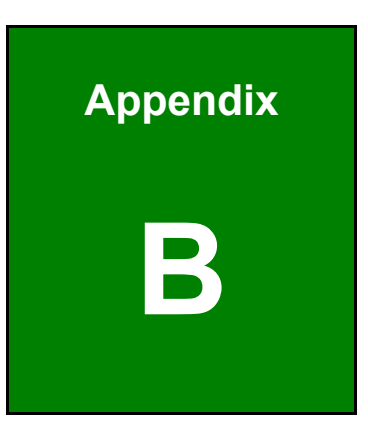

**TER Integration Corp.** 

## **B Safety Precautions**

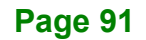

## **B.1 Safety Precautions**

## **WARNING:**

The precautions outlined in this appendix should be strictly followed. Failure to follow these precautions may result in permanent damage to the DRPC-230-ULT5.

Please follow the safety precautions outlined in the sections that follow:

#### **B.1.1 General Safety Precautions**

Please ensure the following safety precautions are adhered to at all times.

- *Make sure the power is turned off and the power cord is disconnected* when moving, installing or modifying the system.
- *Do not apply voltage levels that exceed the specified voltage range*. Doing so may cause fire and/or an electrical shock.
- *Electric shocks can occur* if opened while still powered on.
- *Do not drop or insert any objects* into the ventilation openings.
- *If considerable amounts of dust, water, or fluids enter the system*, turn off the power supply immediately, unplug the power cord, and contact the system vendor.
- **DO NOT**:
	- o Drop the system against a hard surface.
	- o Strike or exert excessive force onto the LCD panel.
	- o Touch any of the LCD panels with a sharp object
	- o In a site where the ambient temperature exceeds the rated temperature

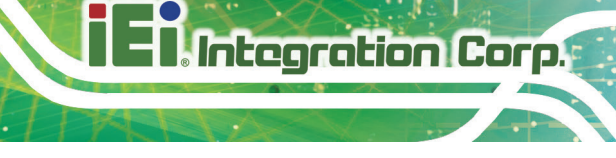

## **B.1.2 Anti-static Precautions**

## **WARNING:**

Failure to take ESD precautions during the installation of the DRPC-230-ULT5 may result in permanent damage to the DRPC-230-ULT5 and severe injury to the user.

Electrostatic discharge (ESD) can cause serious damage to electronic components, including the DRPC-230-ULT5. Dry climates are especially susceptible to ESD. It is therefore critical that whenever the DRPC-230-ULT5 is opened and any of the electrical components are handled, the following anti-static precautions are strictly adhered to.

- *Wear an anti-static wristband*: Wearing a simple anti-static wristband can help to prevent ESD from damaging any electrical component.
- *Self-grounding*: Before handling any electrical component, touch any grounded conducting material. During the time the electrical component is handled, frequently touch any conducting materials that are connected to the ground.
- *Use an anti-static pad*: When configuring or working with an electrical component, place it on an anti-static pad. This reduces the possibility of ESD damage.
- *Only handle the edges of the electrical component*: When handling the electrical component, hold the electrical component by its edges.

#### **B.1.3 Explanation of Graphical Symbols**

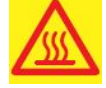

This symbol warns the user that the part has this symbol is hot. Therefore, it is dangerous to make any kind of contact with this part.

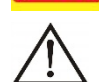

This symbol alerts the user that important information concerning the operation and maintenance of this unit has been included. Therefore, the information should be read carefully in order to avoid any problems.

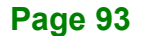

#### **B.1.4 Product Disposal**

## **CAUTION:**

Risk of explosion if the battery is replaced by an incorrect type;

Replacement of a battery with an incorrect type that can defeat a safeguard (for example, in the case of some lithium battery types);

Disposal of a battery into fire or a hot oven, or mechanically crushing or cutting of a battery, that can result in an explosion;

Leaving a battery in an extremely high temperature surrounding environment that can result in an explosion or the leakage of flammable liquid or gas;

A battery subjected to extremely low air pressure that may result in an explosion or the leakage of flammable liquid or gas.

Dispose of used batteries according to instructions and local regulations.

- Outside the European Union If you wish to dispose of used electrical and electronic products outside the European Union, please contact your local authority so as to comply with the correct disposal method.
- Within the European Union:

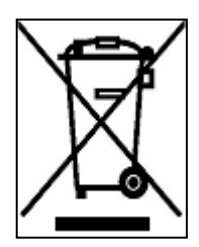

EU-wide legislation, as implemented in each Member State, requires that waste electrical and electronic products carrying the mark (left) must be disposed of separately from normal household waste. This includes monitors and electrical accessories, such as signal cables or power cords. When you need to dispose of your display products, please follow

the guidance of your local authority, or ask the shop where you purchased the product. The mark on electrical and electronic products only applies to the current European Union Member States.

Please follow the national guidelines for electrical and electronic product disposal.

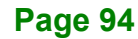

When maintaining or cleaning the DRPC-230-ULT5, please follow the guidelines below.

**Integration Corp.** 

## **B.2.1 Maintenance and Cleaning**

Prior to cleaning any part or component of the DRPC-230-ULT5, please read the details below.

- The interior of the DRPC-230-ULT5 does not require cleaning. Keep fluids away from the DRPC-230-ULT5 interior.
- Be cautious of all small removable components when vacuuming the DRPC-230-ULT5.
- Turn the DRPC-230-ULT5 off before cleaning the DRPC-230-ULT5.
- Never drop any objects or liquids through the openings of the DRPC-230-ULT5.
- Be cautious of any possible allergic reactions to solvents or chemicals used when cleaning the DRPC-230-ULT5.
- Avoid eating, drinking and smoking within vicinity of the DRPC-230-ULT5.

#### **B.2.2 Cleaning Tools**

Some components in the DRPC-230-ULT5 may only be cleaned using a product specifically designed for the purpose. In such case, the product will be explicitly mentioned in the cleaning tips. Below is a list of items to use when cleaning the DRPC-230-ULT5.

- *Water or rubbing alcohol* A cloth moistened with water or rubbing alcohol can be used to clean the DRPC-230-ULT5.
- *Using solvents* The use of solvents is not recommended when cleaning the DRPC-230-ULT5 as they may damage the plastic parts.
- *Vacuum cleaner* Using a vacuum specifically designed for computers is one of the best methods of cleaning the DRPC-230-ULT5. Dust and dirt can restrict the airflow in the DRPC-230-ULT5 and cause its circuitry to corrode.
- *Swabs* Swaps moistened with rubbing alcohol or water are excellent tools for wiping hard to reach areas. Whenever possible, it is best to use lint free swabs such as foam swabs for cleaning.

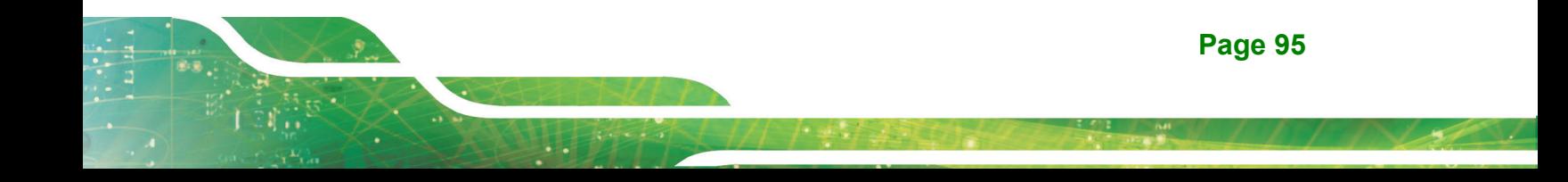

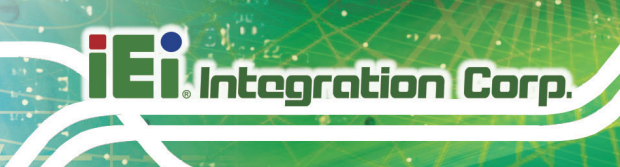

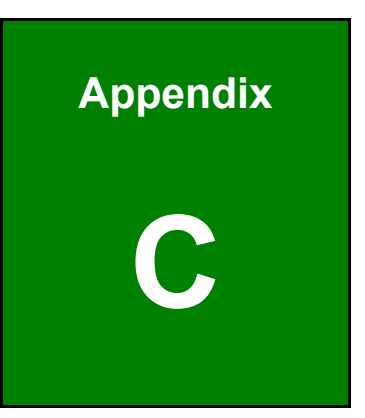

# **C Digital I/O Interface**

**Page 96**

The DIO connector on the DRPC-230-ULT5 is interfaced to GPIO ports on the Super I/O chipset. The DIO has both 8-bit digital inputs and 8-bit digital outputs. The digital inputs and digital outputs are generally control signals that control the on/off circuit of external devices or TTL devices. Data can be read or written to the selected address to enable the DIO functions.

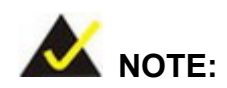

For further information, please refer to the datasheet for the Super I/O chipset.

The BIOS interrupt call **INT 15H** controls the digital I/O.

#### **INT 15H:**

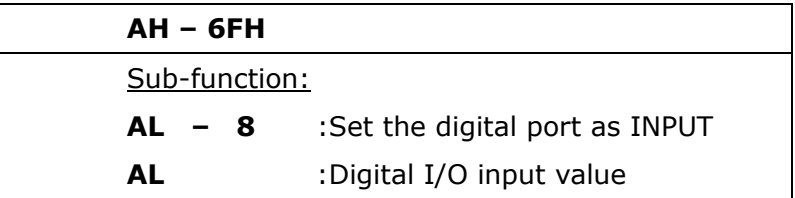

#### **Assembly Language Sample 1**

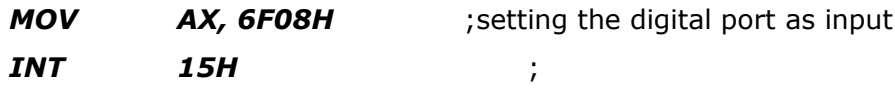

**AL low byte = value**

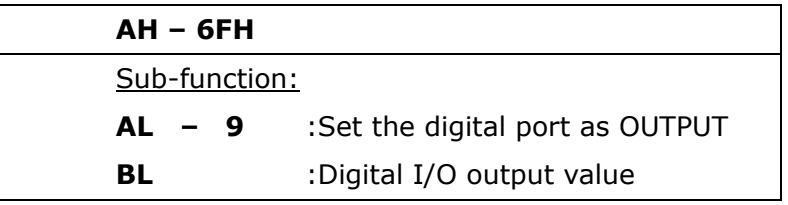

## **Assembly Language Sample 2**

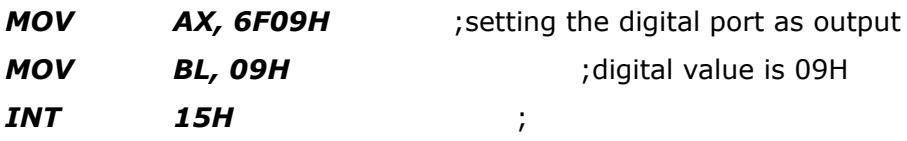

**Digital Output is 1001b**

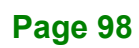
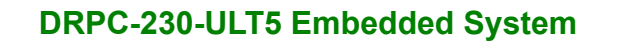

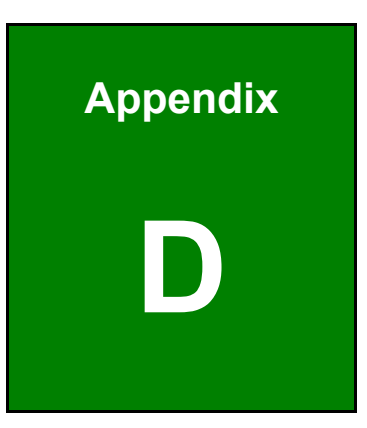

**TER Integration Corp.** 

## **Watchdog Timer**

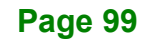

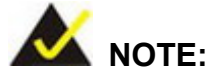

Integration Corp.

The following discussion applies to DOS. Contact IEI support or visit the IEI website for drivers for other operating systems.

The Watchdog Timer is a hardware-based timer that attempts to restart the system when it stops working. The system may stop working because of external EMI or software bugs. The Watchdog Timer ensures that standalone systems like ATMs will automatically attempt to restart in the case of system problems.

A BIOS function call (INT 15H) is used to control the Watchdog Timer.

#### INT 15H:

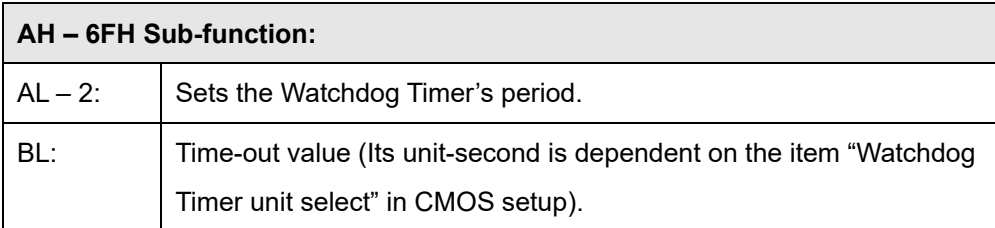

#### **Table D-1: AH-6FH Sub-function**

Call sub-function 2 to set the time-out period of Watchdog Timer first. If the time-out value is not zero, the Watchdog Timer starts counting down. When the timer value reaches zero, the system resets. To ensure that this reset condition does not occur, calling sub-function 2 must periodically refresh the Watchdog Timer. However, the watchdog timer is disabled if the time-out value is set to zero.

A tolerance of at least 10% must be maintained to avoid unknown routines within the operating system (DOS), such as disk I/O that can be very time-consuming.

### **DRPC-230-ULT5 Embedded System**

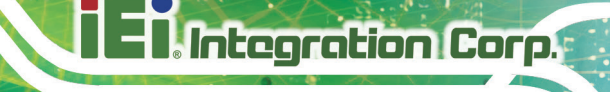

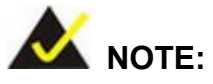

The Watchdog Timer is activated through software. The software application that activates the Watchdog Timer must also deactivate it when closed. If the Watchdog Timer is not deactivated, the system will automatically restart after the Timer has finished its countdown.

### **EXAMPLE PROGRAM:**

## **; INITIAL TIMER PERIOD COUNTER ; W\_LOOP: ;**  *MOV AX, 6F02H ;setting the time-out value MOV BL, 30 ;time-out value is 48 seconds INT 15H* **; ; ADD THE APPLICATION PROGRAM HERE ;**  *CMP EXIT\_AP, 1 ;is the application over? JNE W\_LOOP ;No, restart the application MOV AX, 6F02H ;disable Watchdog Timer MOV BL, 0 ; INT 15H* **;**

**; EXIT ;**

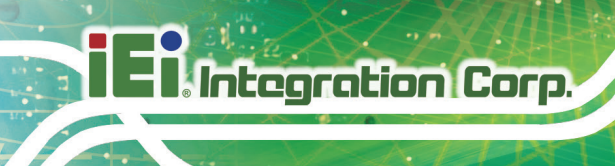

**DRPC-230-ULT5 Embedded System**

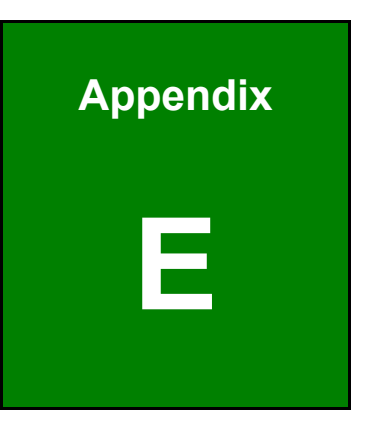

## **E Error Beep Code**

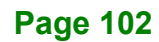

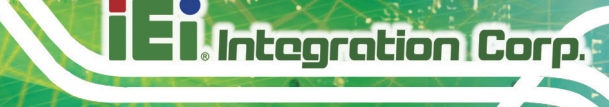

## **E.1 PEI Beep Codes**

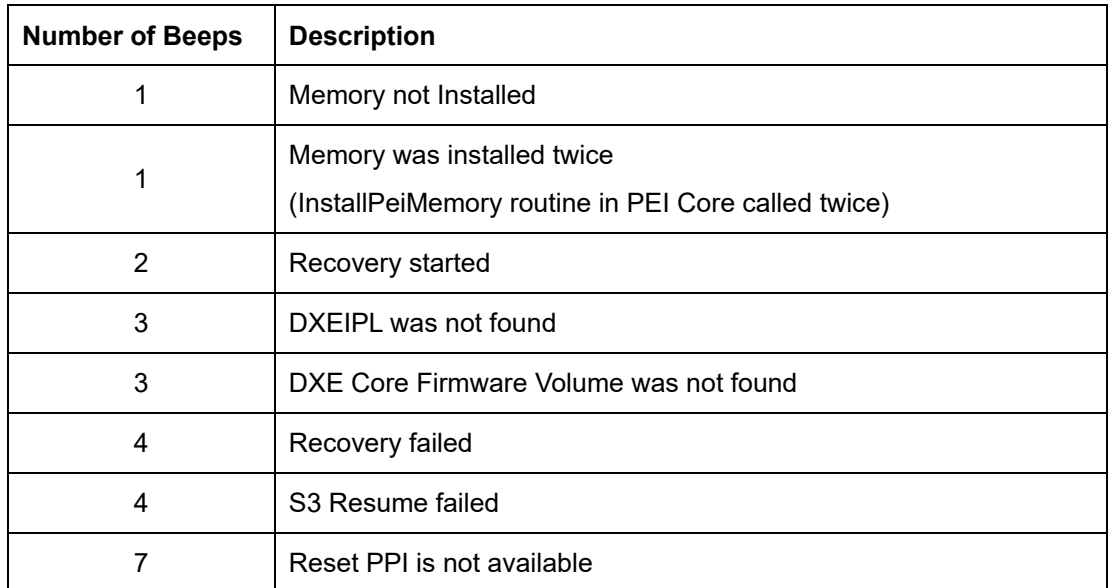

## **E.2 DXE Beep Codes**

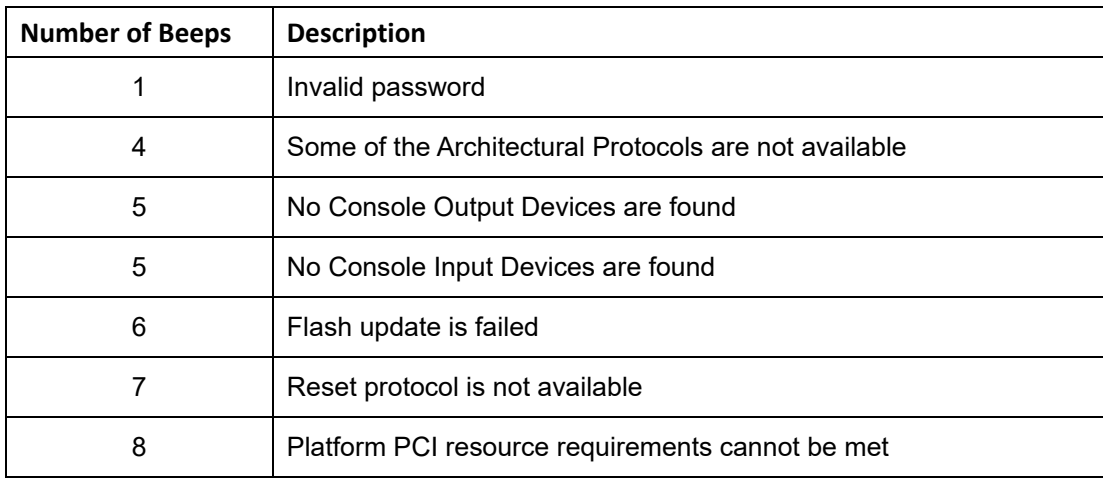

NOTE:

If you have any question, please contact IEI for further assistance.

**Page 103**

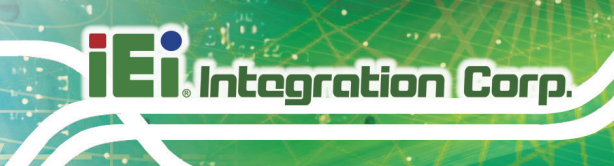

**DRPC-230-ULT5 Embedded System**

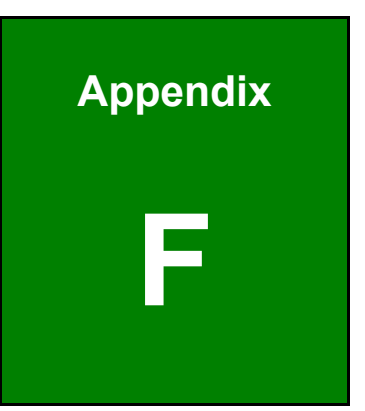

# **F Hazardous Materials Disclosure**

**Page 104**

### **F.1 RoHS II Directive (2015/863/EU)**

The details provided in this appendix are to ensure that the product is compliant with the RoHS II Directive (2015/863/EU). The table below acknowledges the presences of small quantities of certain substances in the product, and is applicable to RoHS II Directive (2015/863/EU).

Please refer to the following table.

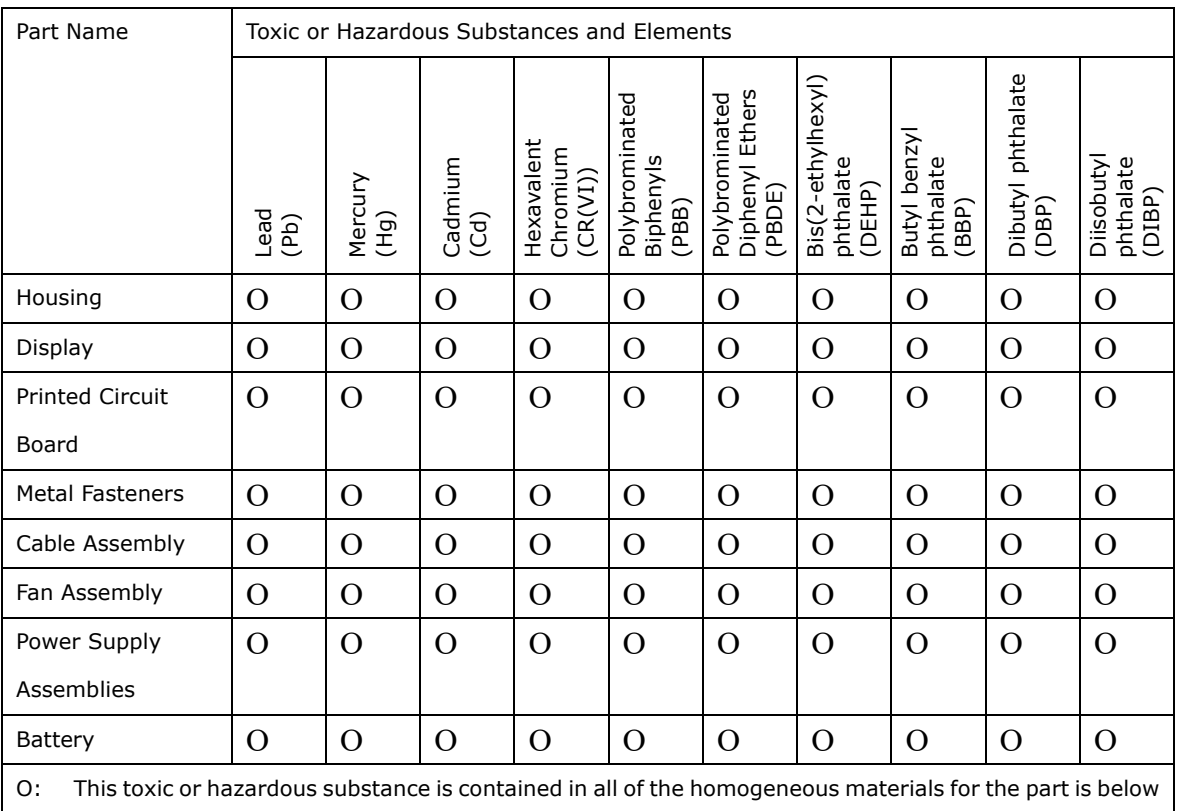

the limit requirement in Directive (EU) 2015/863.

X: This toxic or hazardous substance is contained in at least one of the homogeneous materials for this part is above the limit requirement in Directive (EU) 2015/863.

### **F.2 China RoHS**

此附件旨在确保本产品符合中国 RoHS 标准。以下表格标示此产品中某有毒物质的含量符 合中国 RoHS 标准规定的限量要求。

本产品上会附有"环境友好使用期限"的标签,此期限是估算这些物质"不会有泄漏或突变"的 年限。本产品可能包含有较短的环境友好使用期限的可替换元件,像是电池或灯管,这些 元件将会单独标示出来。

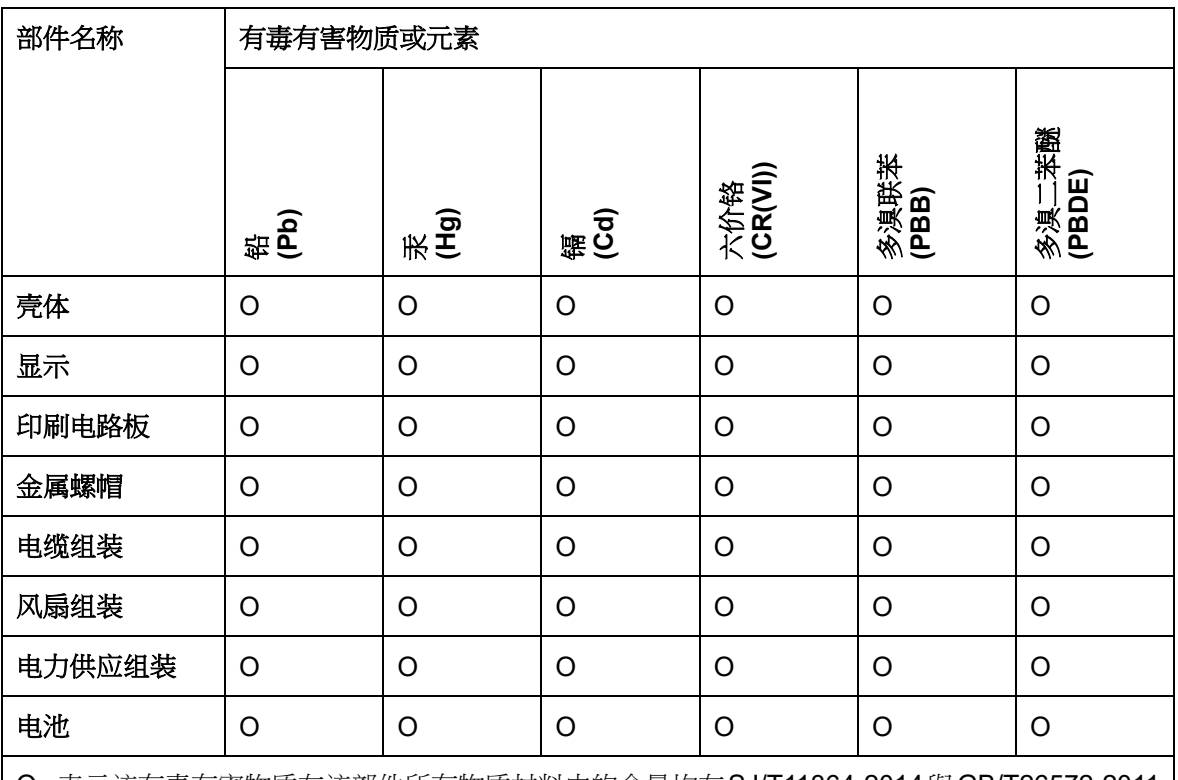

O: 表示该有毒有害物质在该部件所有物质材料中的含量均在SJ/T11364-2014與GB/T26572-2011 标准规定的限量要求以下。

X: 表示该有毒有害物质至少在该部件的某一均质材料中的含量超出 SJ/T11364-2014 與 GB/T26572-2011 标准规定的限量要求。